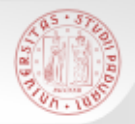

# **TIROCINIO DI RICERCA BIBLIOGRAFICA PER GLI STUDENTI DI STORIA L***aurea Triennale*

#### *Il Catalogo di Ateneo e le sue funzionalità*

*14 e 15 gennaio 2016*

Sistema Bibliotecario di Ateneo | Università di Padova

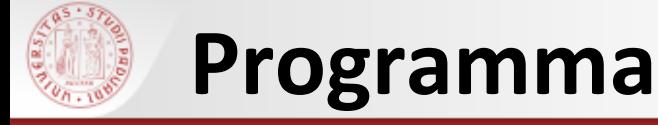

#### Che cos'è e a cosa serve un catalogo

- Cosa si trova in un catalogo
- Il Catalogo del Sistema Bibliotecario di Ateneo
- **▶ I servizi collegati al Catalogo**
- CaPerE
- AIRE/Cerca la citazione

# **Che cos'è un catalogo**

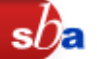

Il catalogo è lo strumento principale di mediazione fra la biblioteca e l'utente.

Registra le informazioni che consentono di individuare le risorse possedute da una biblioteca o da un sistema di biblioteche.

> **OPAC** (On-line Public Access Catalogue) = Catalogo in linea ad accesso libero

Un catalogo in linea può essere consultato in qualsiasi momento da qualunque computer collegato a Internet.

E' come entrare virtualmente in una biblioteca, consultare ciò che possiede e vedere i servizi offerti.

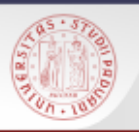

#### **Un catalogo serve a:**

- Cercare un documento
- Trovare la collocazione del documento
- Verificare se il documento che interessa è disponibile al prestito
- Scoprire quali pubblicazioni sono presenti in una Biblioteca
- Sapere quali e quante opere di un autore sono possedute

Il **catalogo** registra la presenza di *copie reali* di libri in una data raccolta e ne permette il recupero fisico tramite la collocazione

La **bibliografia** registra *copie ideali* di pubblicazioni che hanno tra loro una certa relazione e si usa, ad esempio, per sapere cosa è stato pubblicato su un determinato argomento o cosa ha scritto un certo autore

# **Tipologie di pubblicazioni**

- 
- **Monografia**: pubblicazione completa in una sola parte o destinata ad essere completata in un numero limitato di parti
- **Periodico**: pubblicazione in serie che esce ad intervalli più o meno regolari e che si intende possa continuare senza limiti di tempo
- **Spoglio**: saggio o articolo contenuto in una monografia o in un periodico
- **Miscellanea**: opera costituita da più contributi di autori diversi, raccolti ed organizzati da uno o più curatori (Opere generali - es. Storia d'Italia - , Atti di congressi, Studi in onore di, etc.)
- **Collana**: insieme di documenti riuniti da un titolo d'insieme e da una veste editoriale uniforme; ogni documento è dotato di una propria autonomia; può essere numerata
- **Letteratura grigia**: documenti non pubblicati da un editore (es. relazioni e rapporti interni di un ente, tesi di laurea, preprints)
- **Risorsa elettronica**: documento disponibile in rete locale (CD-ROM, DVD, banca dati) oppure pubblicato in rete nel Web, che necessita per la sua consultazione di un computer

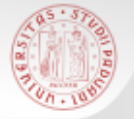

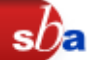

E' il catalogo collettivo alimentato:

- dalle Biblioteche dell'Ateneo di Padova (9 Poli, 33 Biblioteche, 50 punti di servizio)
- da altre biblioteche del territorio veneto, le cosiddette Biblioteche Convenzionate (Universitaria, Sistema Bibliotecario Urbano, Biblioteche religiose, …)

Il catalogo elettronico permette grande flessibilità e potenza nella ricerca delle informazioni

Sono possibili due tipi di ricerche:

- *Ricerca per parole chiave*
- *Ricerca per liste (browsing)*

Consente di impostare:

- *Ricerca esatta: "Frase" tra virgolette*
- *Usare gli operatori booleani (AND, OR, NOT)*

*Ricerca troncata: Parol\* posponendo l'asterisco*

- Libri (moderni, antichi, elettronici)
- Riviste (cartacee e elettroniche)
- Spogli di monografie e di riviste
- Risorse elettroniche
- Video
- Multimediali
- Musica a stampa
- ▶ Registrazioni sonore

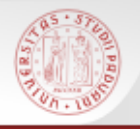

### **Come si accede al Catalogo**

 Direttamente dall'indirizzo: [http://catalogo.unipd.it](http://catalogo.unipd.it/)

Dalla home page dell'Università degli studi di Padova:

[www.unipd.it](http://www.unipd.it/) *(Biblioteche Catalogo del Sistema Bibliotecario Padovano)*

 $\triangleright$  Dalla home page della Biblioteca Digitale: [http://bibliotecadigitale.cab.unipd.it](http://www.unipd.it/) *(Cosa cerchi: Libri e riviste Catalogo del Sistema Bibliotecario Padovano)*

Dalle home page delle Biblioteche:

Storia:

http://bibliotecastoria.cab.unipd.it

Interdipartimentale Tito Livio:

[http://bibliotecatitolivio.cab.unipd.it](http://bibliotecastoria.cab.unipd.it/) *(Per una ricerca più dettagliata vai al Catalogo)*

#### **Catalogo – Maschera di ricerca**Autenticati Fine sessione n Be Info | Aiuto CATALI Preferenze La mia tessera della biblioteca del sistema bibliotecario padovano  $\circledR$  Ricerca semplice  $\circledR$  Altre ricerche Ultima ricerca Ricerche eseguite La mia cartella  $s$ n Catalogo > Catalogo Generale > Ricerca semplice Cambia catalogo. **NUOVI ACQUISTI** Suggerimenti Ciascuno dei seguenti filtri: "Rivista", Cerca in: Parola o frase: "Rivista elettronica", "Risorsa elettronica" Parole chiave troverà anche le riviste elettroniche. Parole del Titolo L'accesso al full-fext delle riviste a Scorri Titolo (senza articolo) Vai Pulisci pagamento è garantito nella rete Autore dell'Ateneo di Padova o con l'utilizzo del Soggetto proxy di Ateneo. Tipo di materiale Altri suggerimenti... | Tutti  $\checkmark$ Esempi di ricerca D più opzioni... Frase esatta tra virgolette: "Giocare con la musica" (mais OR granoturco) AND coltivazione navigare NOT internet ✔ farmac\*troverà farmacia, farmacologia, Non trovi quello che cerchi?

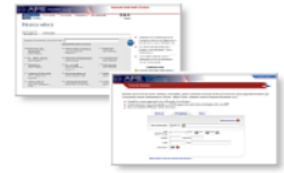

**Portale AIRE** per cercare articoli su un autore o un argomento

AIRE - Cerca la citazione partendo da una citazione puoi vedere i servizi collegati al documento

Università degli Studi di Padova Sistema Bibliotecario di Ateneo C Ex Libris 2004

Mappa

Proposte, commenti?

farmaco, farmaci, ecc.

stringa di ricerca

– Vai all'Ai⊔to ⊥

NON usare "and", "or", "not" all'inizio della

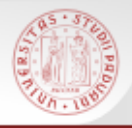

Sono presenti una guida in linea sull'utilizzo e le funzionalità del catalogo e informazioni sulle novità relative al catalogo

Per visualizzarle cliccare in alto a destra su **(Info/Aiuto)**

Dalla pagina del Catalogo è possibile anche accedere ad altri servizi messi a disposizione dal SBA:

#### **Portale AIRE**

#### **AIRE/Cerca la Citazione**

# **Informazioni sul Catalogo (2)**

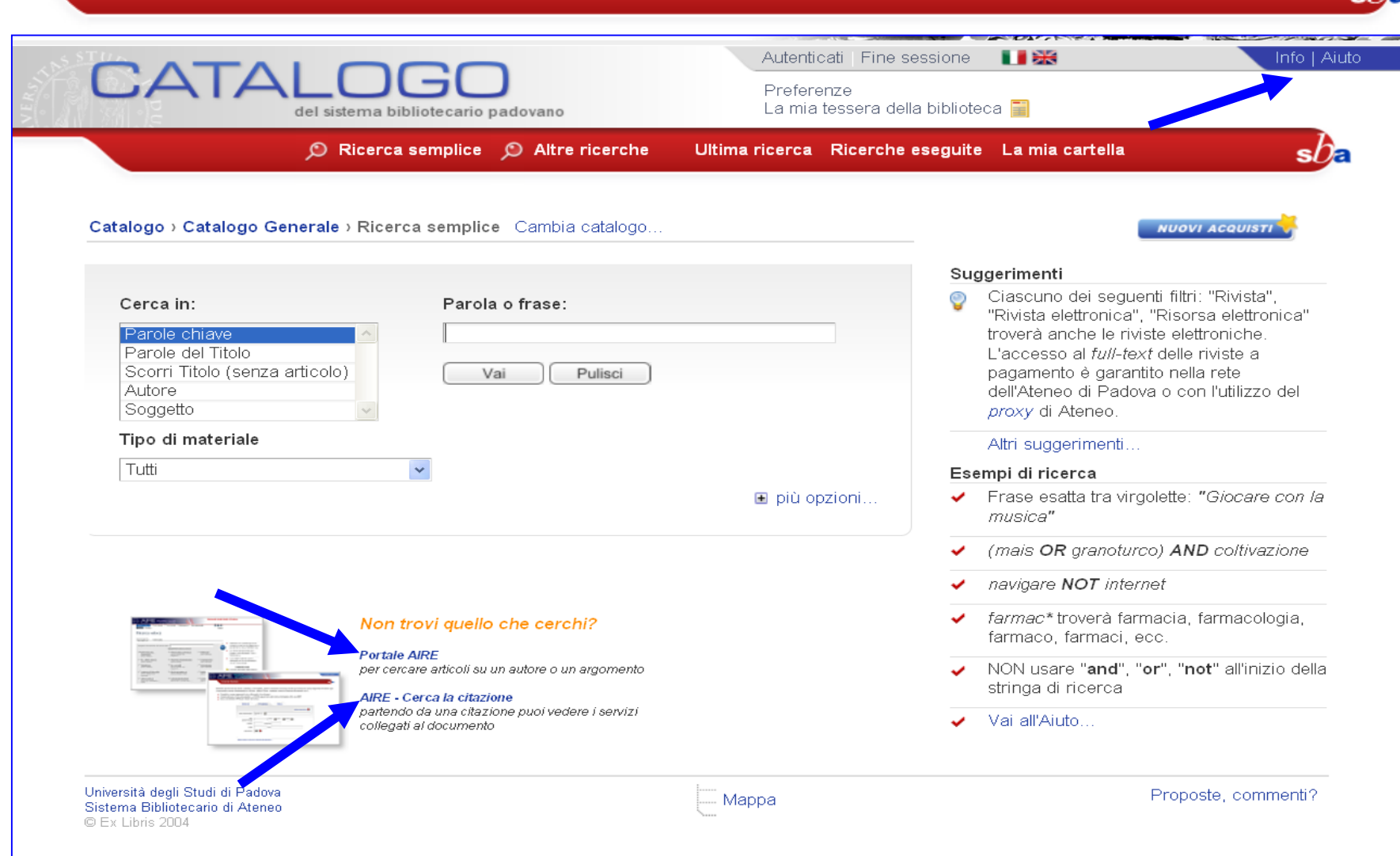

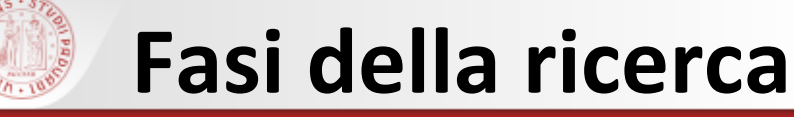

#### Selezionare la modalità di ricerca

- Inserire i dati e avviare la ricerca
- Visualizzare i risultati e le informazioni correlate

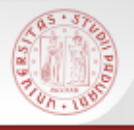

#### $\triangleright$  Ricerca semplice

#### $\triangleright$  Ricerca per campi

#### Ricerca avanzata

### $\triangleright$  Ricerca per liste

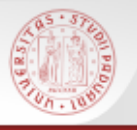

#### **Ricerca semplice**

 $\triangleright$  Parole chiave (attiva la ricerca in tutti i campi della descrizione)

- Parole del titolo
- **► Scorri titolo** (senza articolo)
- Autore
- ▶ SOggetto (attenzione: non tutte le biblioteche soggettano e non tutto il materiale di una biblioteca è soggettato)

### **Filtro** per tipo di materiale (monografia, rivista, risorsa elettronica, …)

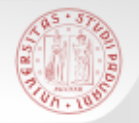

#### **Esempio di ricerca semplice (1)**

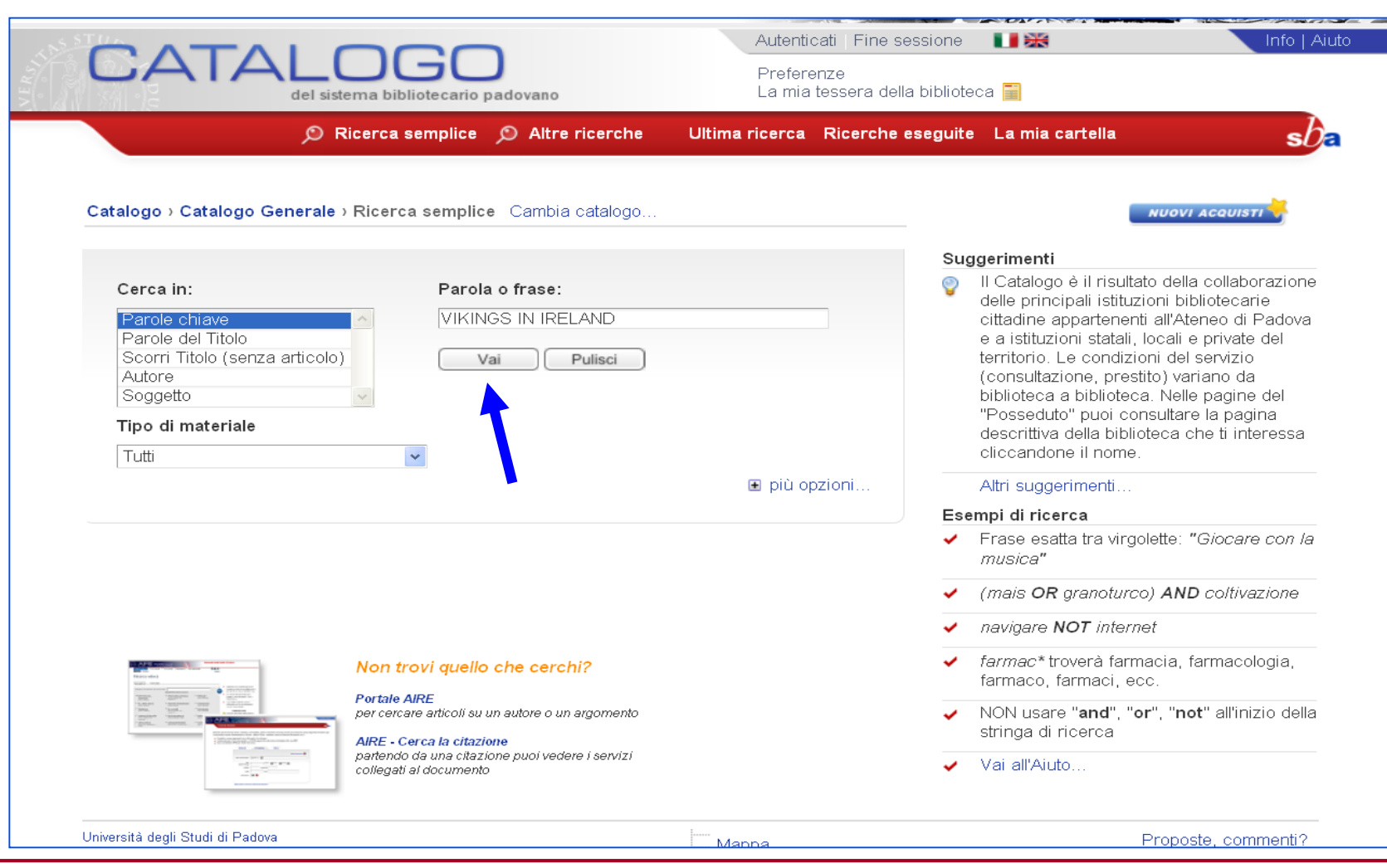

 $sb<sub>a</sub>$ 

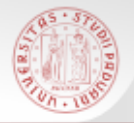

### **Esempio di ricerca semplice (2)**

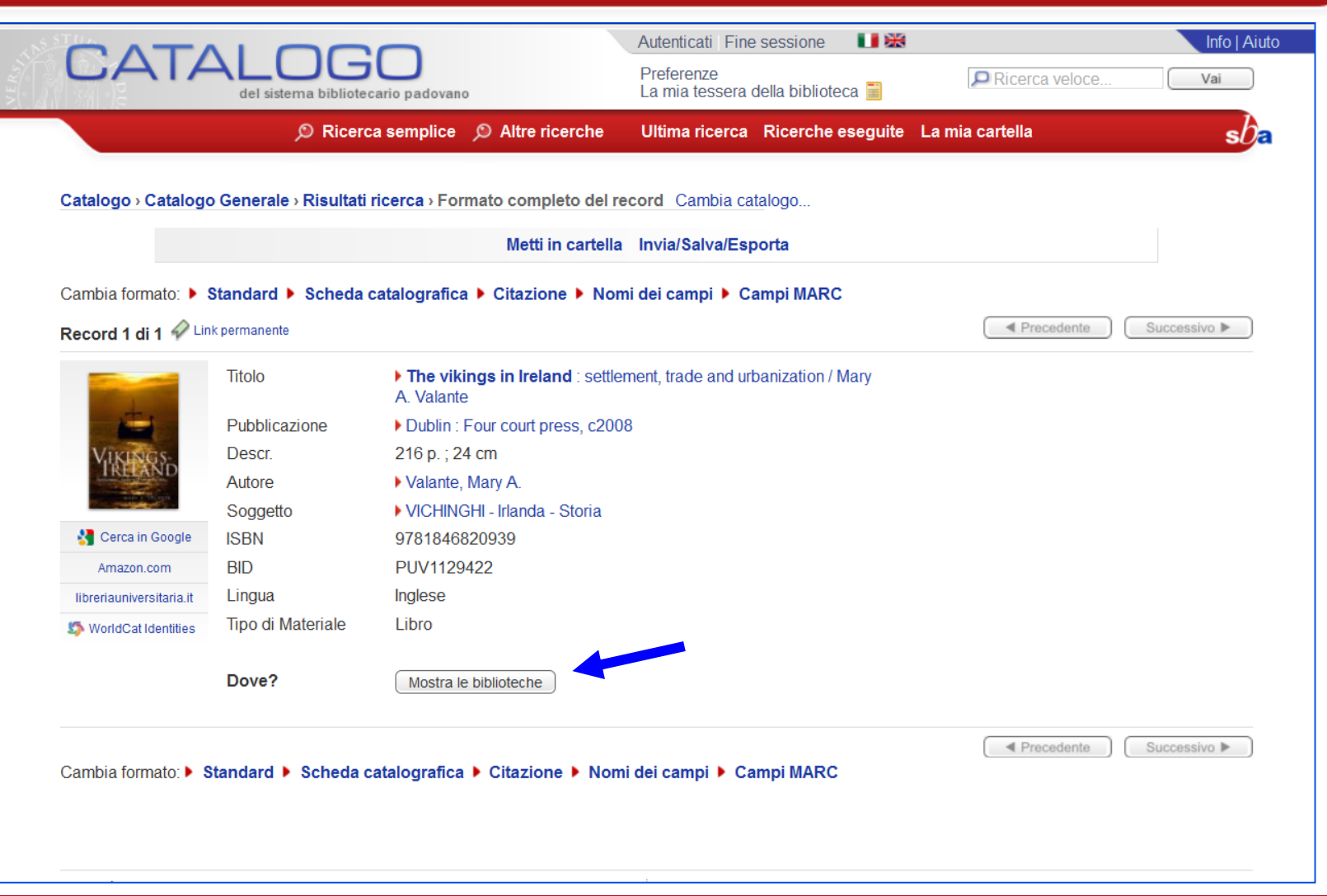

 $sb<sub>z</sub>$ 

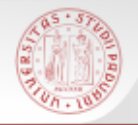

#### **Esempio di ricerca semplice (3)**

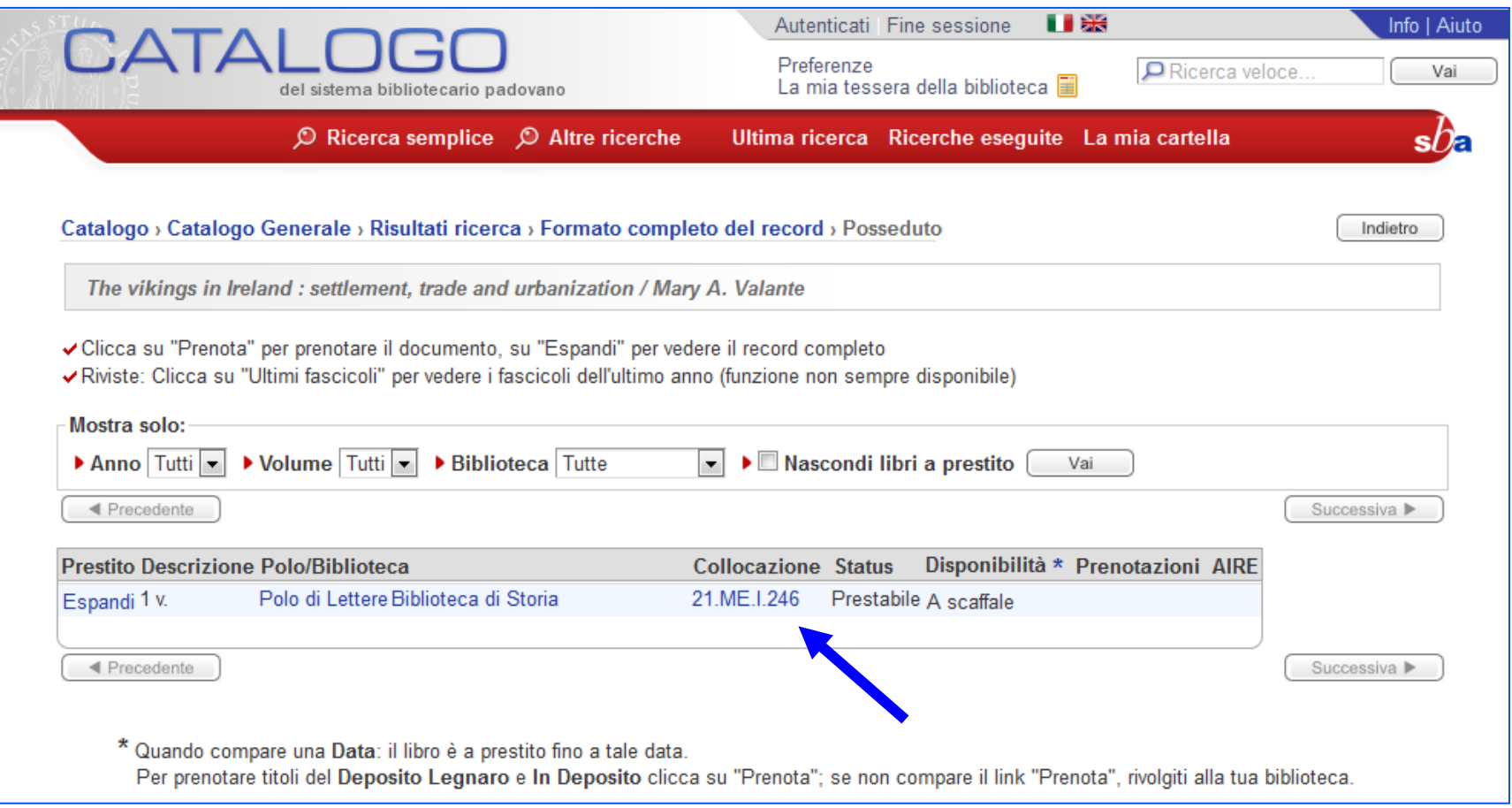

 $sb<sub>e</sub>$ 

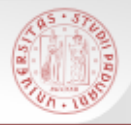

#### **Ricerca opera in più volumi (1)**

Autenticati Fine sessione Info | Aiuto n Be CATALC Preferenze La mia tessera della biblioteca del sistema bibliotecario padovano © Ricerca semplice © Altre ricerche Ultima ricerca Ricerche eseguite La mia cartella sha Catalogo > Catalogo Generale > Ricerca semplice Cambia catalogo... **NUOVI ACQUISTI** Suggerimenti Se hai dimenticato la password di accesso Cerca in: Parola o frase: rivolgiti alla tua biblioteca per impostarne STORIA DEL VENETO FUMIAN Parole chiave una nuova. Parole del Titolo Altri suggerimenti... Scorri Titolo (senza articolo) Vai Pulisci Autore Esempi di ricerca Soggetto ✓ Frase esatta tra virgolette: "Giocare con la Tipo di materiale musica" Tutti  $\checkmark$ (mais OR granoturco) AND coltivazione **■** più opzioni... navigare NOT internet ✓ farmac\* troverà farmacia, farmacologia, Non trovi quello che cerchi? farmaco, farmaci, ecc. **Portale AIRE** NON usare "and", "or", "not" all'inizio della per cercare articoli su un autore o un argomento  $\checkmark$ stringa di ricerca AIRE - Cerca la citazione partendo da una citazione puoi vedere i servizi Vai all'Aiuto.. collegati al documento Università degli Studi di Padova Proposte, commenti? ... Mappa Sistema Bibliotecario di Ateneo C Ex Libris 2004

# **Ricerca opera in più volumi (2)**

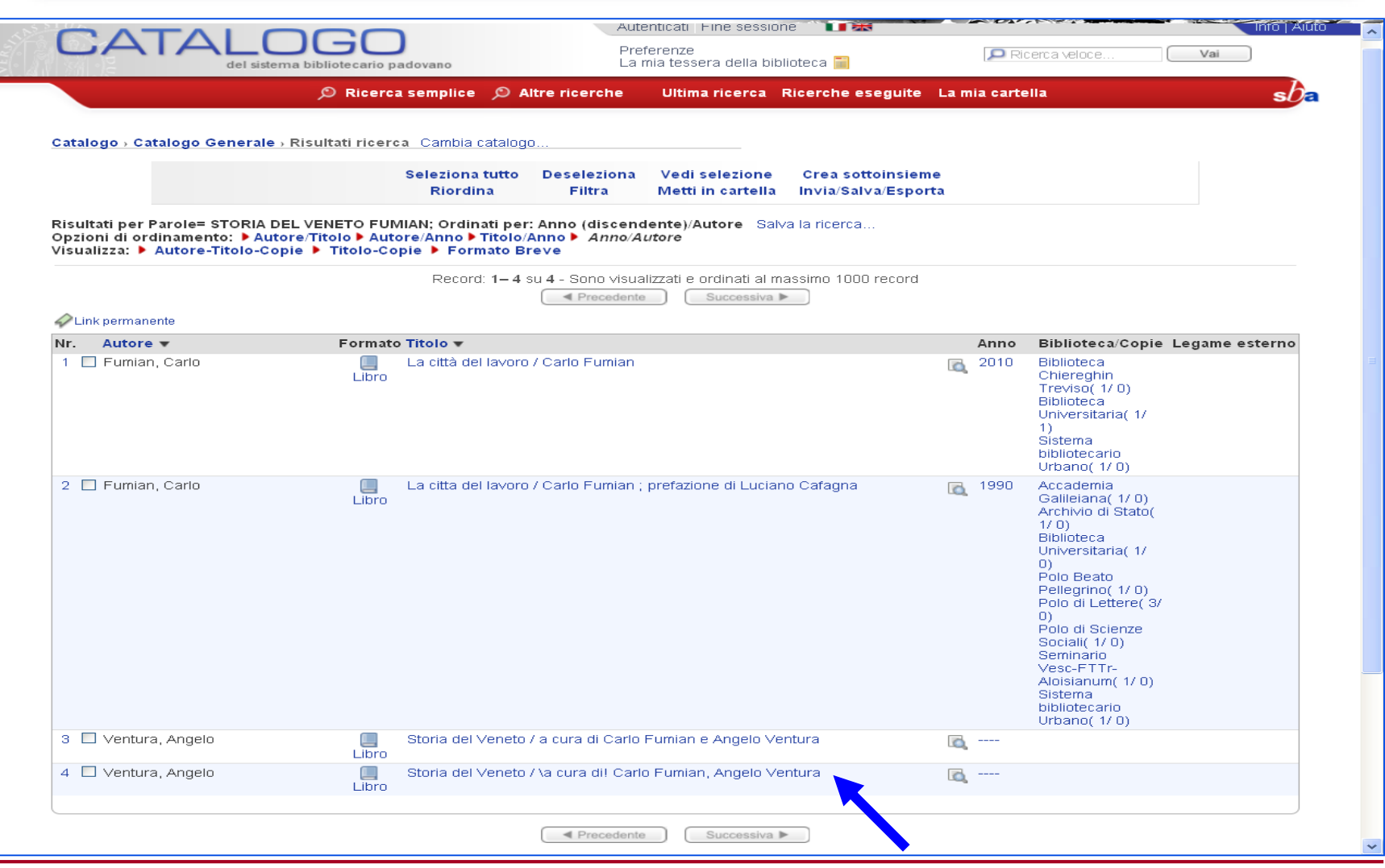

 $sb<sub>5</sub>$ 

# **Ricerca opera in più volumi (3)**

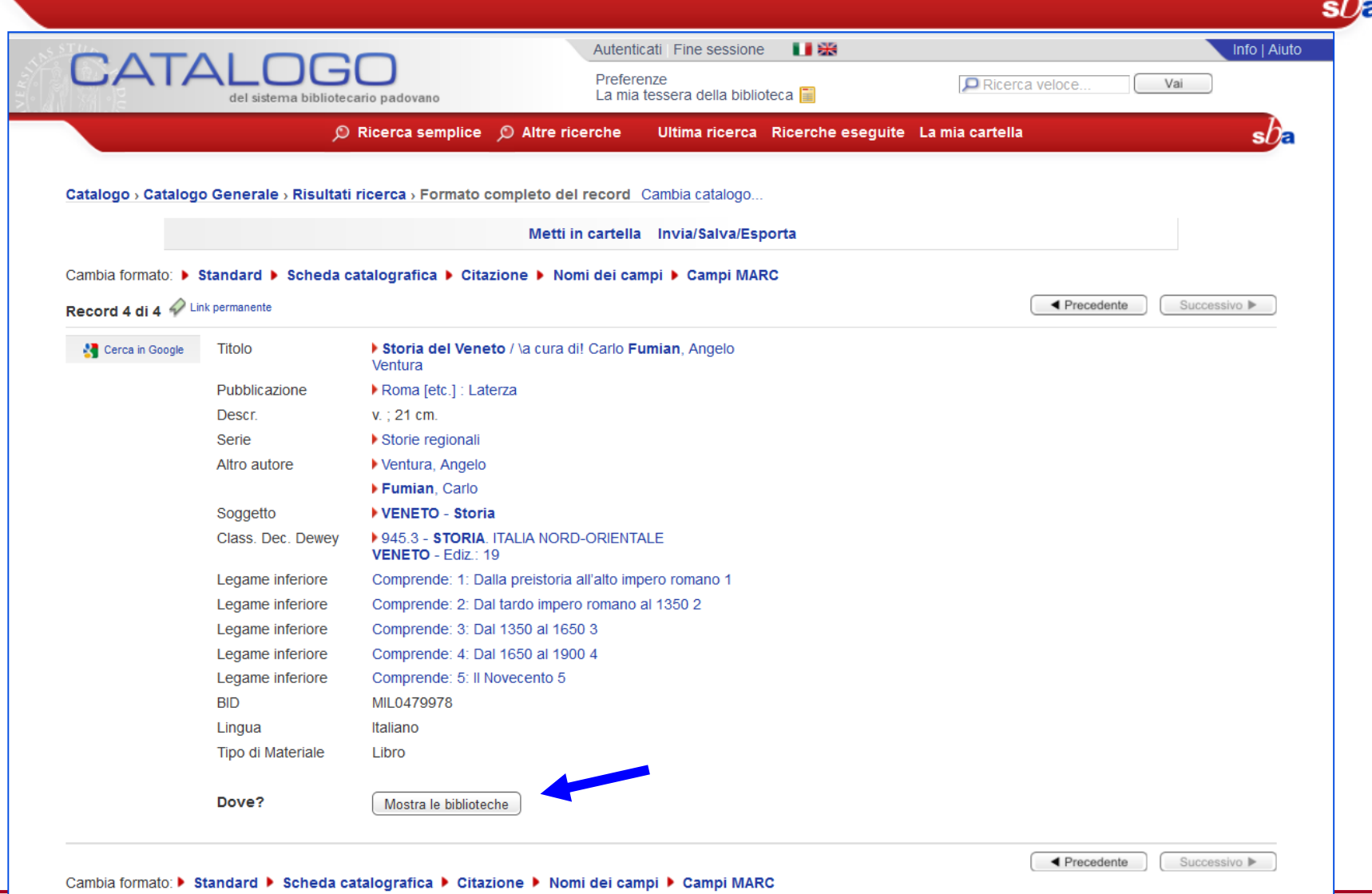

# **Ricerca opera in più volumi (4)**

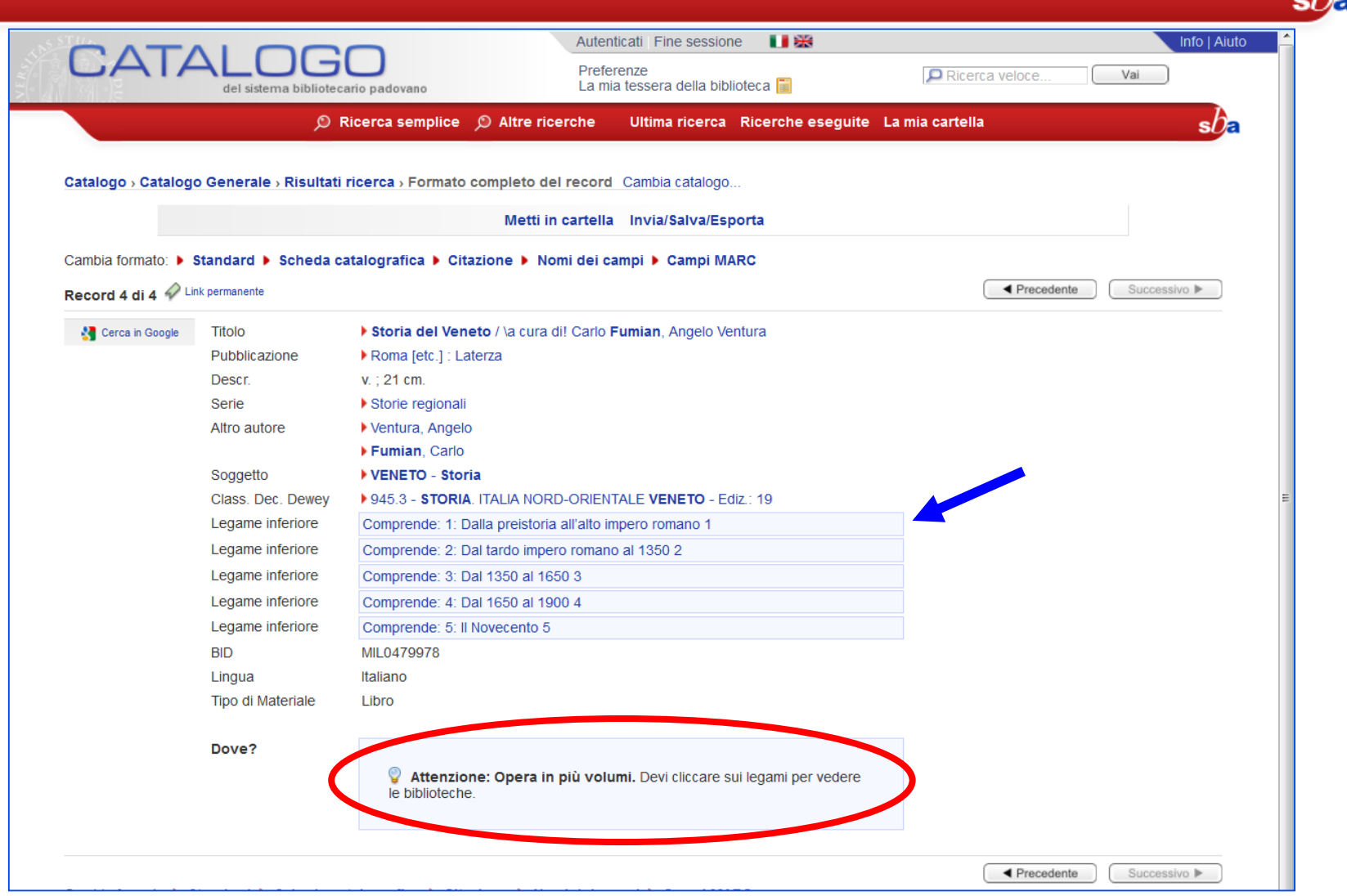

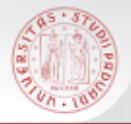

### **Ricerca opera in più volumi (5)**

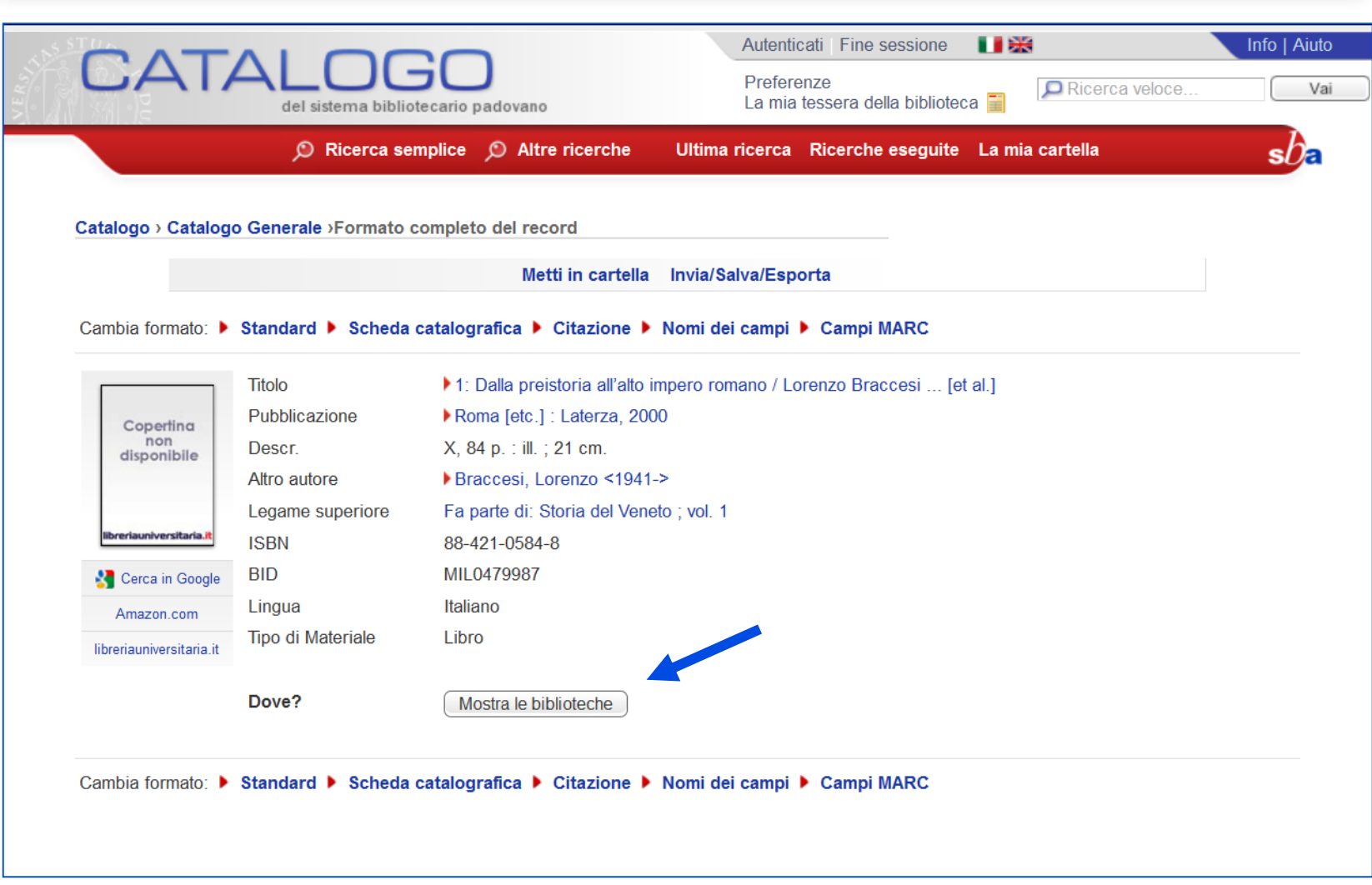

 $s b$ 

# **Ricerca opera in più volumi (6)**

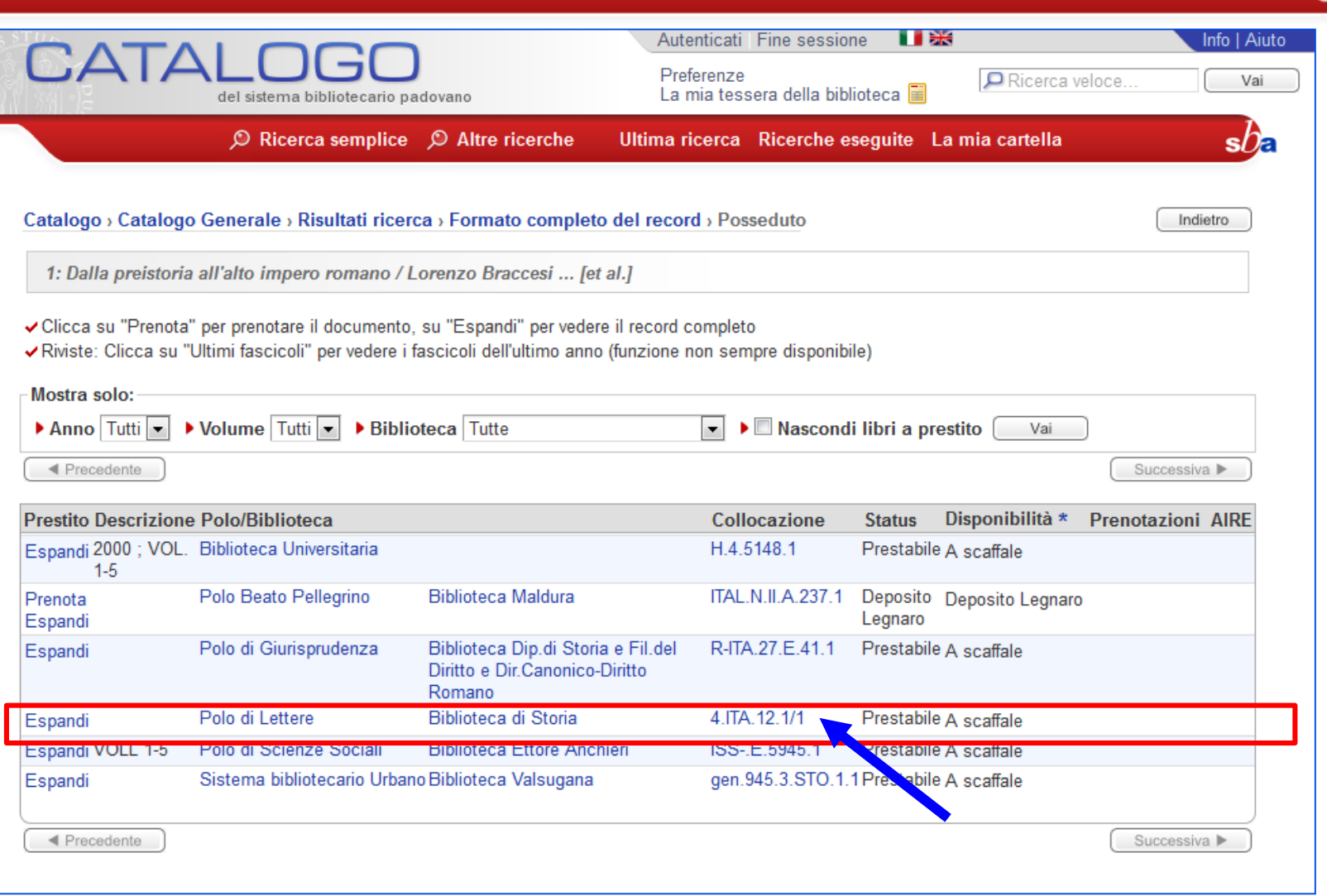

 $s$   $\alpha$ 

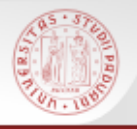

Si possono effettuare ricerche anche per soggetto.

La ricerca avviene selezionando come Campo da ricercare **Soggetto** dalla maschera di ricerca semplice.

Ricordiamo però che non tutte le biblioteche soggettano, e non tutto il materiale di una biblioteca è soggettato.

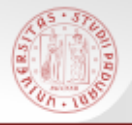

# **Ricerca per soggetto (2)**

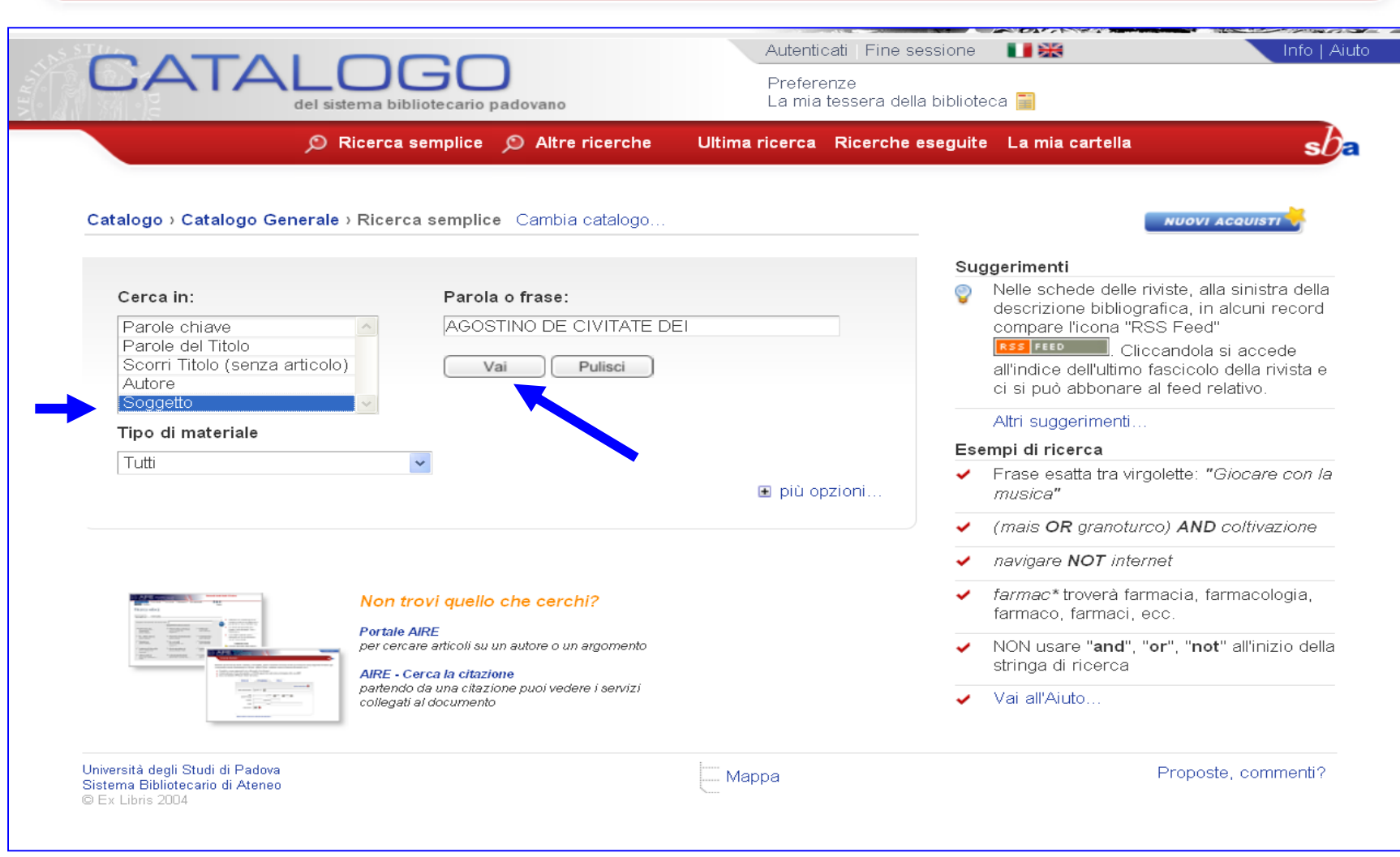

 $sb<sub>E</sub>$ 

### **Ricerca per soggetto (3)**

On a 10

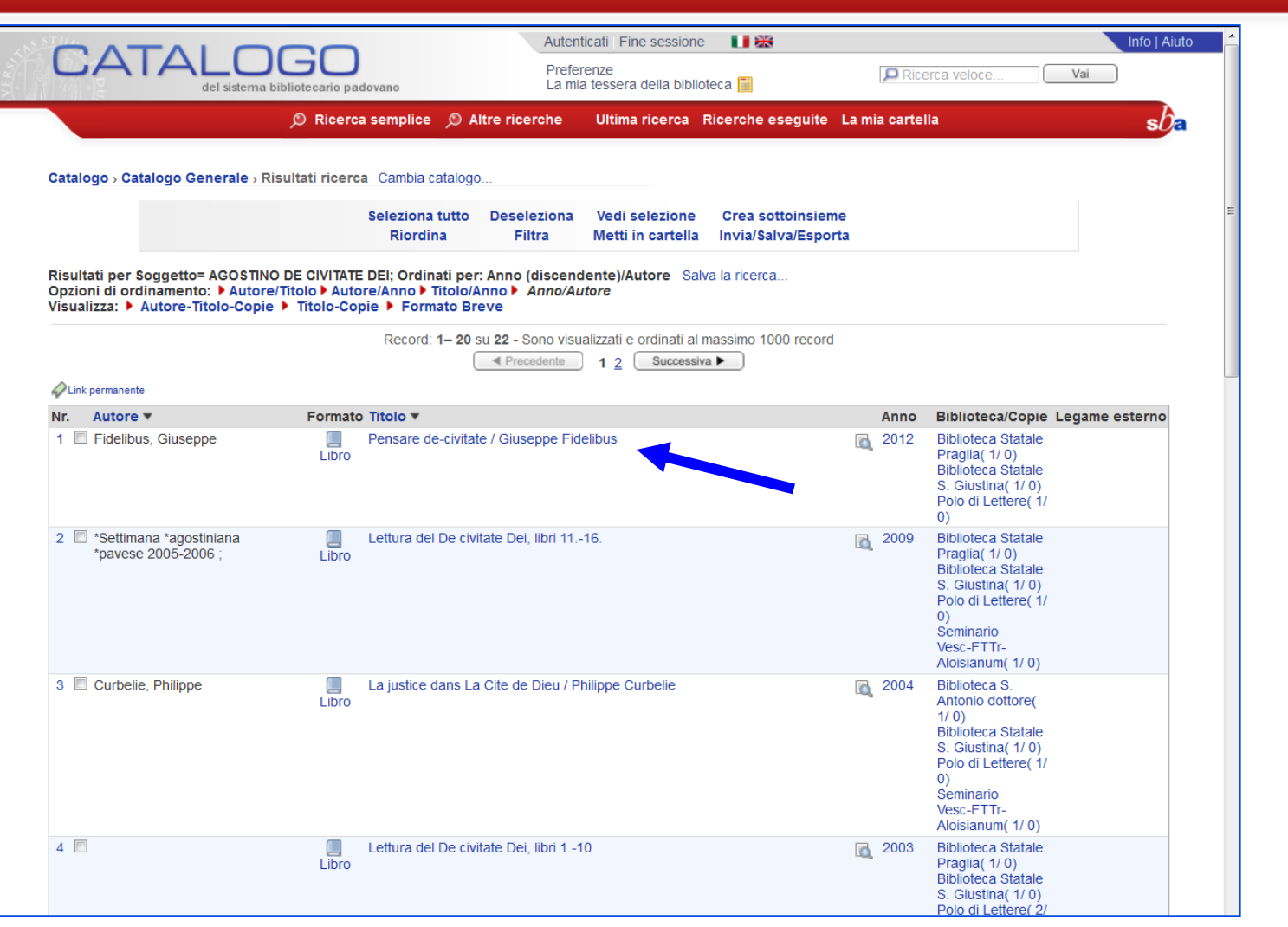

s/ /

# **Ricerca per soggetto (4)**

On a 10

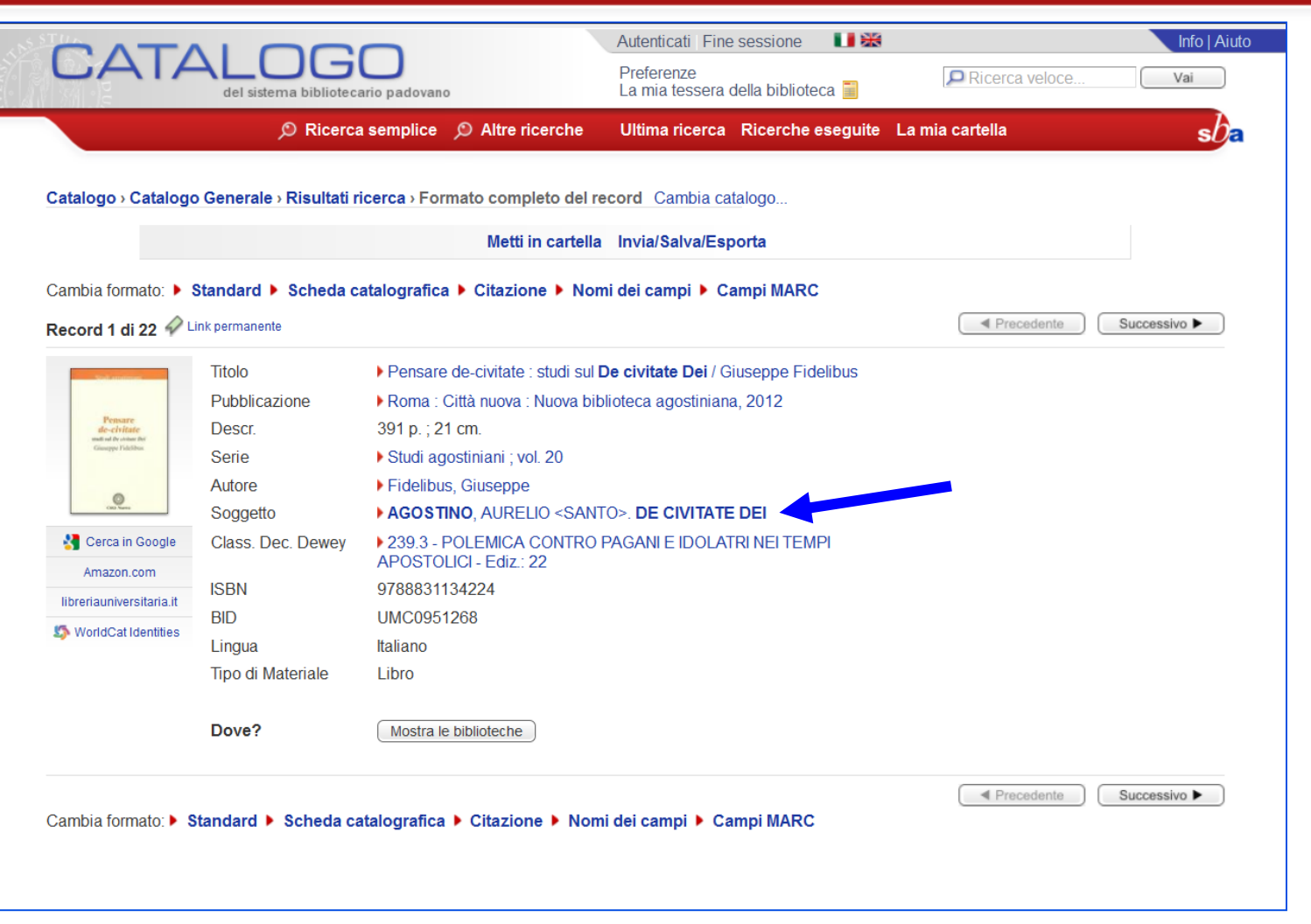

 $s\Omega$ 

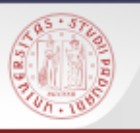

# **Anteprima del record (1)**

- Dalla lista breve dei risultati è possibile visualizzare la descrizione bibliografica del documento (libro, rivista o altro)
- È sufficiente cliccare l'icona della lente a fianco del titolo
- Questo permette di capire se si tratta proprio del titolo che interessa senza cambiare pagina velocizzando le operazioni

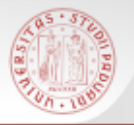

# **Anteprima del record (2)**

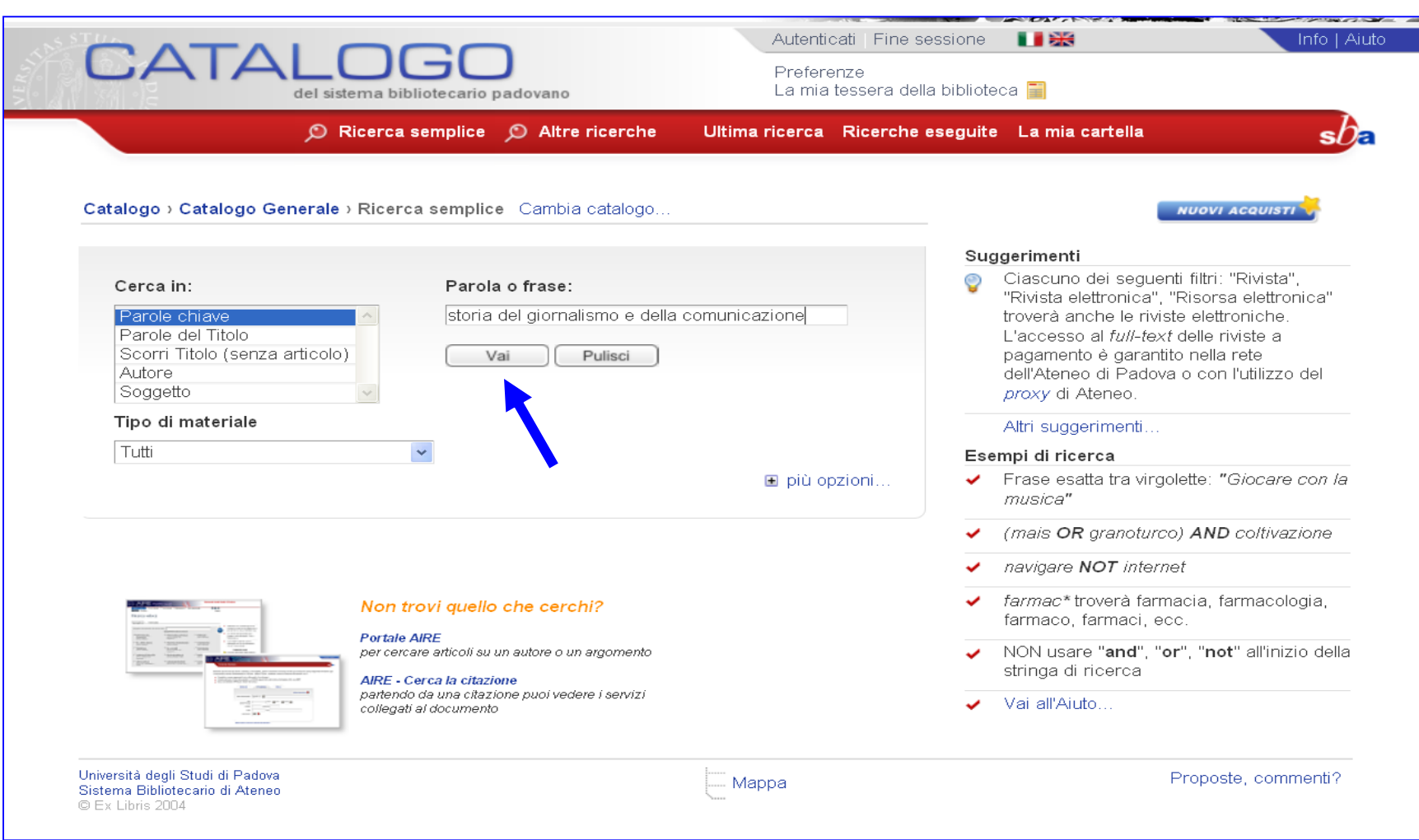

 $sb<sub>5</sub>$ 

#### **COLLEGE Anteprima del record (3)**

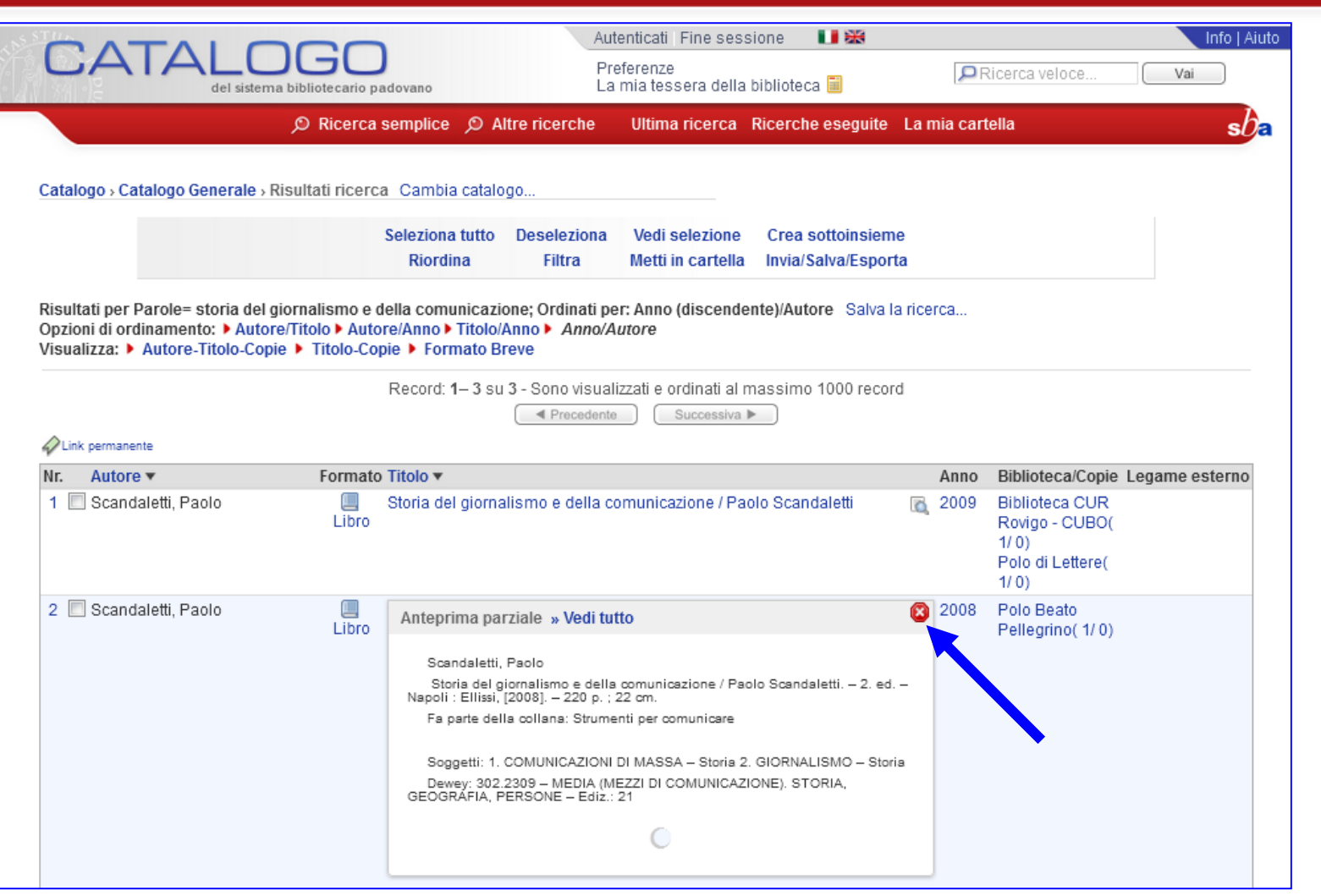

 $s$ *b*<sub> $\epsilon$ </sub>

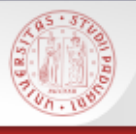

- La maschera di ricerca semplice del Catalogo presenta, in basso a destra, il link "**più opzioni**..." che dà accesso a filtri e a tipi di ricerca e di scorrimento liste che sono accessibili più in dettaglio alla pagina ALTRE RICERCHE (ricerca per campi, avanzata, scorri liste, etc.).
- $\triangleright$  Il link rende visibile anche un riquadro informativo in cui vengono presentati sinteticamente i tipi di ricerca possibili nel Catalogo ed i rinvii ad altri strumenti di ricerca, padovani e non.

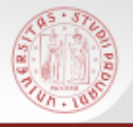

### **Ricerca semplice arricchita (2)**

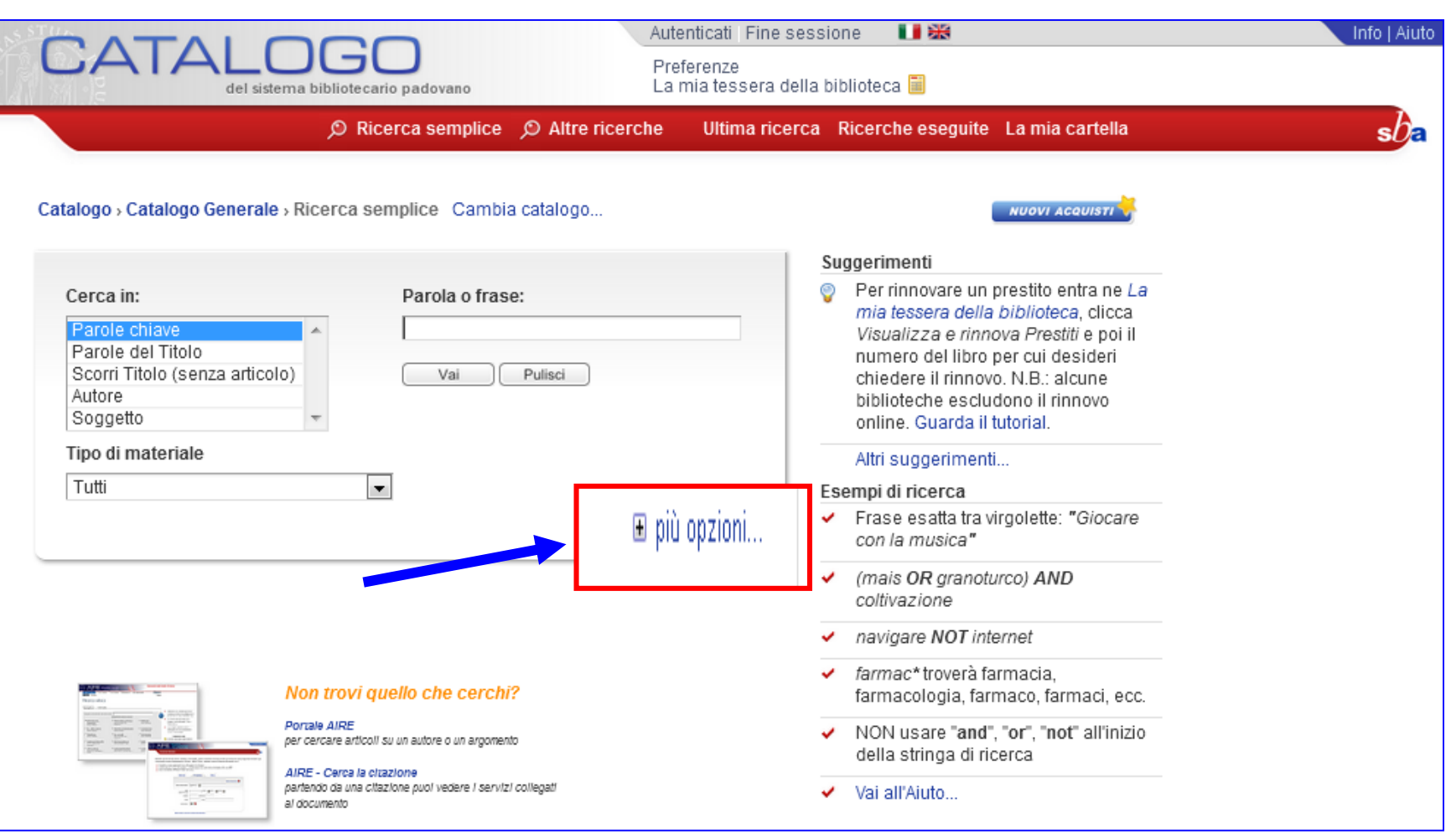

 $sb<sub>z</sub>$ 

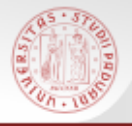

#### **Ricerca semplice arricchita (3)**

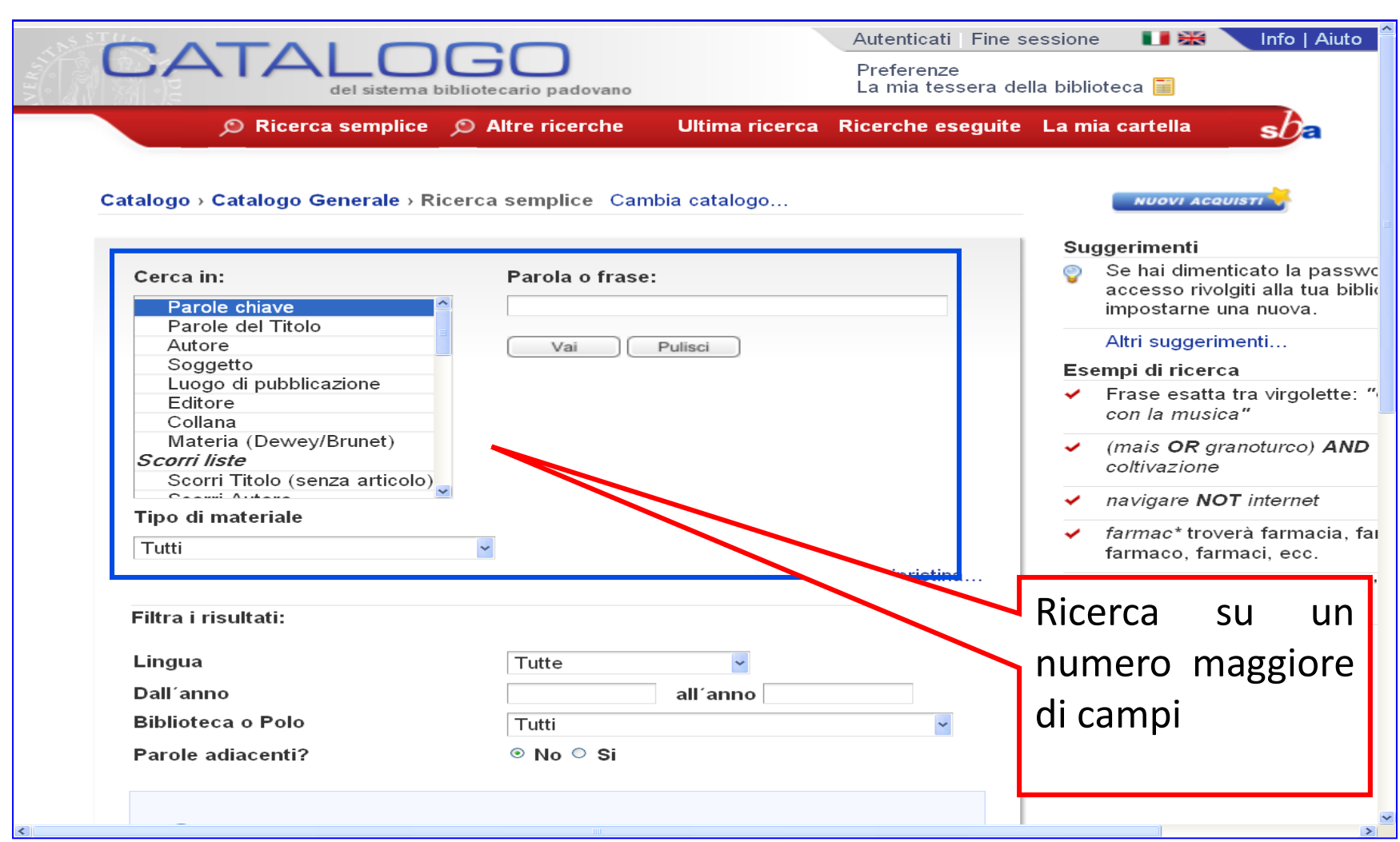

 $sb$ a

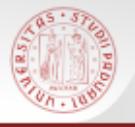

#### **Ricerca semplice arricchita (4)**

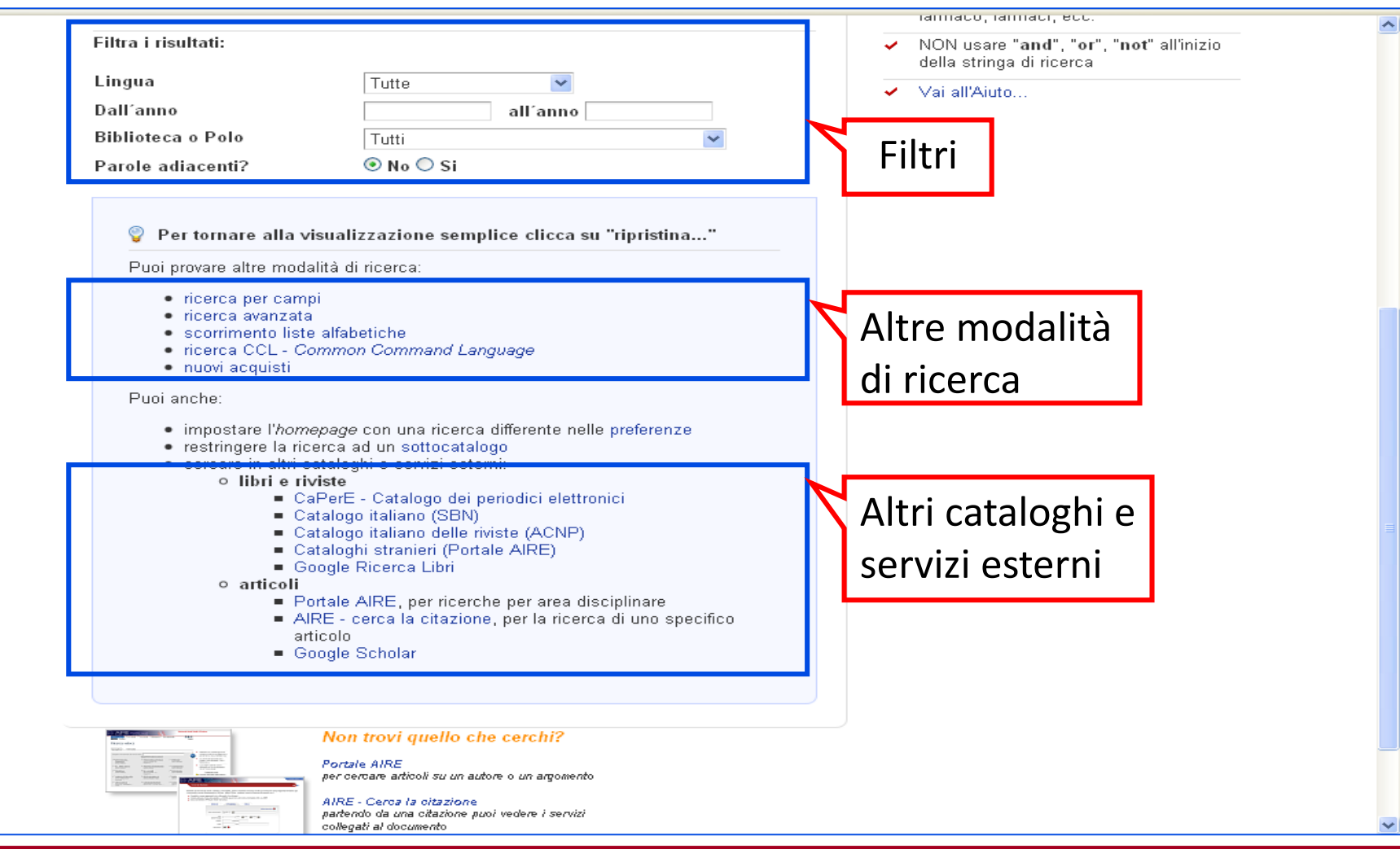

 $s$ *D*
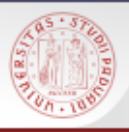

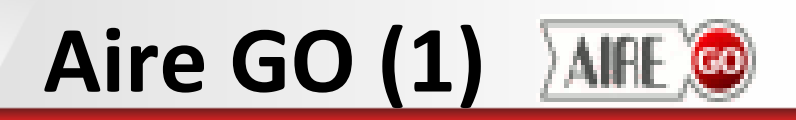

E' uno strumento di navigazione che permette di visualizzare il menù dei servizi disponibili per un certo documento. I servizi variano a seconda del documento richiesto.

**Aire GO** propone diverse opzioni, fra le quali:

- verificare se esiste la versione elettronica del documento e quindi se si ha accesso al fulltext;
- verificare la presenza del documento nell'OPAC di Ateneo e in altri cataloghi;
- **EXA** ricercare l'autore in un altro catalogo;
- $\triangleright$  salvare la citazione bibliografica;
- trovare informazioni correlate nel web: in motori di ricerca e, in particolare, in Google Scholar (per la letteratura accademica).

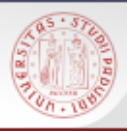

# **Aire GO (2)**

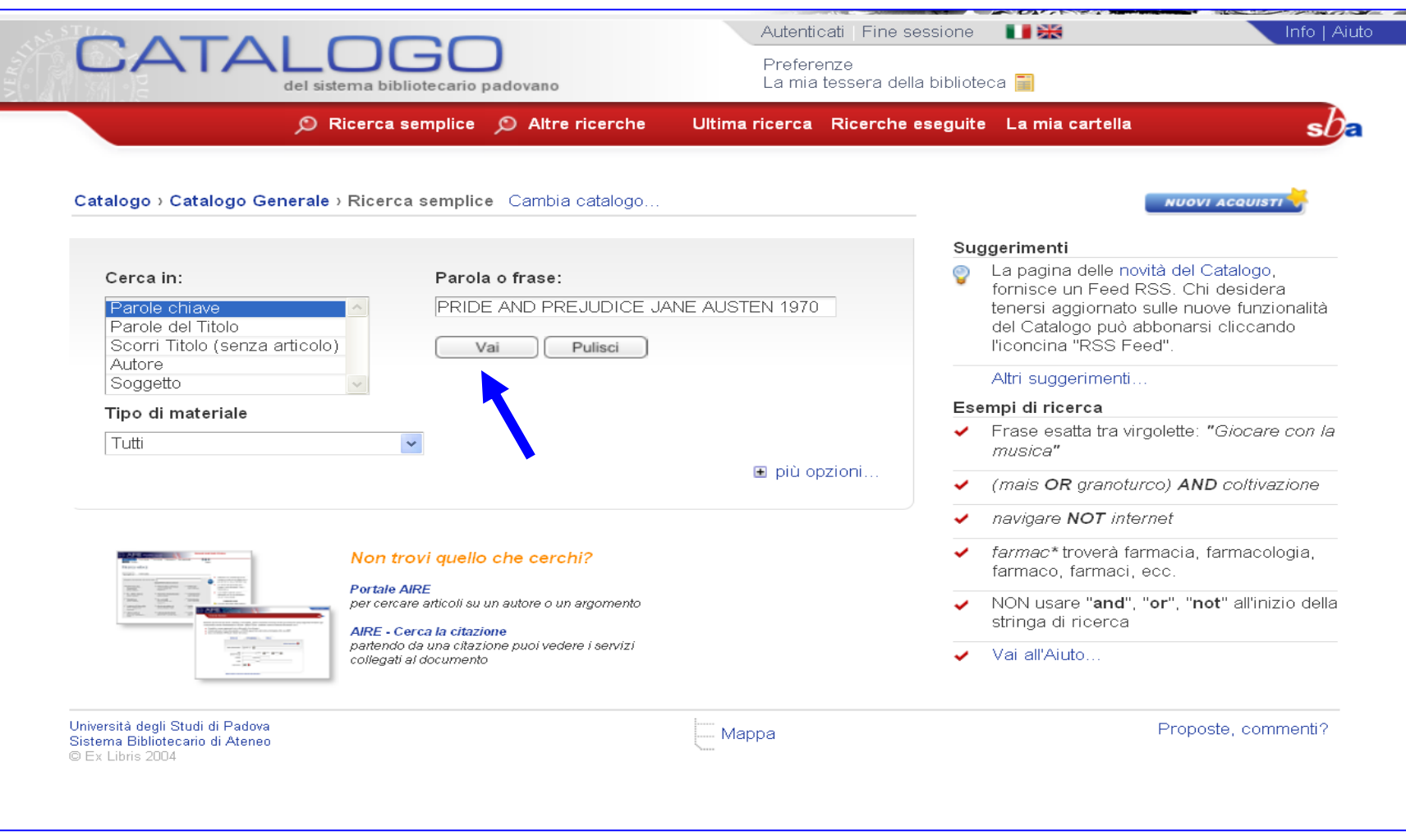

# **CALL AND READ**

# **Aire GO (3)**

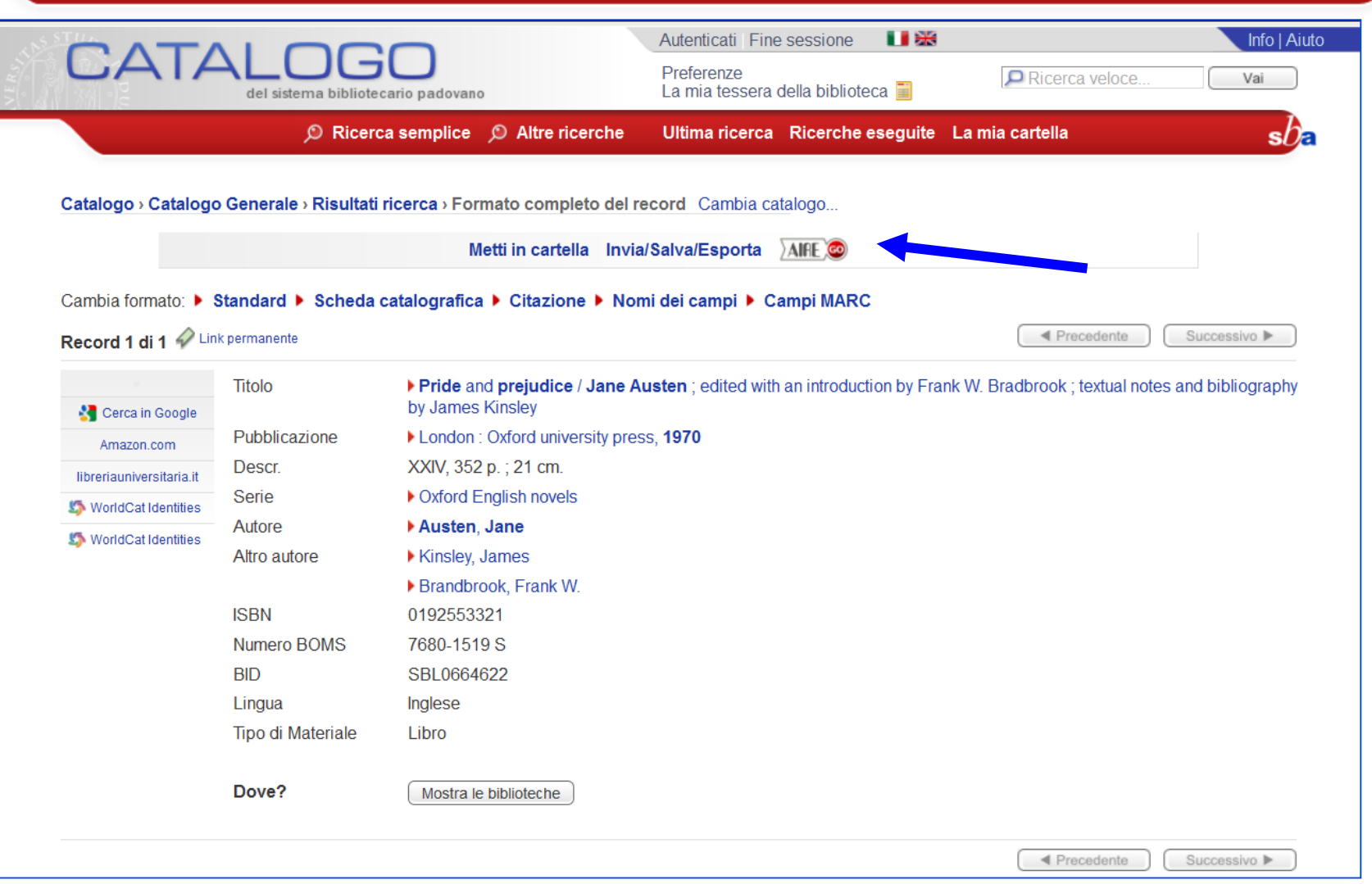

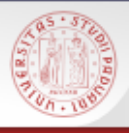

# **Aire GO (4)**

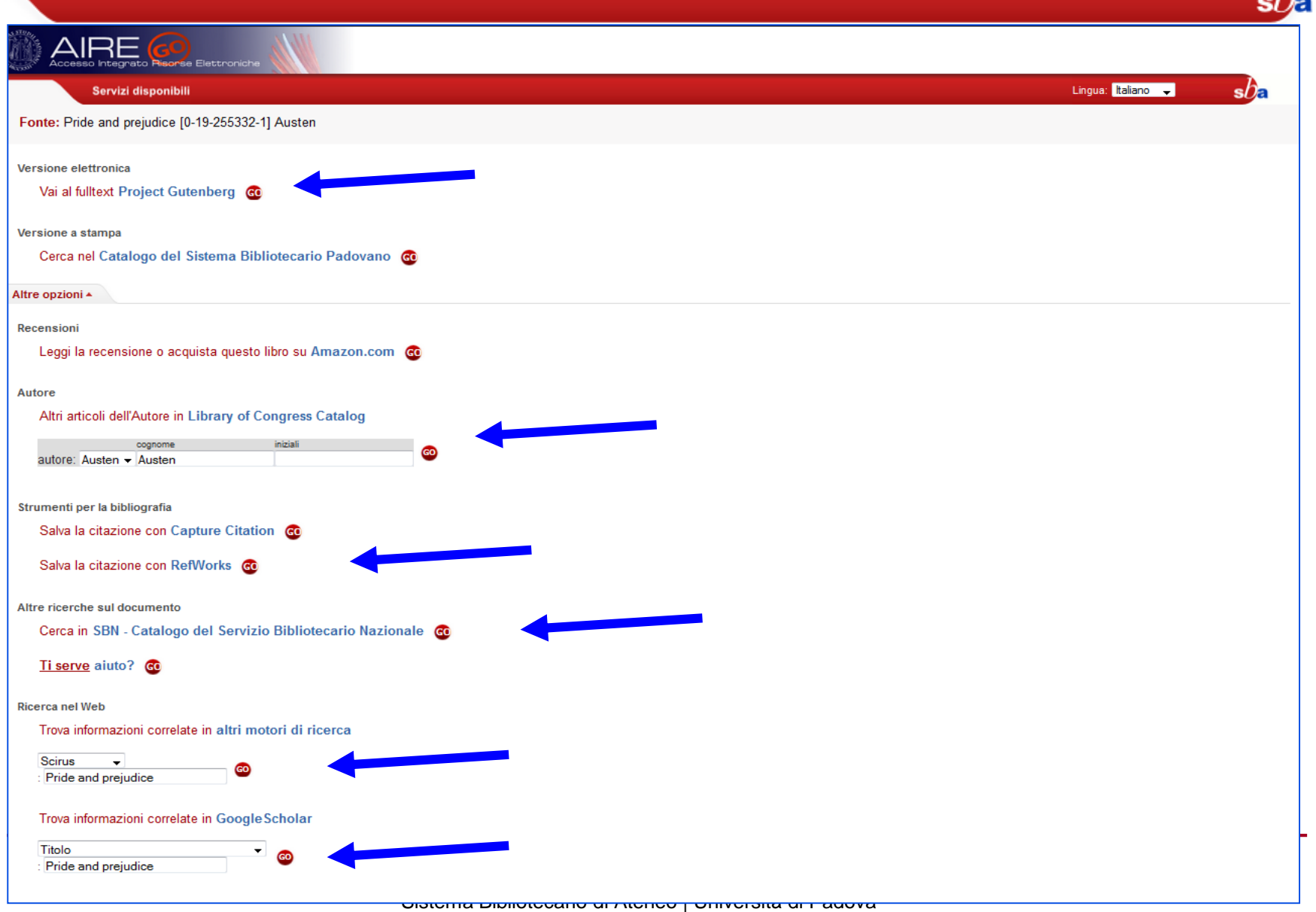

A

Dalla scheda completa del record di un libro è presente un link a **Google Libri**

Cliccandolo viene lanciata una ricerca sul database di Google Libri in base al titolo e all'autore del libro

Ciò è particolarmente utile nel caso dei libri meno recenti per i quali non esiste un numero ISBN che consente l'interrogazione automatica di Google Libri per la verifica della disponibilità del testo completo o di una anteprima

#### **COLLEGE Cerca in Google (2)**

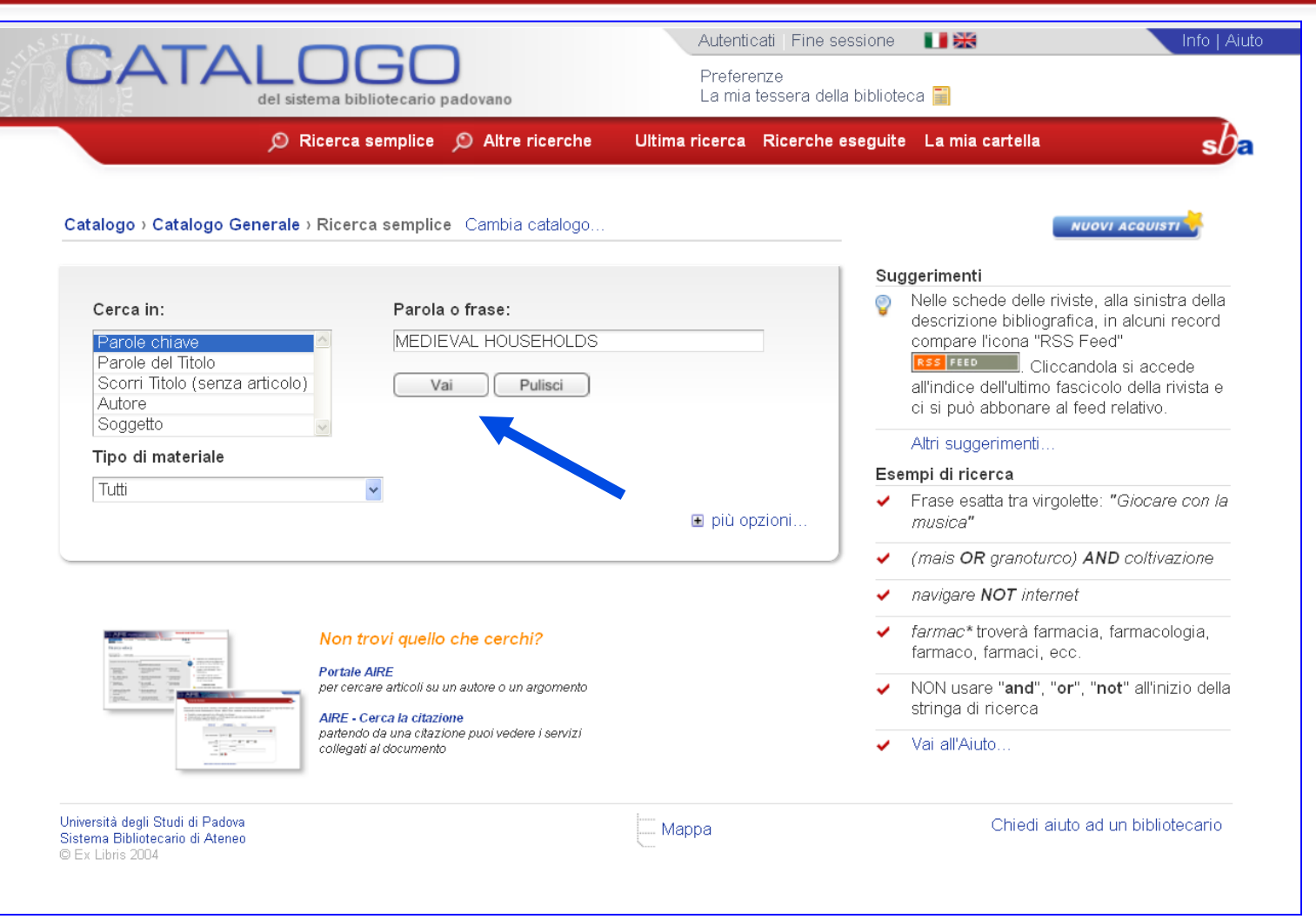

 $s b_{\varepsilon}$ 

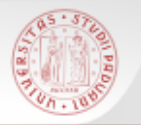

## **Cerca in Google (3)**

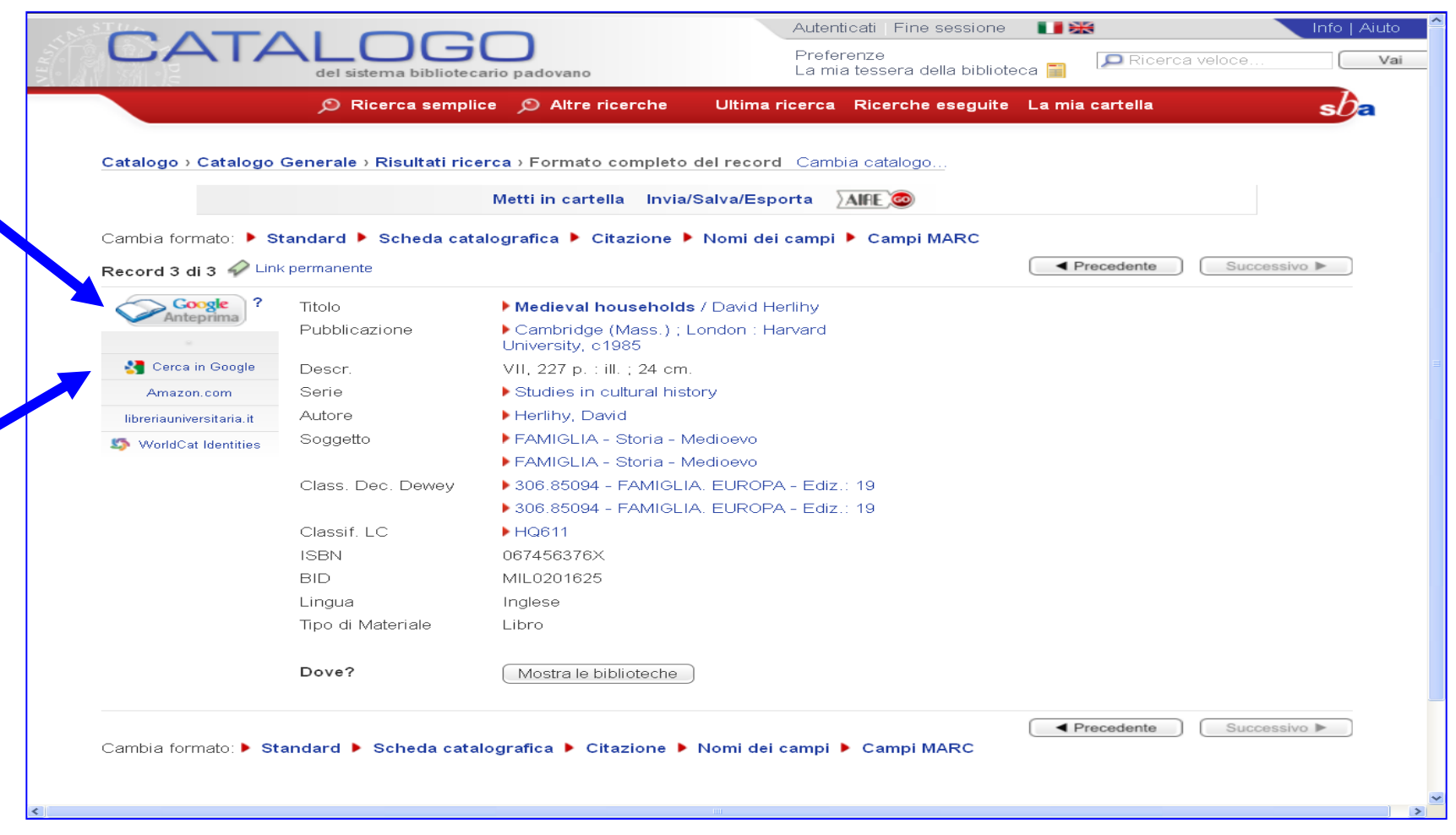

# **Cerca in Google (4) – Google Anteprima**

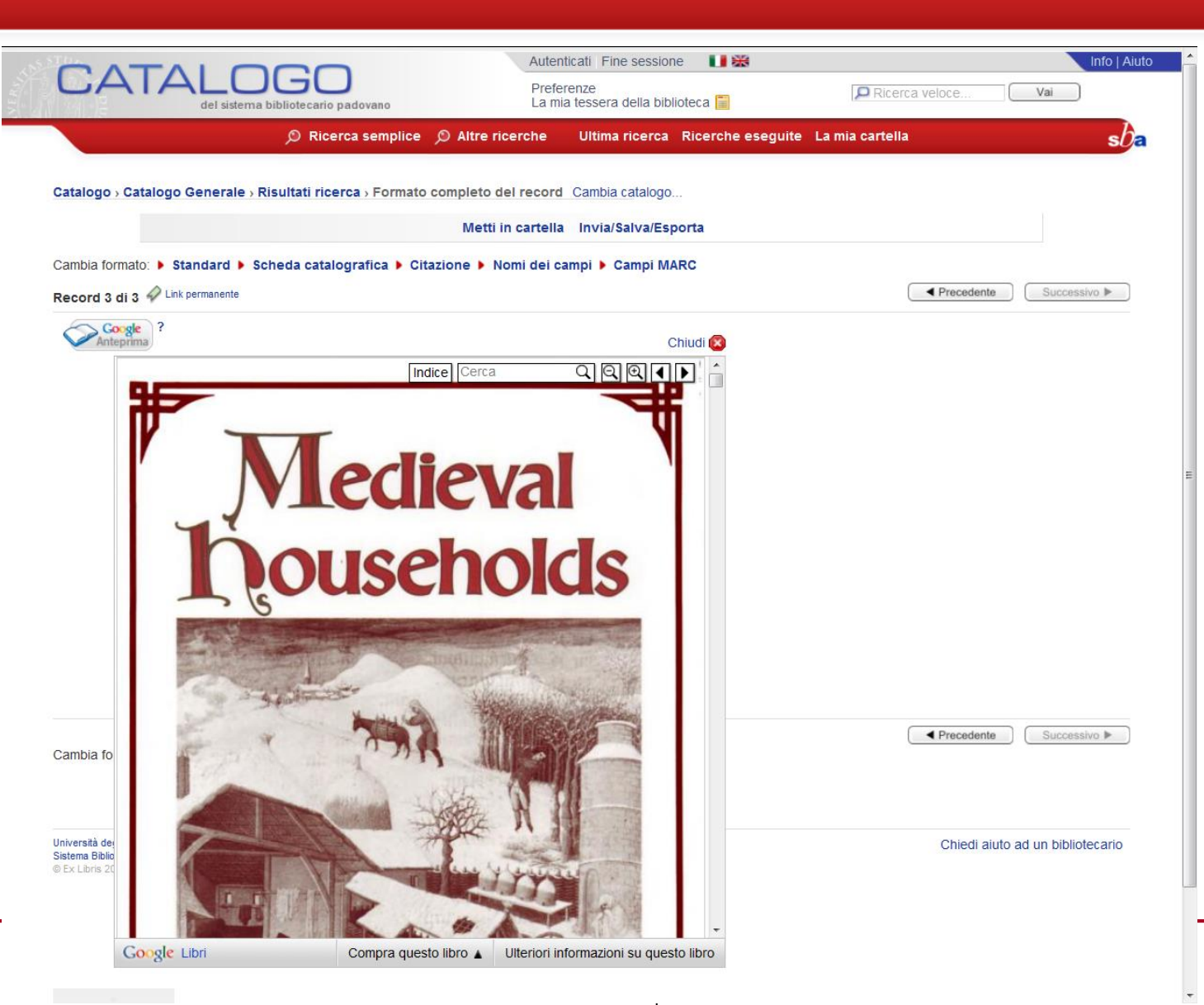

## **Cerca in Google (5)**

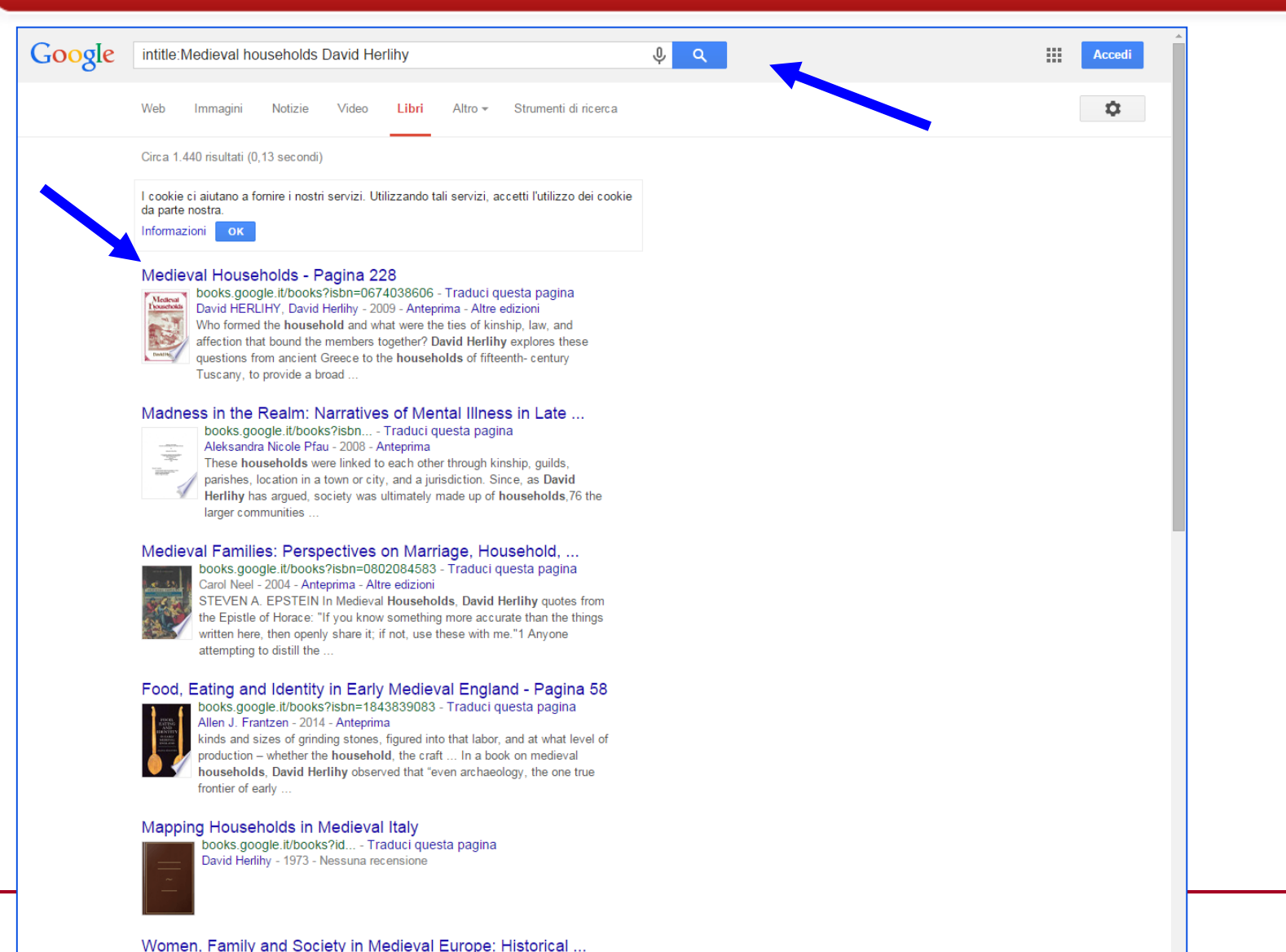

<u> - - - - הרוס ועומלטיליט עז Aribiblioter ( Università di Fau</u>

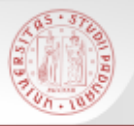

### **Cerca in Google (6)**

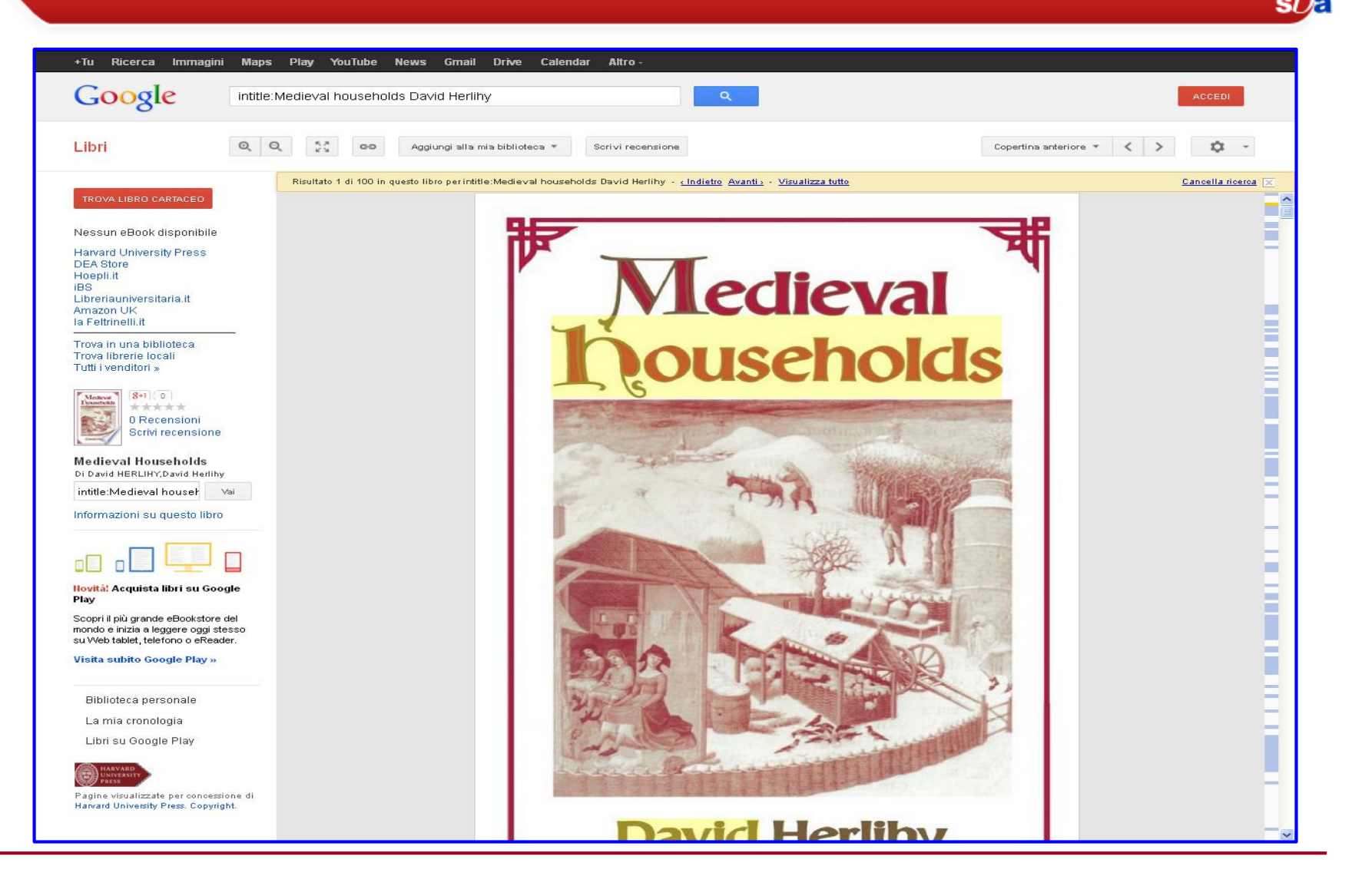

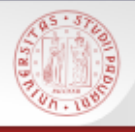

Dalla scheda completa del record di un libro è anche presente un link a **WorldCat Identities**

WorldCat Identities crea una pagina per ogni autore presente in WorldCat presentandone il profilo sulla base delle informazioni bibliografiche disponibili nel Catalogo

Queste possono includere: una panoramica del numero di titoli pubblicati e la lingua in cui sono pubblicati; il grafico temporale del numero di pubblicazioni dell'autore e sull'autore pubblicate di anno in anno; una "tag cloud" dei soggetti associati all'autore; collegamenti ad altre identità legate al profilo; copertine delle opere e link utili

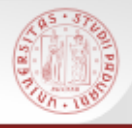

# **WorldCat Identities (2)**

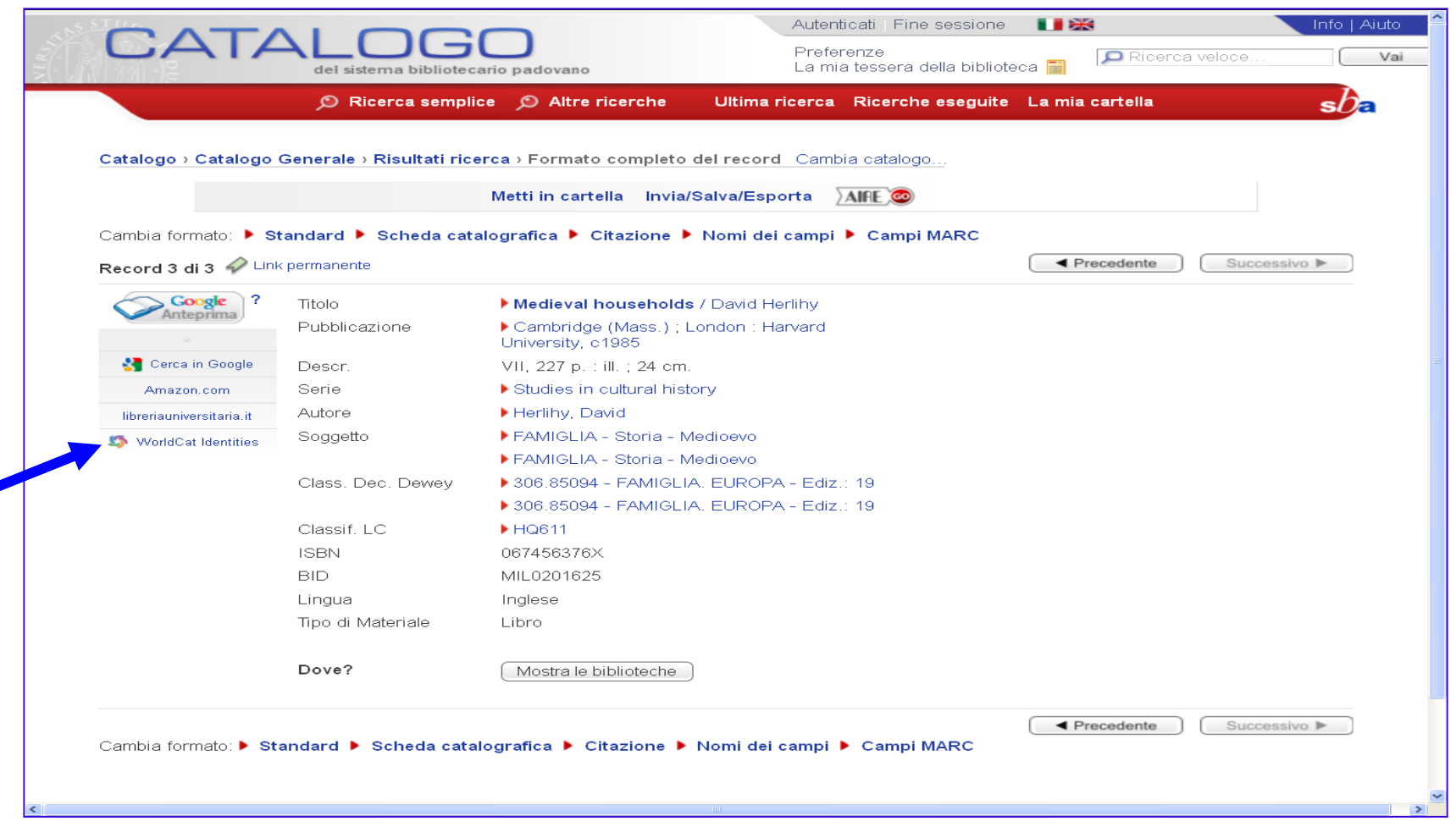

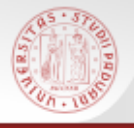

## **WorldCat Identities (3)**

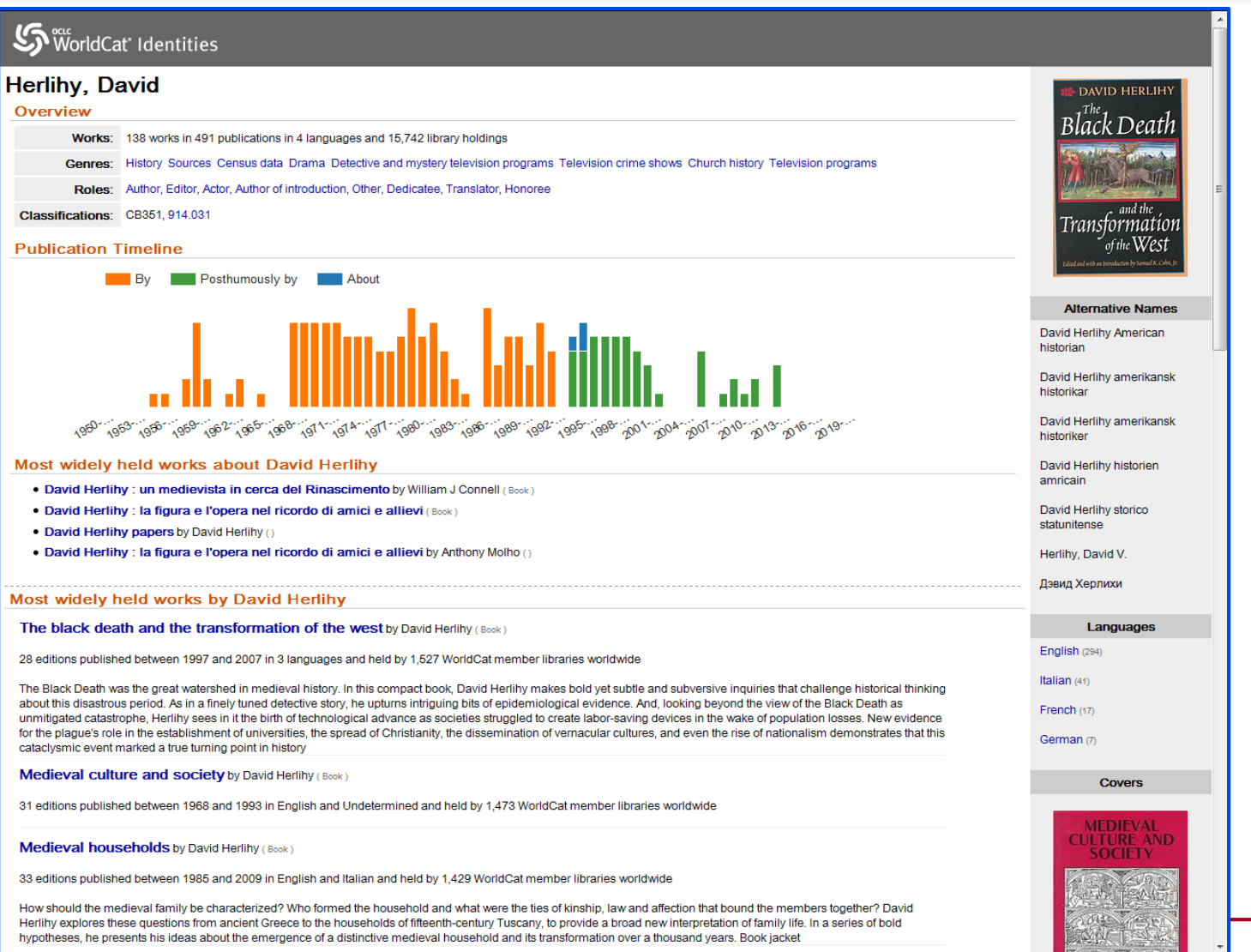

 $s$ 

 Nel Catalogo sono presenti sia i *periodici cartacei* che i *periodici elettronici*

 La ricerca avviene inserendo il titolo e selezionando il filtro **Riviste**

 Vengono visualizzati i risultati relativi a riviste sia cartacee che elettroniche

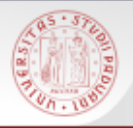

Le **riviste** hanno una **storia**, cioè possono cambiare titolo, periodicità, avere supplementi e numeri monografici. Nel Catalogo tutte queste informazioni sono dati nella descrizione

Una volta individuata la rivista che interessa, bisogna prestare attenzione alla consistenza posseduta dalla Biblioteca

La **consistenza** indica quali annate e quali numeri di quel periodico sono posseduti da una certa biblioteca e se ci sono lacune

### **Come si legge una consistenza**

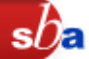

- **;** indica una interruzione nella collezione
- **-** indica un periodico aperto, oppure separa gli estremi di un periodico posseduto
- **lac.** indica che il periodico è lacunoso nel periodo indicato
- **ind.** indica che sono posseduti gli indici del periodico
- Es.: 1(1947)-17(1970); 19(1972)- lac. 1966; 1972 ind. 1947-1983

Sono possedute le annate del periodico dal vol. 1(1947) al vol. 17(1970) Non è posseduto il volume del 1971 Dal vol. 19(1972) a tutt'oggi il periodico è posseduto: è un periodico corrente Mancano uno o più fascicoli nelle annate del 1966 e del 1972 E' posseduto l'indice dei volumi dal 1947 al 1983

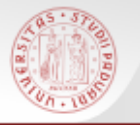

# **Ricerca rivista (1)**

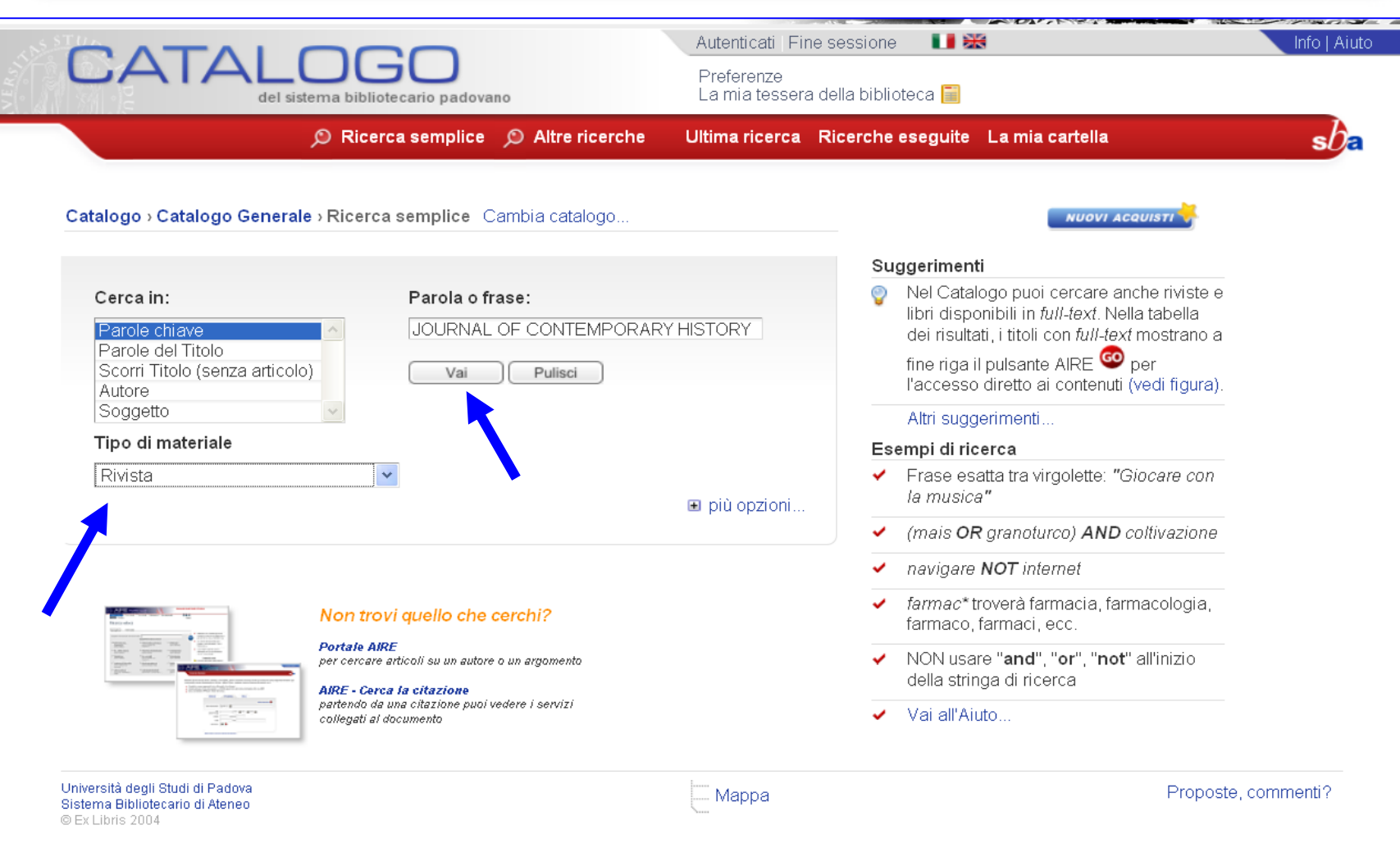

#### **COLLEGE Ricerca rivista (2)**

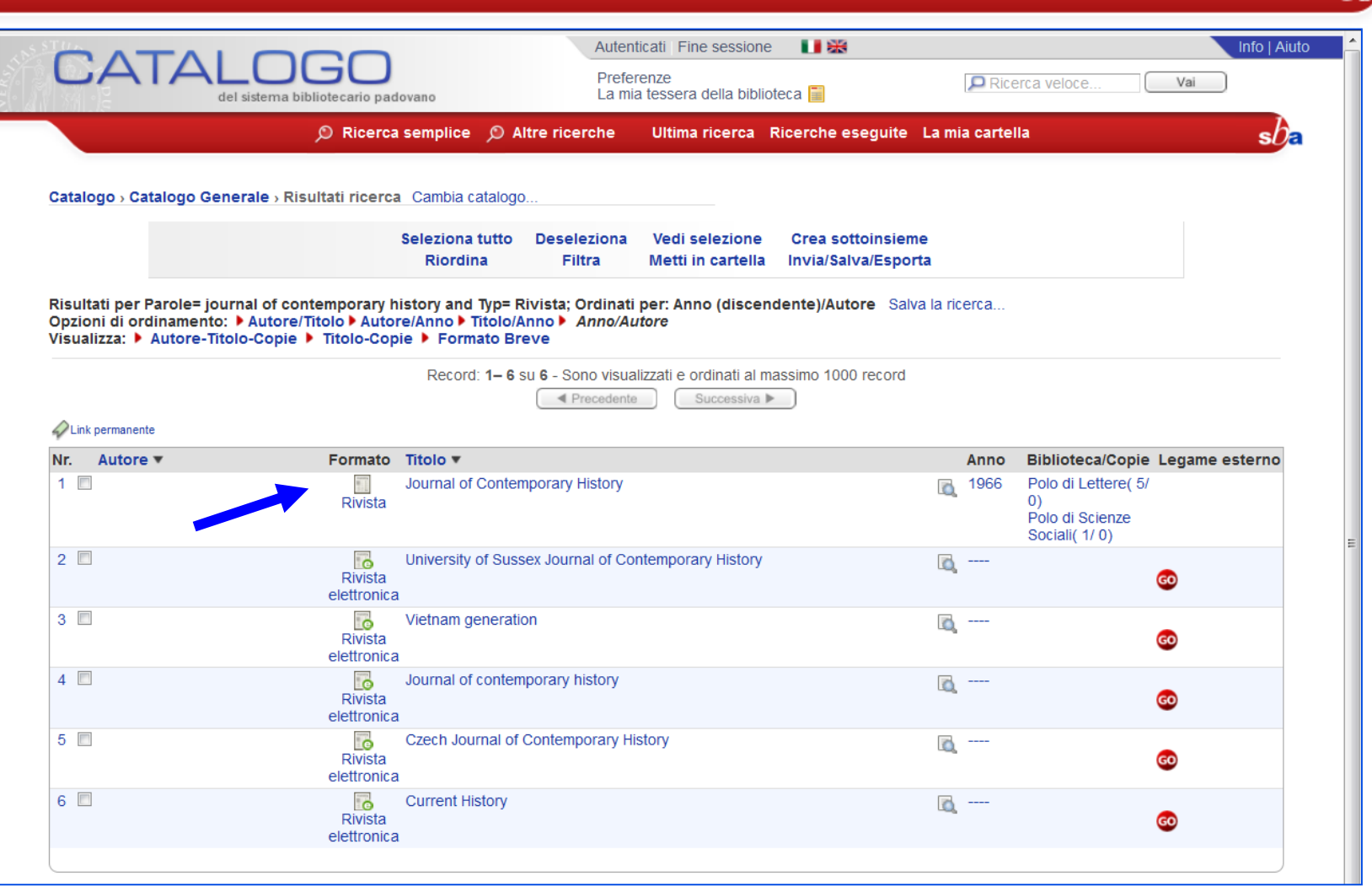

sne

#### **COLLEGE Ricerca rivista (3)**

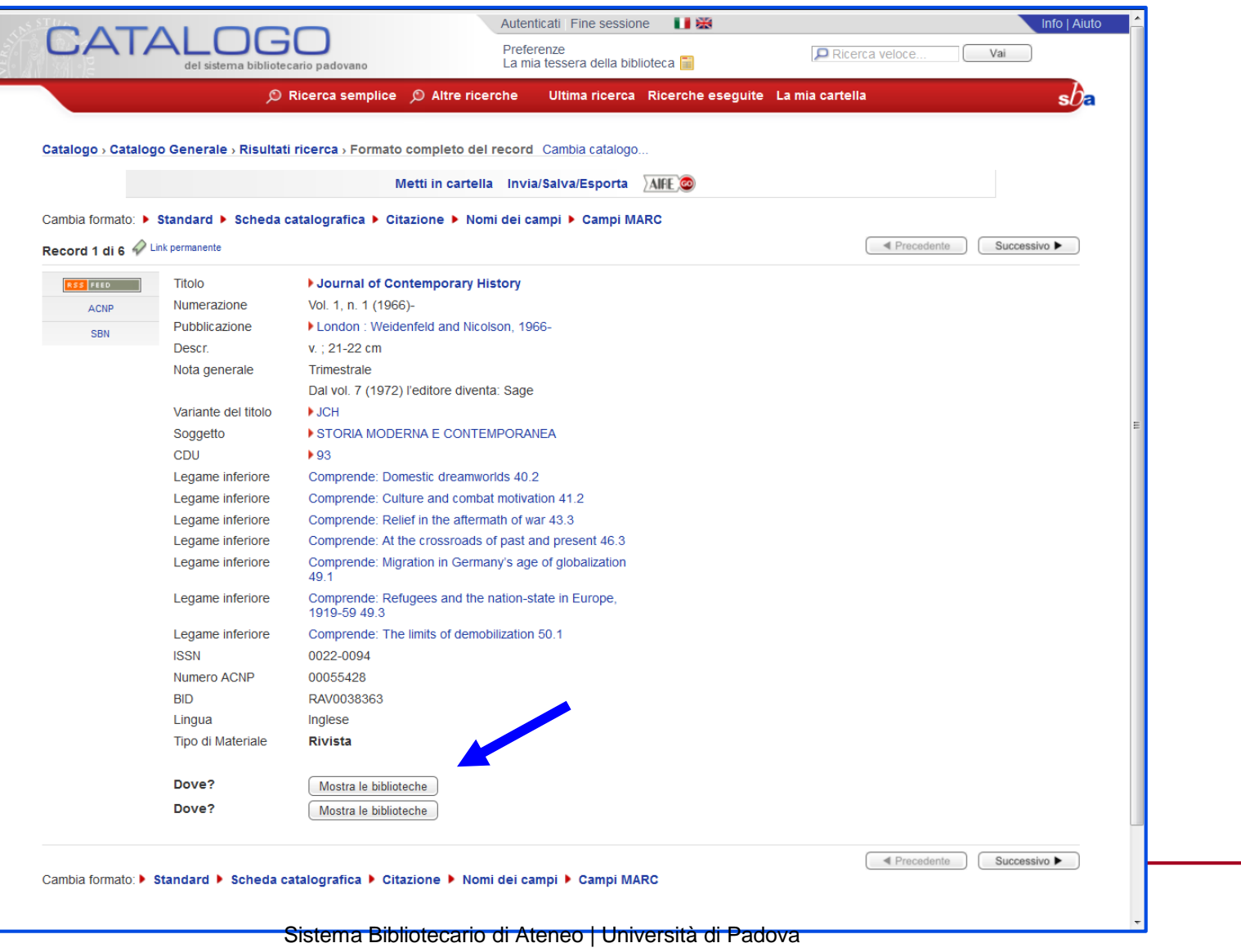

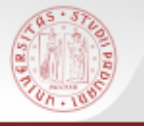

## **Ricerca rivista (4)**

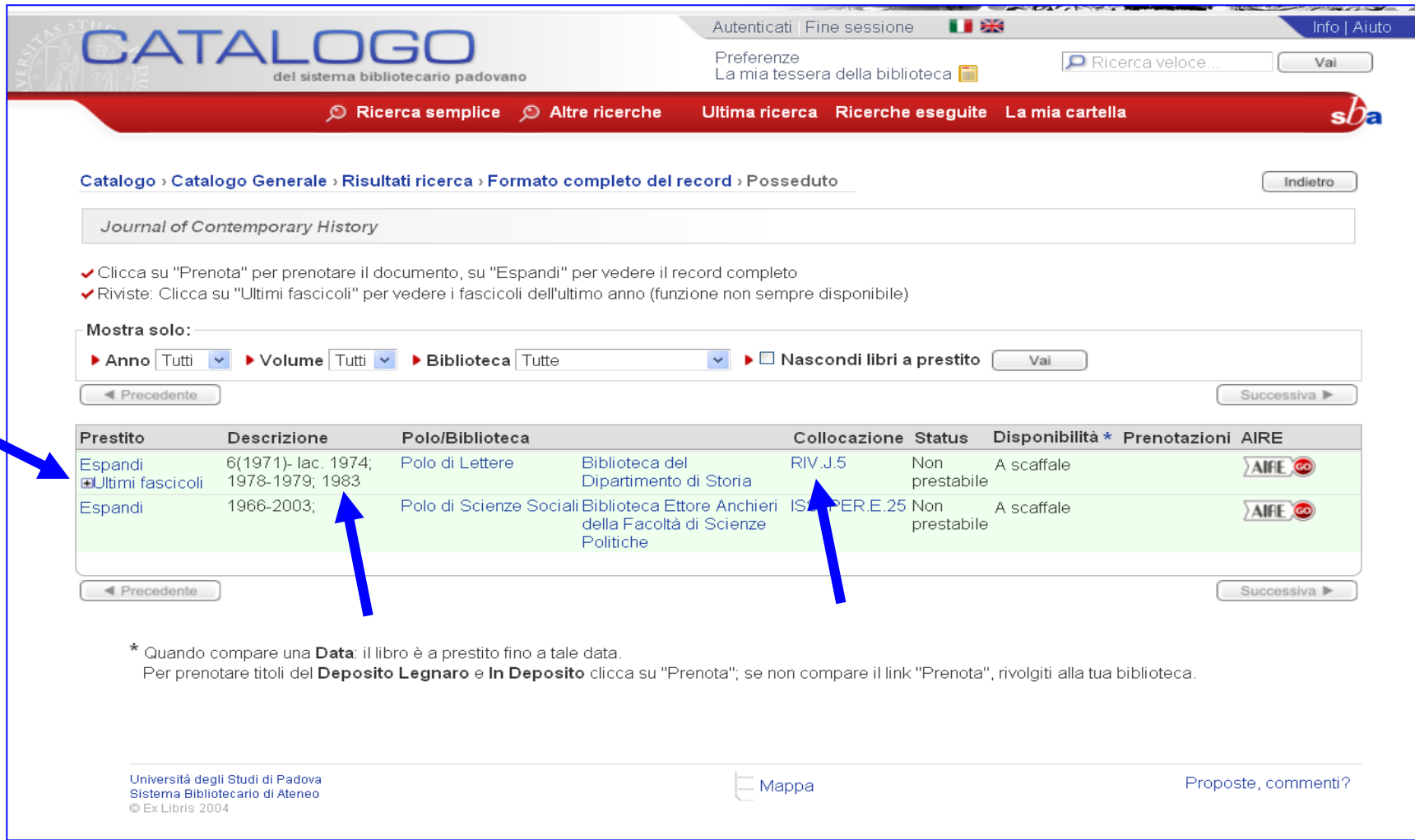

## **Ricerca rivista (5)**

**SOLPED** 

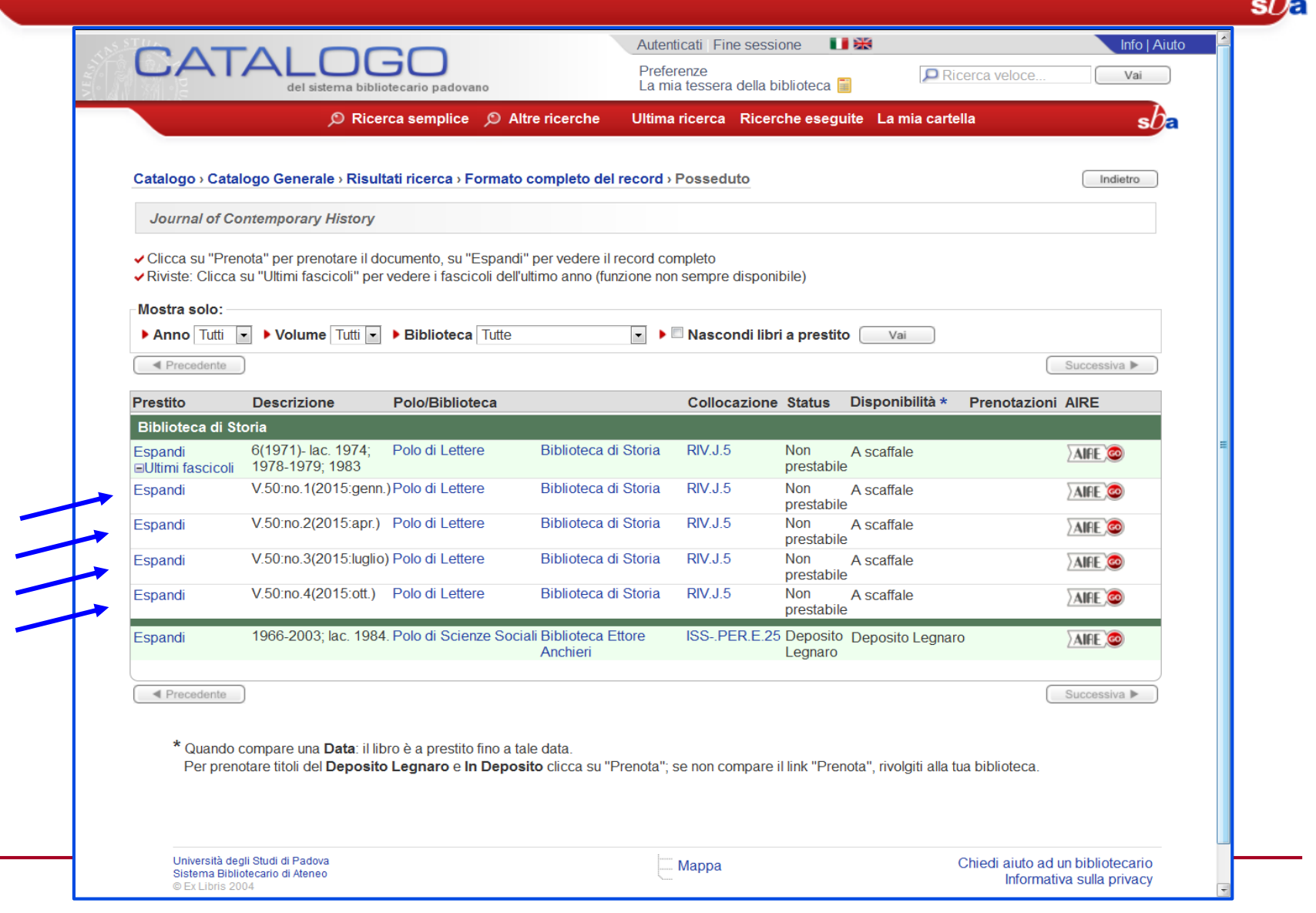

Δ

Sistema Bibliotecario di Ateneo | Università di Padova

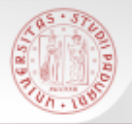

# Nella visualizzazione completa del record di una rivista, alla sinistra della descrizione bibliografica, in alcuni record compare l'icona **RSS Feed**

# Cliccandola si accede all'indice dell'ultimo fascicolo della rivista e ci si può abbonare al *feed* relativo

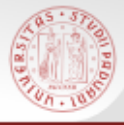

# **RSS Feed (2)**

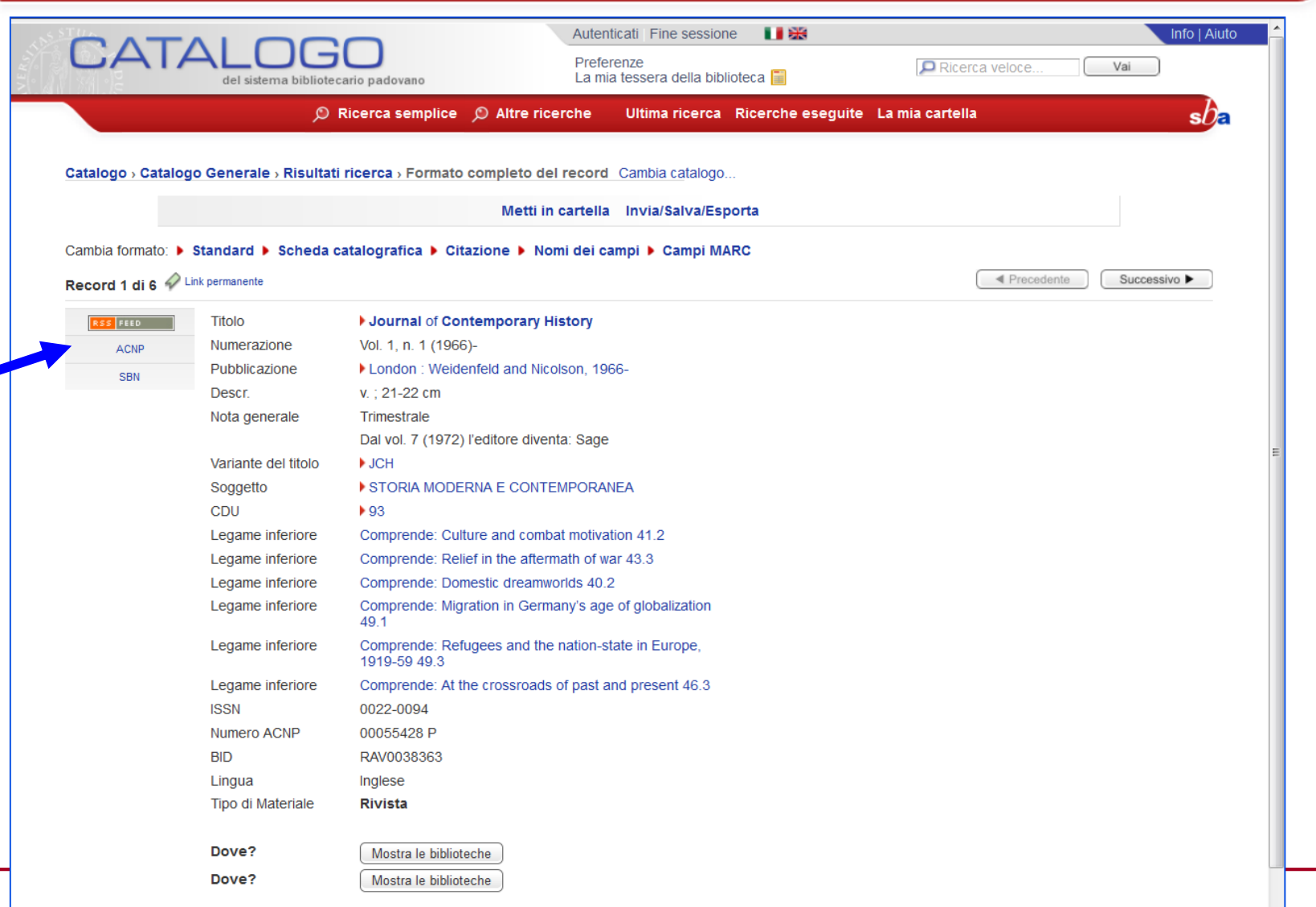

#### **COLLEGE RSS Feed (3)**

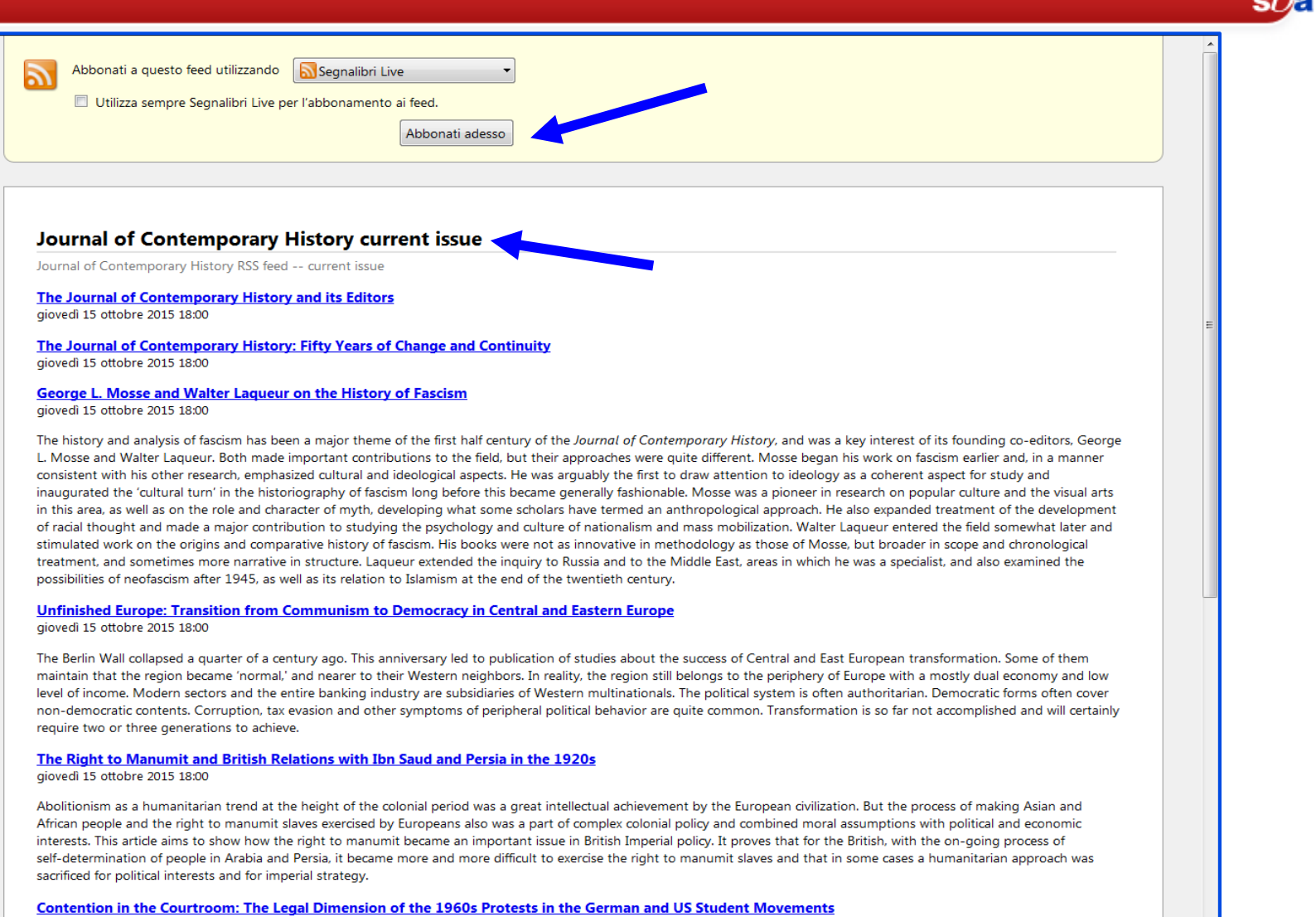

giovedì 15 ottobre 2015 18:00

The images of campus protests and street battles of 1968 are deeply ingrained in public memory and have been the subject of many academic writings. However, the courtroom as a

Nel Catalogo **non** sono registrate le informazioni relative agli articoli contenuti nei singoli fascicoli di una rivista (né cartacea né elettronica)

Se si ha l'indicazione bibliografica di un articolo, bisogna cercare nel Catalogo il titolo della rivista che lo contiene e non il titolo dell'articolo o il nome del suo autore.

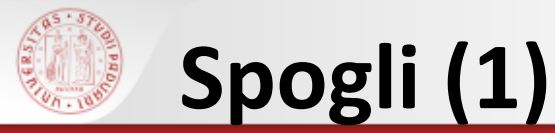

Lo **Spoglio** è un saggio o un articolo contenuto in una monografia o in un periodico a cui viene dato accesso come voce autonoma nel Catalogo

La ricerca avviene selezionando come Tipo di materiale Spoglio dalla maschera di ricerca semplice

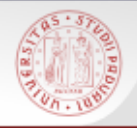

## **Spogli (2)**

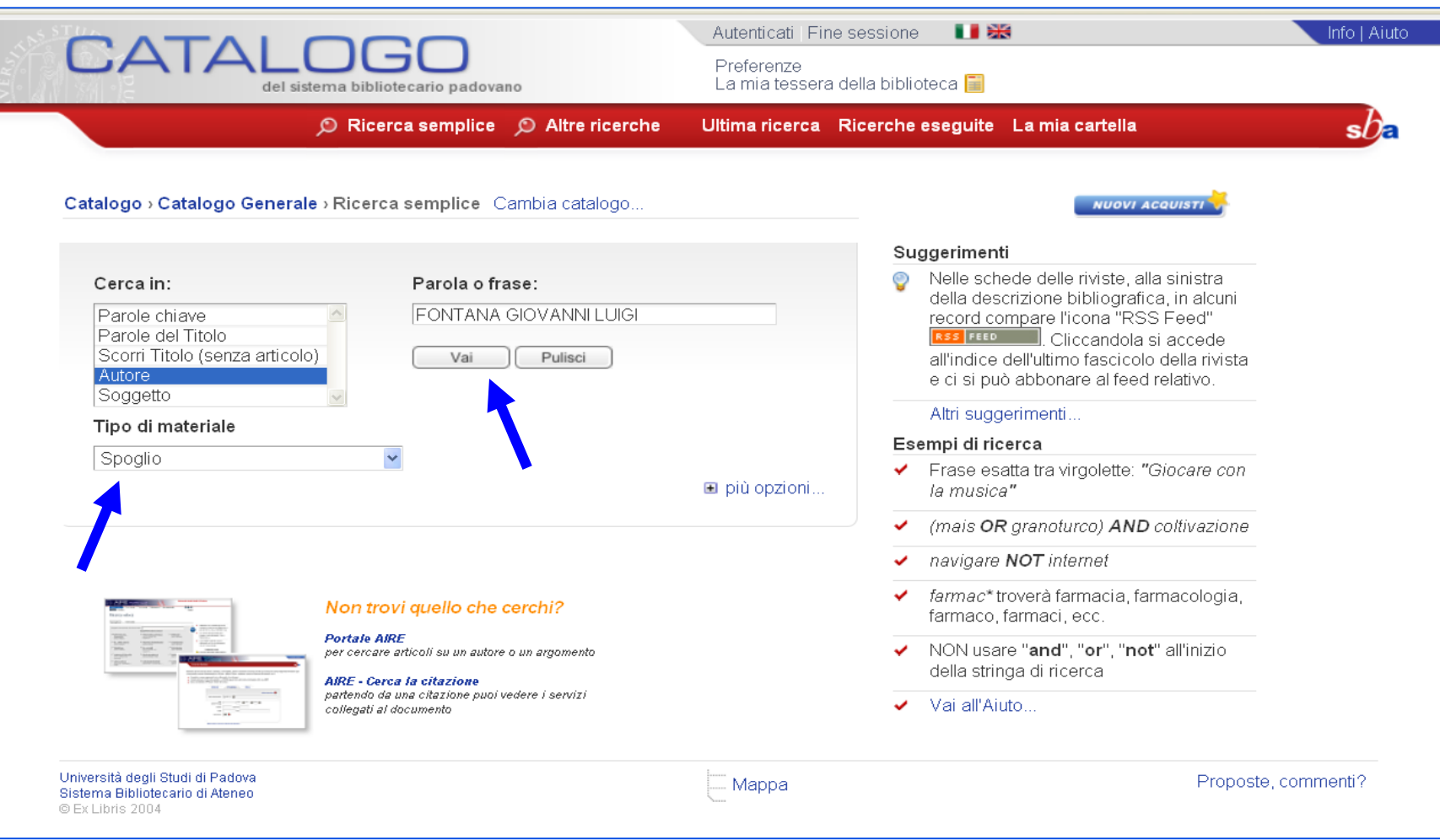

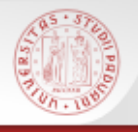

## **Spogli (3)**

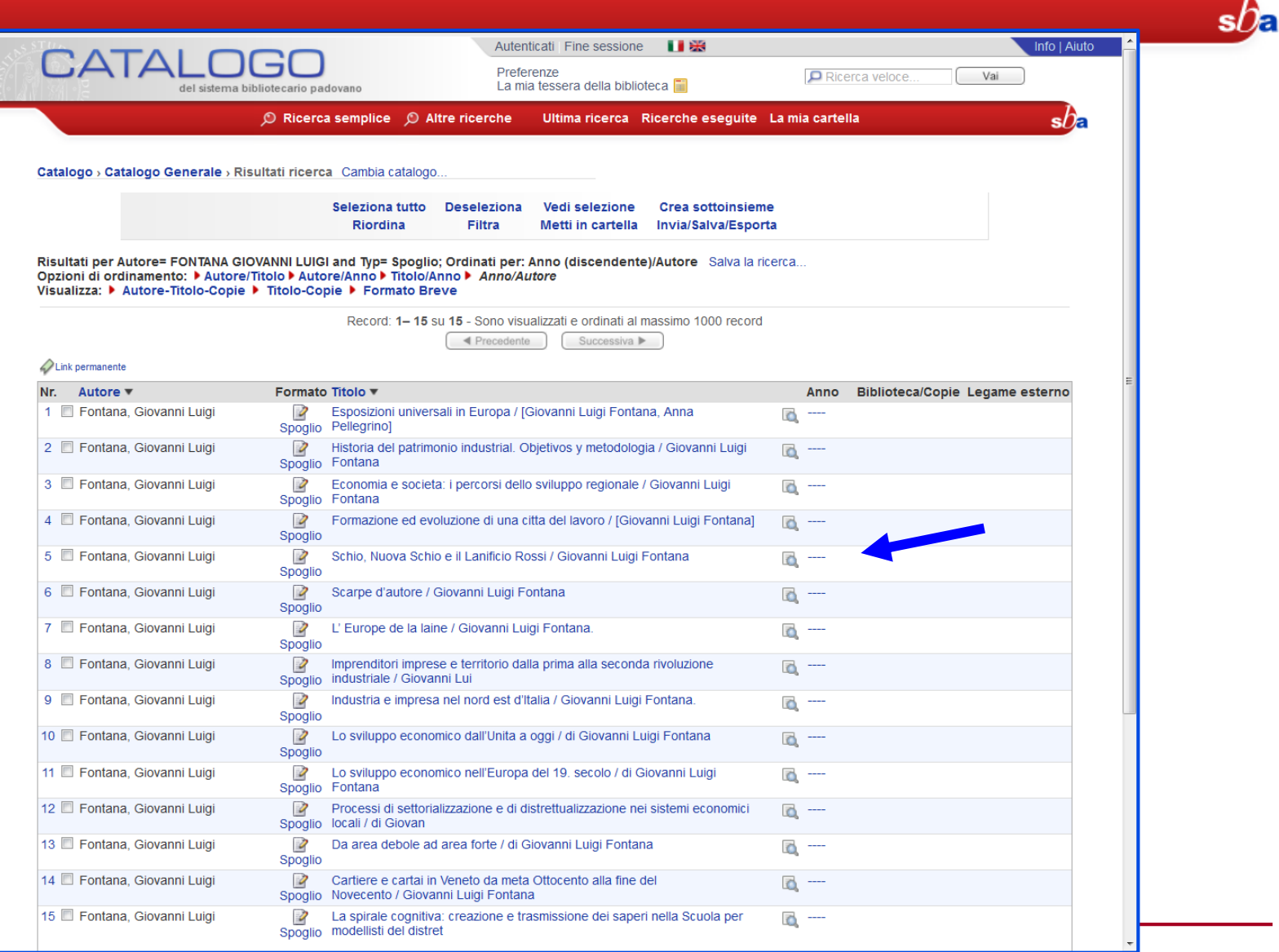

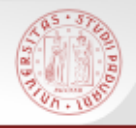

## **Spogli (4)**

![](_page_64_Picture_14.jpeg)

![](_page_65_Picture_0.jpeg)

![](_page_65_Picture_2.jpeg)

I periodici elettronici possono essere:

- trasposizioni digitali di periodici a stampa
- periodici pubblicati solo in versione elettronica
- $\triangleright$  periodici che hanno in elettronico solo gli indici
- periodici che hanno in elettronico solo l'indice e il full-text di alcuni articoli

Anche per i periodici elettronici è importante controllare la consistenza, per verificare se è disponibile il fascicolo che interessa Il controllo si fa cliccando sul pulsante AireGo

![](_page_66_Picture_0.jpeg)

#### **I periodici elettronici nel Catalogo del SBA (1)**

**II 88** Autenticati Fine sessione Info | Aiuto **CATALOD** Preferenze La mia tessera della biblioteca del sistema bibliotecario padovano © Ricerca semplice © Altre ricerche Ultima ricerca Ricerche esequite La mia cartella  $s$ / $\approx$ Catalogo > Catalogo Generale > Ricerca semplice Cambia catalogo... **NUOVI ACQUISTI** Suggerimenti Ciascuno dei sequenti filtri: "Rivista". Cerca in: Parola o frase: "Rivista elettronica", "Risorsa **HAHR** Parole chiave elettronica" troverà anche le riviste Parole del Titolo elettroniche. L'accesso al full-text delle Scorri Titolo (senza articolo) Vai Pulisci riviste a pagamento è garantito nella Autore rete dell'Ateneo di Padova o con Soggetto l'utilizzo del proxy di Ateneo Tipo di materiale Altri suggerimenti... Rivista Esempi di ricerca Tutti  $\blacksquare$  più opzioni... ✓ Frase esatta tra virgolette: "Giocare con Grafica la musica" Libro Libro Antico ✓ (mais OR granoturco) AND Libro elettronico coltivazione Mappa navigare NOT internet Multimedia ✓ Musica a stampa ◆ farmac\*troverà farmacia, farmacologia, Registrazione sonora musicale quello che cerchi? farmaco, farmaci, ecc. Registrazione sonora non musicale Risorsa elettronica ◆ NON usare "and", "or", "not" all'inizio coli su un autore o un argomento **Rivista** della stringa di ricerca Rivista elettronica a citazione a citazione puoi vedere i servizi Spoglio Vai all'Aiuto.. umento Video Università degli Studi di Padova Chiedi aiuto ad un bibliotecario Mappa Sistema Bibliotecario di Ateneo © Ex Libris 2004

![](_page_67_Picture_0.jpeg)

#### **I periodici elettronici nel Catalogo del SBA (2)**

1183 Autenticati Fine sessione Info | Aiuto  $\Gamma$ ATA Preferenze Ricerca veloce Vai La mia tessera della biblioteca del sistema bibliotecario padovano Ricerca semplice (C) Altre ricerche Ultima ricerca Ricerche eseguite La mia cartella  $sh$ al Catalogo > Catalogo Generale > Risultati ricerca Cambia catalogo. Seleziona tutto Deseleziona Vedi selezione Crea sottoinsieme Riordina Filtra Metti in cartella Invia/Salva/Esporta Risultati per Parole= HAHR and Typ= Rivista; Ordinati per: Anno (discendente)/Autore Salva la ricerca... Opzioni di ordinamento: ▶ Autore/Titolo ▶ Autore/Anno ▶ Titolo/Anno ▶ Anno/Autore Visualizza: ▶ Autore-Titolo-Copie ▶ Titolo-Copie ▶ Formato Breve Record: 1-2 su 2 - Sono visualizzati e ordinati al massimo 1000 record  $\blacktriangleleft$  Precedente Successiva  $\blacktriangleright$ Link permanente Nr. Autore Formato Titolo = Anno Biblioteca/Copie Legame esterno  $1$   $\Box$ **To HAHR**  $\overline{C}$ Rivista elettronica  $2$   $\Box$ 罰 **HAHR** Polo di Lettere(  $\bullet$   $\bullet$ Rivista  $4/0$  $\blacktriangleleft$  Precedente Successiva  $\blacktriangleright$ Non trovi quello che cerchi? **Portale AIRE** per cercare articoli su un autore o un argomento **AIRE - Cerca la citazione** partendo da una citazione puoi vedere i servizi .<br>collegati al documento Università degli Studi di Padova Chiedi aiuto ad un bibliotecario - Mappa Sistema Bibliotecario di Ateneo C Ex Libris 2004 http://catalogo.unipd.it/F/QGAKYRFA2KVQQICGVEIAT367CL2...EVDPDR3D56IA3HLT824-36324?func=short-format&format=952

![](_page_68_Picture_0.jpeg)

#### **I periodici elettronici nel Catalogo del SBA (3)**

 $s$ *D* $\epsilon$ 

![](_page_68_Picture_14.jpeg)

![](_page_69_Picture_0.jpeg)

#### **I periodici elettronici nel Catalogo del SBA (4)**

![](_page_69_Figure_2.jpeg)

![](_page_70_Picture_0.jpeg)

#### **I periodici elettronici nel Catalogo del SBA (6)**

![](_page_70_Picture_2.jpeg)

Sistema Bibliotecario di Ateneo | Università di Padova

![](_page_71_Picture_0.jpeg)

#### **I periodici elettronici nel Catalogo del SBA (5)**

я

![](_page_71_Picture_12.jpeg)
**Per Campi**: presenta campi predefiniti dove inserire i termini da cercare e c'è la possibilità di utilizzare molti filtri per restringere la ricerca

**Avanzata**: offre una gamma più ampia di opzioni di ricerca, utile per combinare fra loro termini chiave

**Per Liste**: permette di consultare il catalogo scorrendo elenchi alfabetici o numerici, come quando si consulta un dizionario

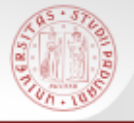

### **Ricerca per campi (1)**

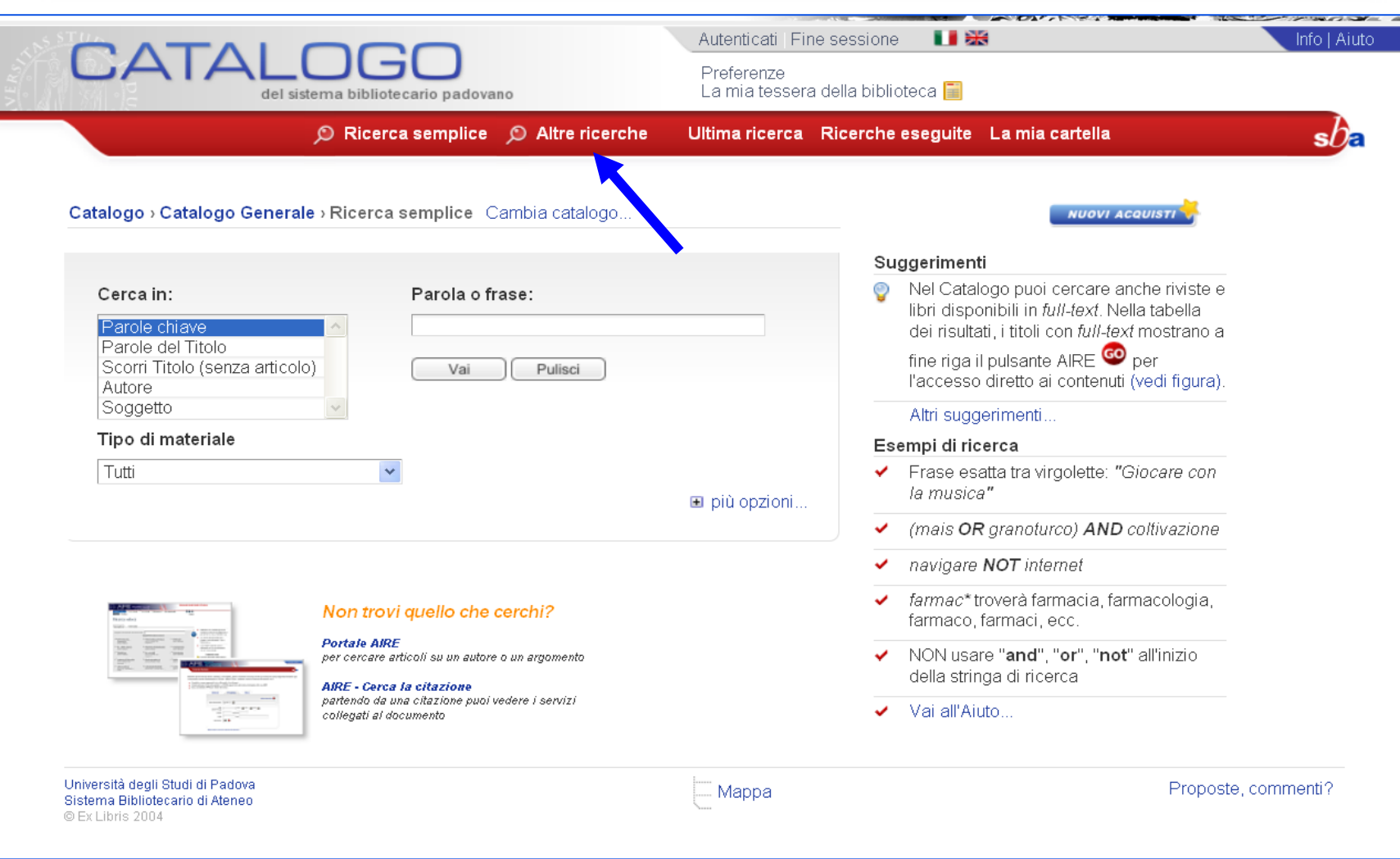

 $sb<sub>5</sub>$ 

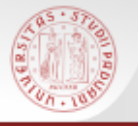

### **Ricerca per campi (2)**

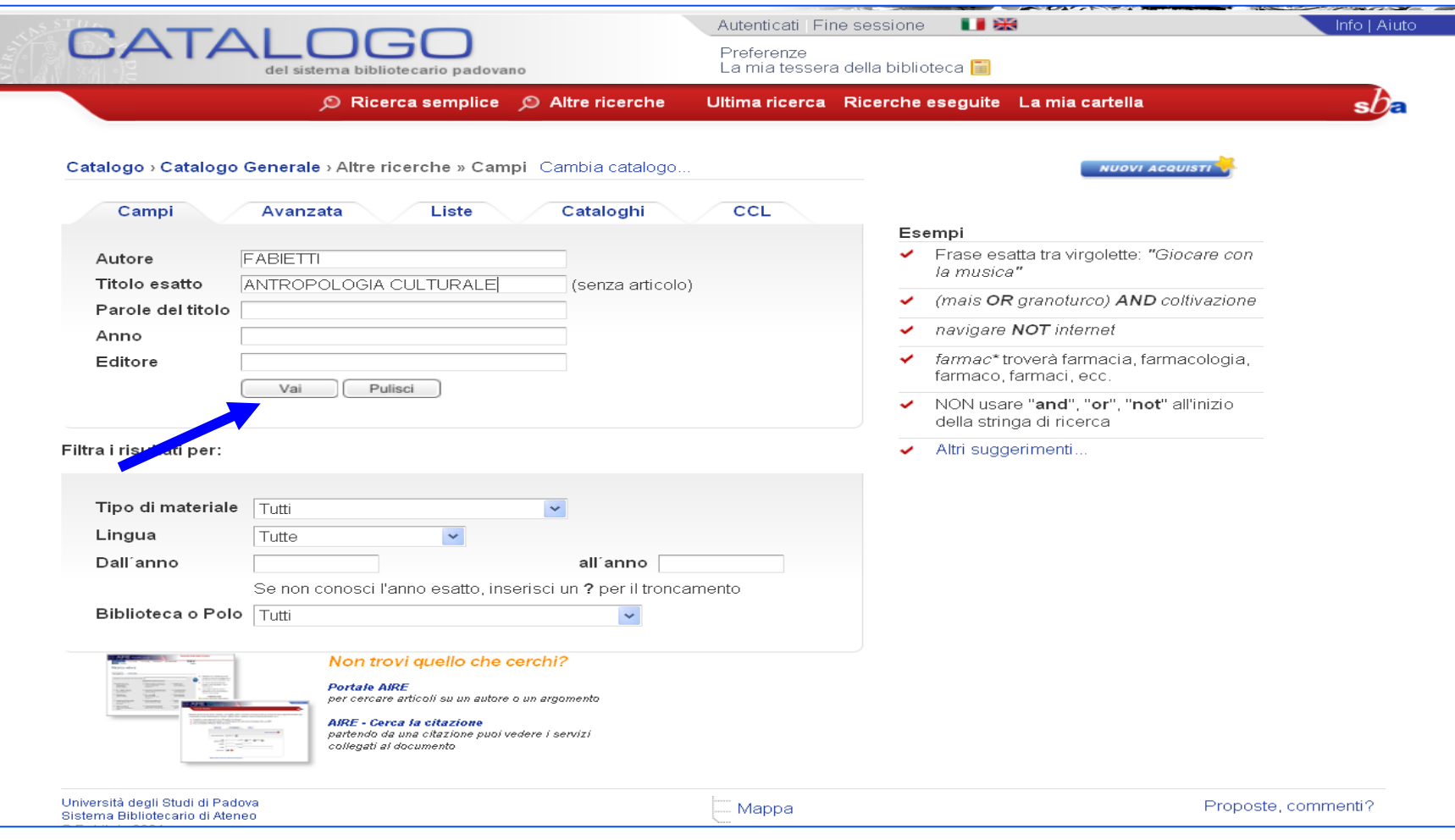

 $s\mathcal{O}$ 

#### **ON PRO Ricerca per campi (3)**

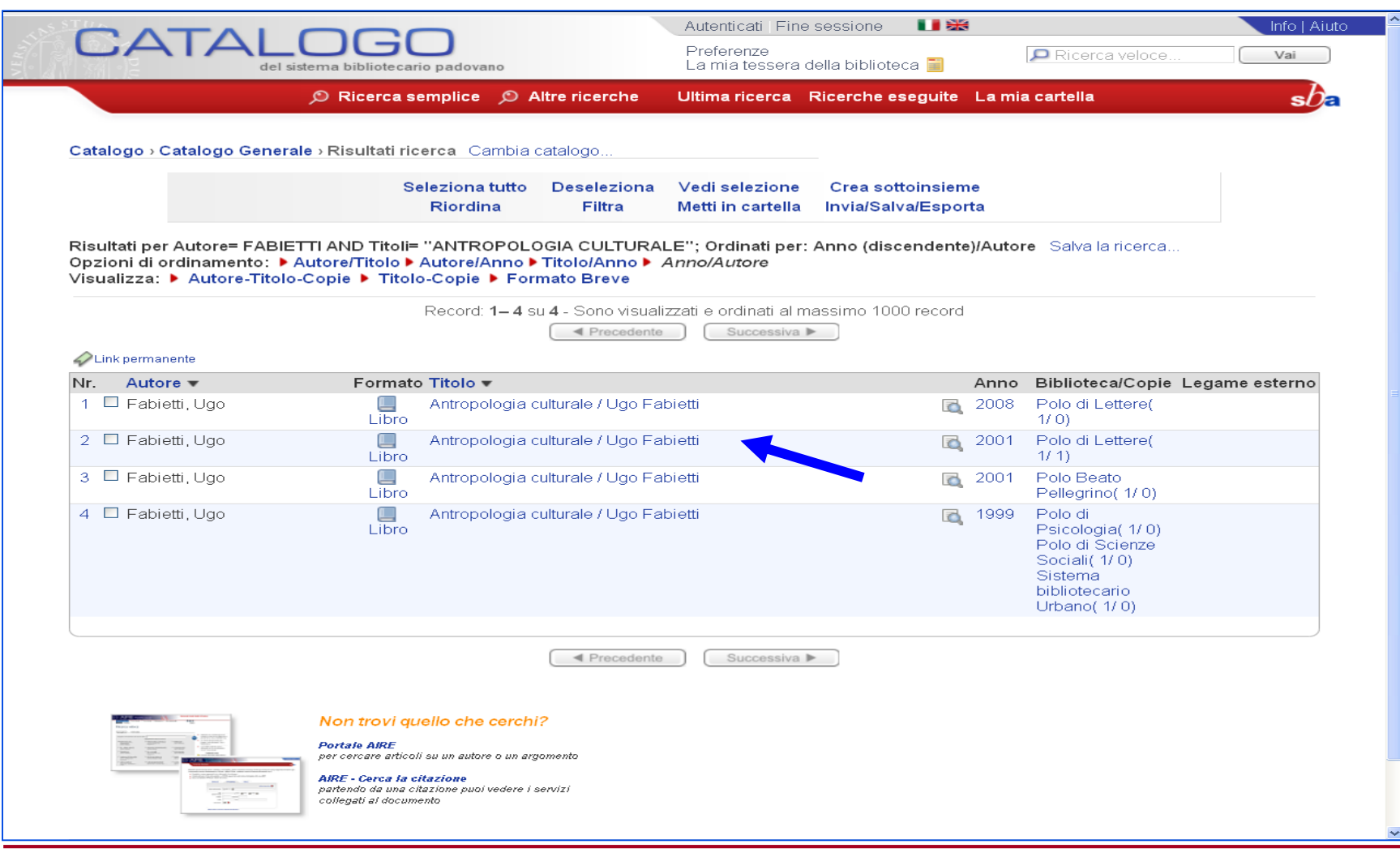

 $sb<sub>z</sub>$ 

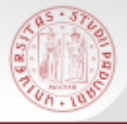

#### **Ricerca avanzata (1)**

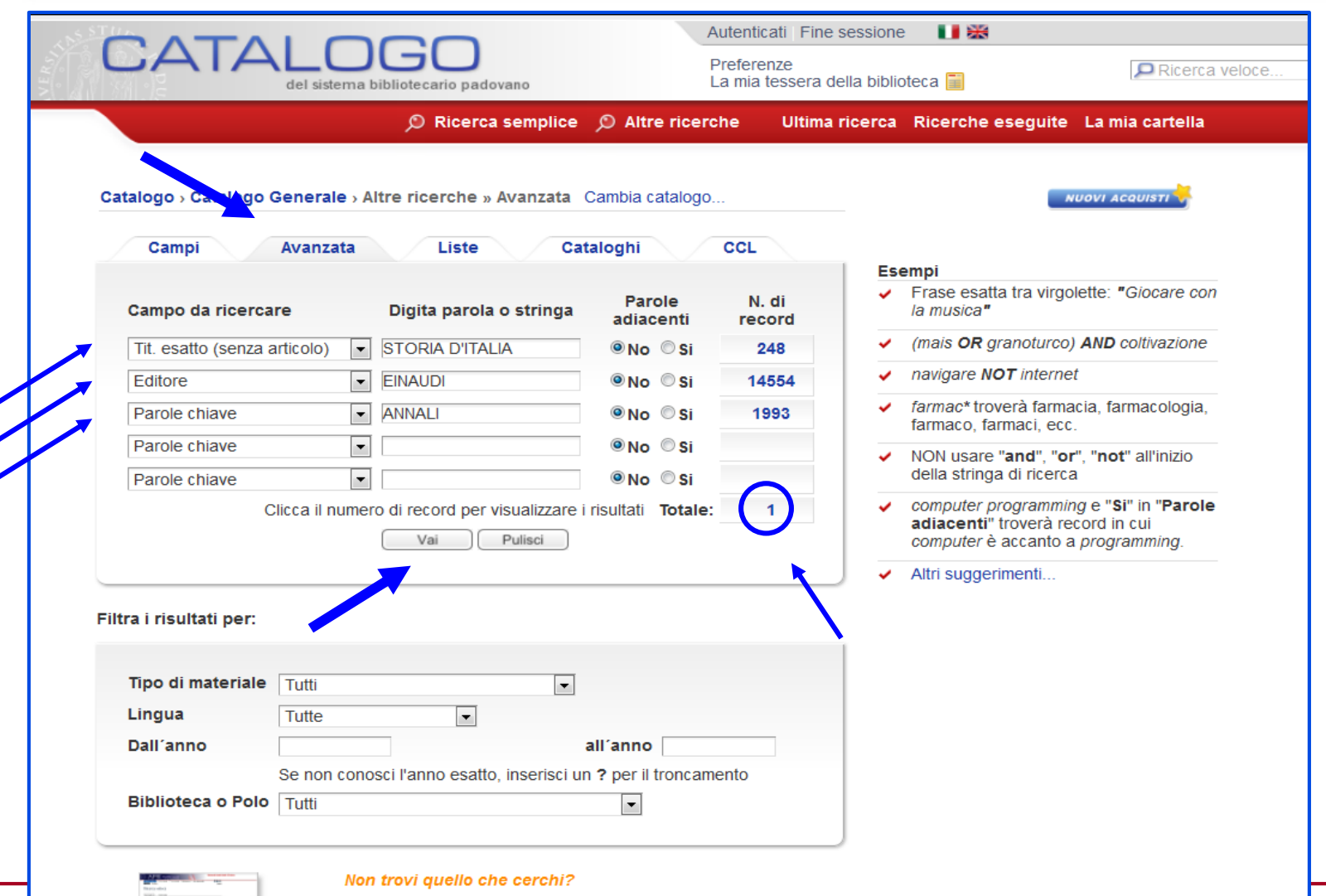

 $s$ *D* 

#### **Ricerca avanzata (2)**

**Orie D** 

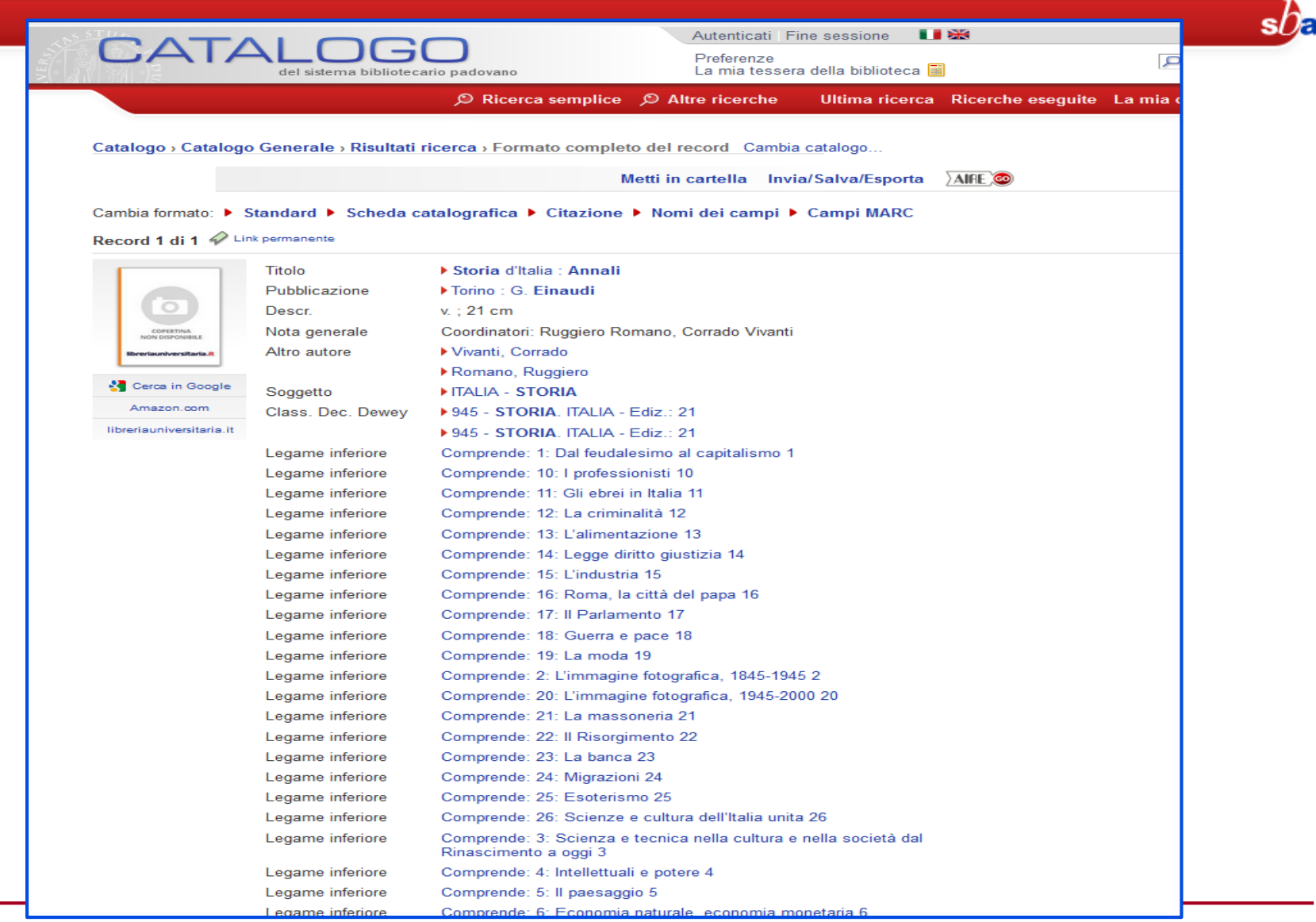

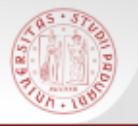

#### **Ricerca per liste (1)**

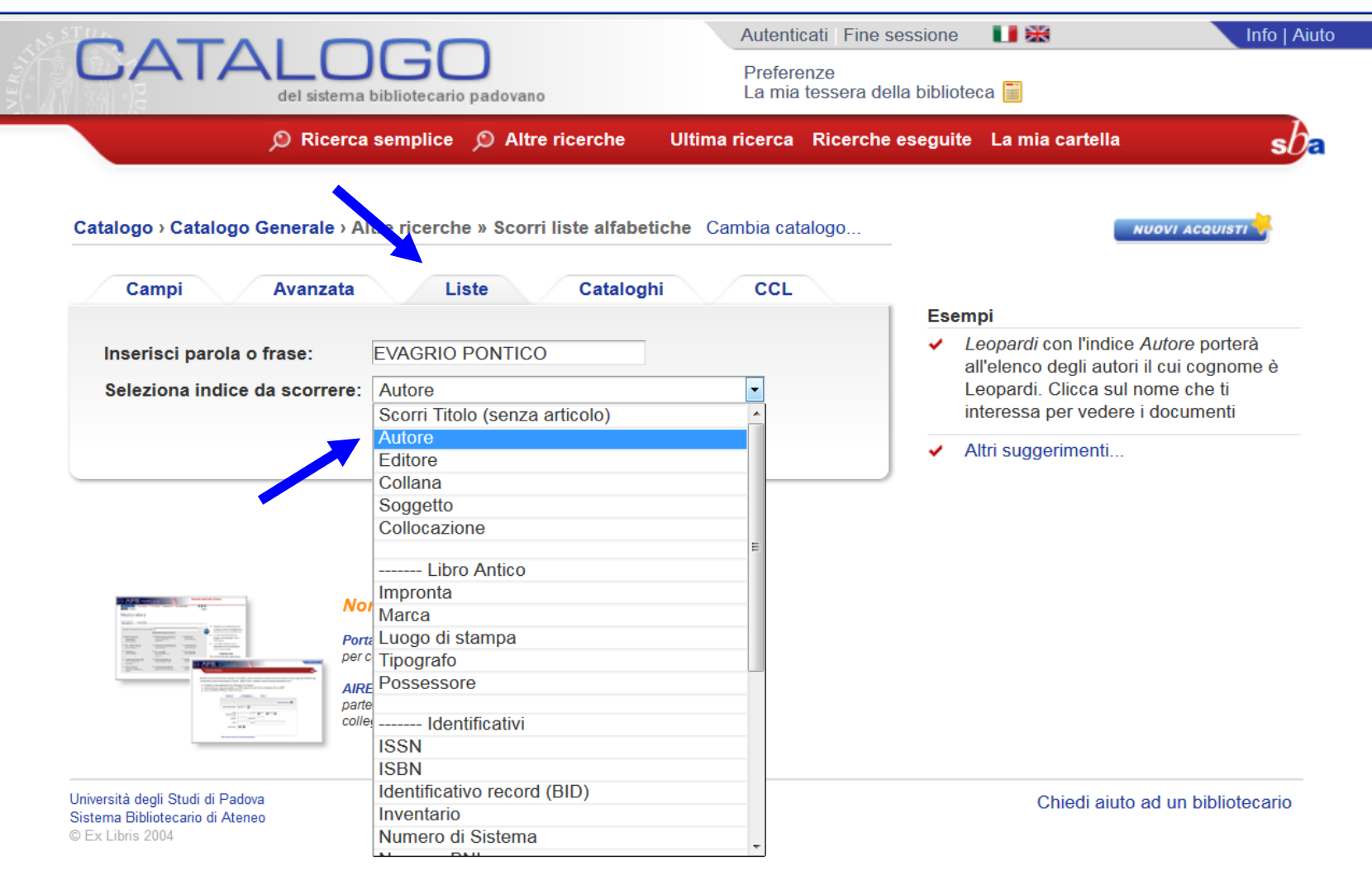

 $s b$ <sub> $\epsilon$ </sub>

#### **Ricerca per liste (2)**

**Orie D** 

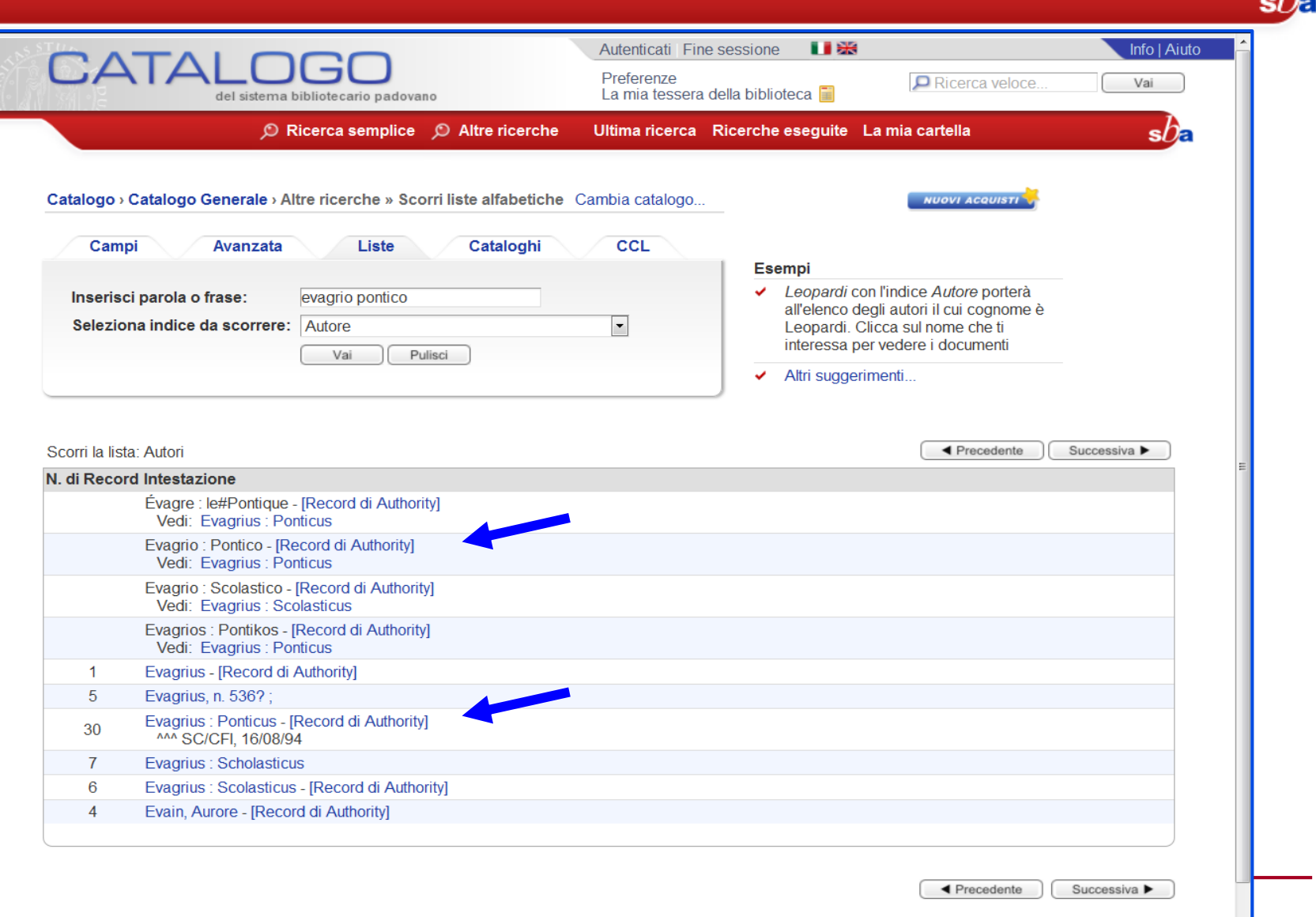

### **Ricerca per liste (3)**

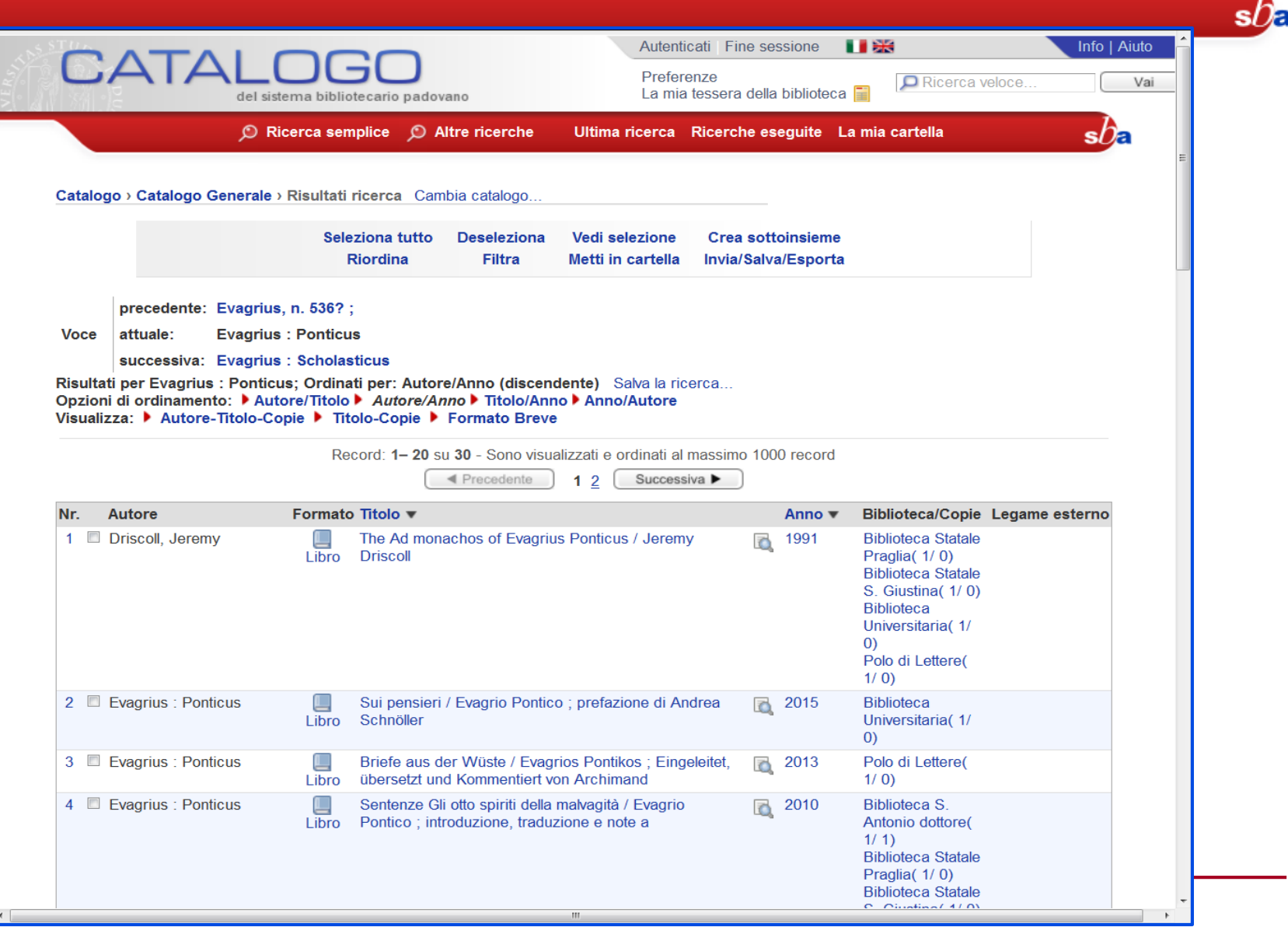

Obd 10

Utilizzando la ricerca per Cataloghi si può limitare le ricerche ad un solo catalogo di biblioteca (o meglio ad un solo sottocatalogo di Polo/Biblioteca/Centro di Ateneo o di biblioteca convenzionata) o ad un solo tipo di formato.

Per tornare alla ricerca nel Catalogo generale si deve selezionare questo catalogo nella pagina dei "Cataloghi".

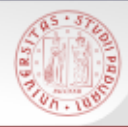

#### **Cataloghi (2)**

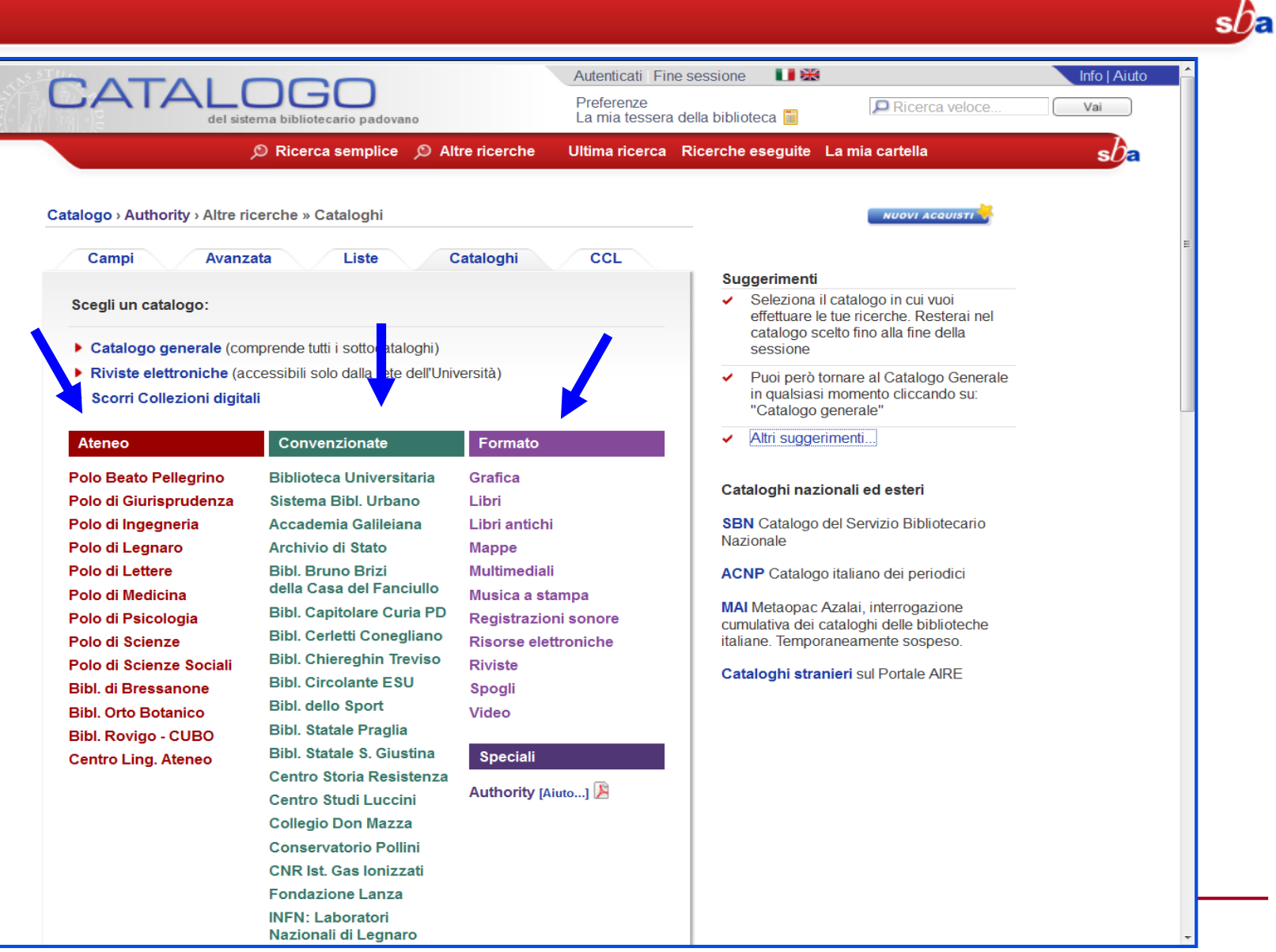

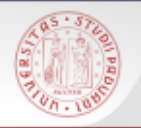

# Dalla stessa pagina si possono scorrere le liste delle Collezioni digitali possedute o in

abbonamento in Ateneo.

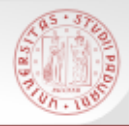

#### **Cataloghi (4) - COLLEZIONI DIGITALI**

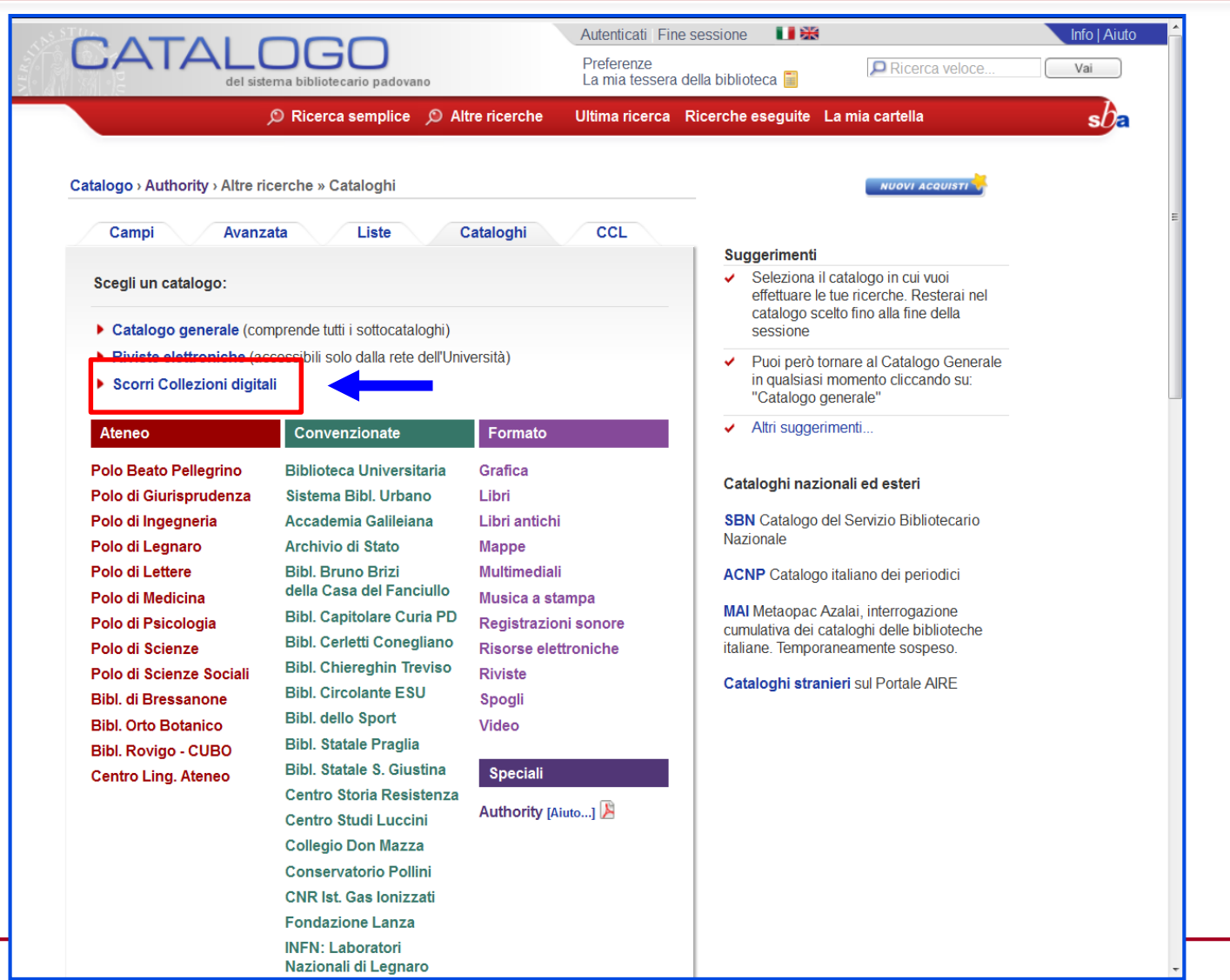

 $sb$ a

Sistema Bibliotecario di Ateneo | Università di Padova

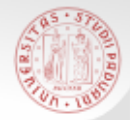

#### **Cataloghi (5) - COLLEZIONI DIGITALI**

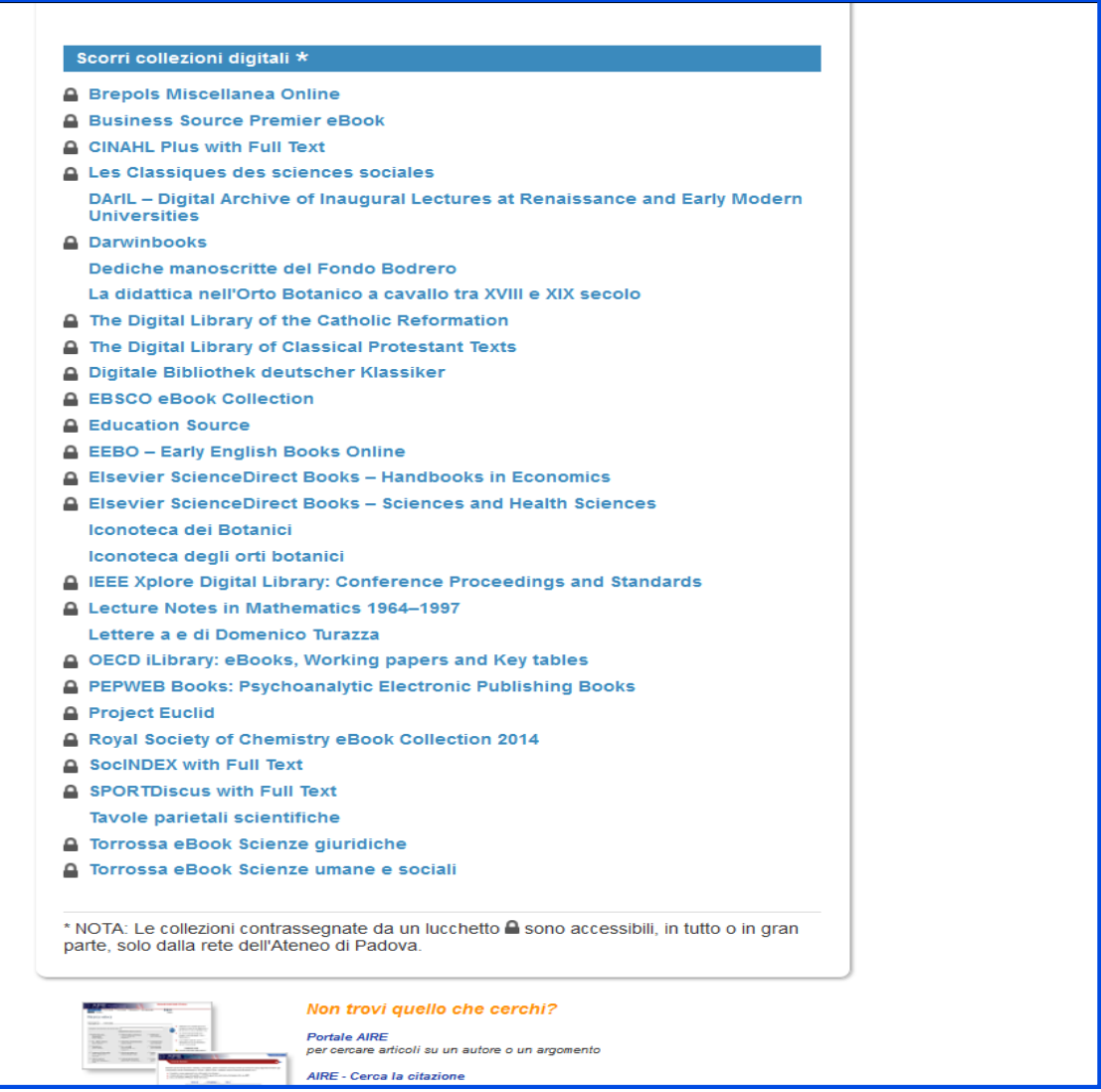

 $sb$ a

Sistema Bibliotecario di Ateneo | Università di Padova

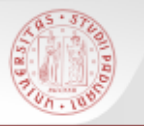

 E' possibile scorrere la lista dei titoli a partire dalle prime parole di un titolo

 Dalla pagina del Posseduto cliccando sulla collocazione è possibile attivare la lista di scorrimento dello scaffale della biblioteca a partire da quella collocazione

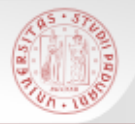

#### **Scorrimento scaffale (2)**

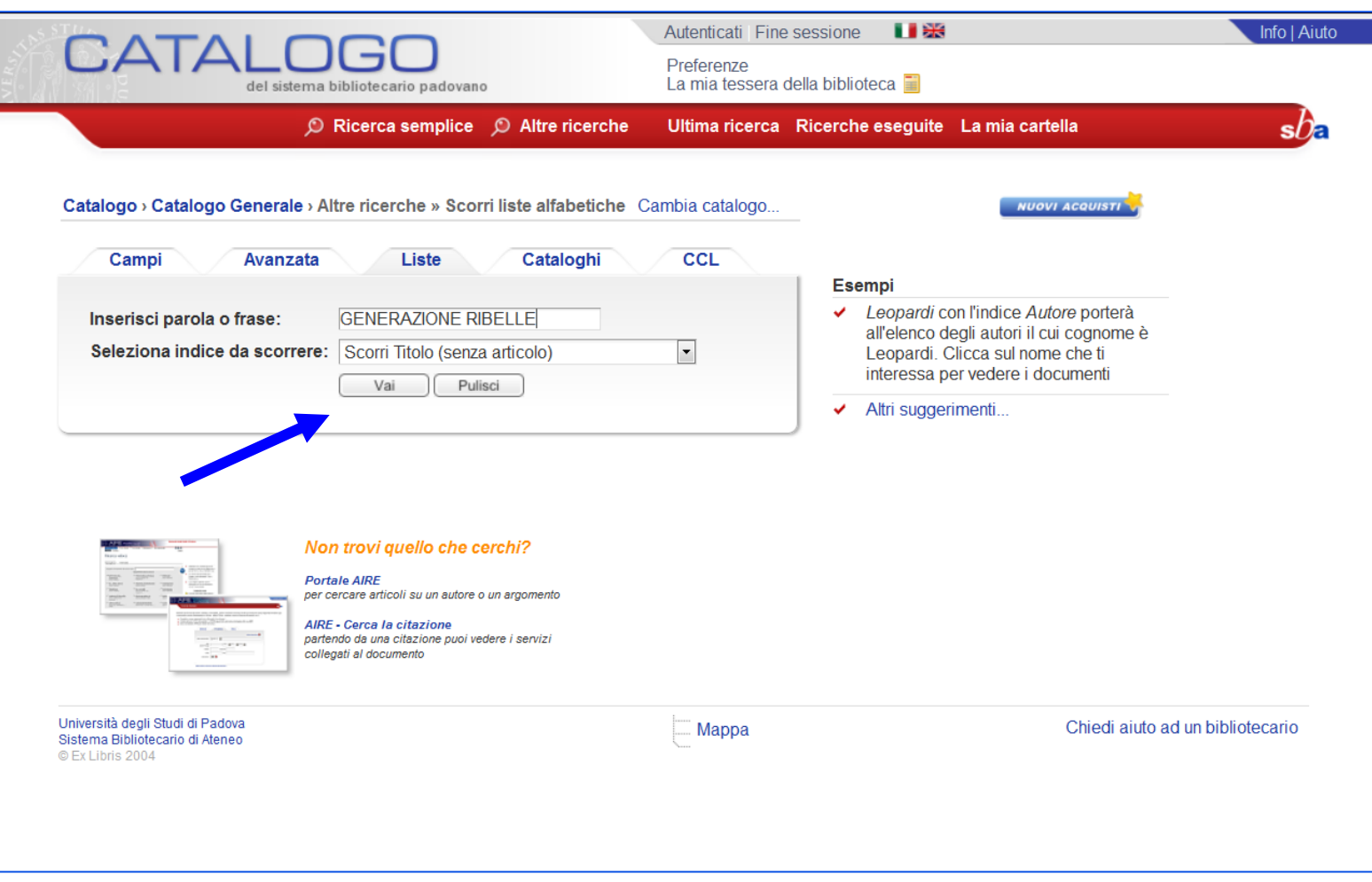

 $sb<sub>E</sub>$ 

#### **Scorrimento scaffale (3)**

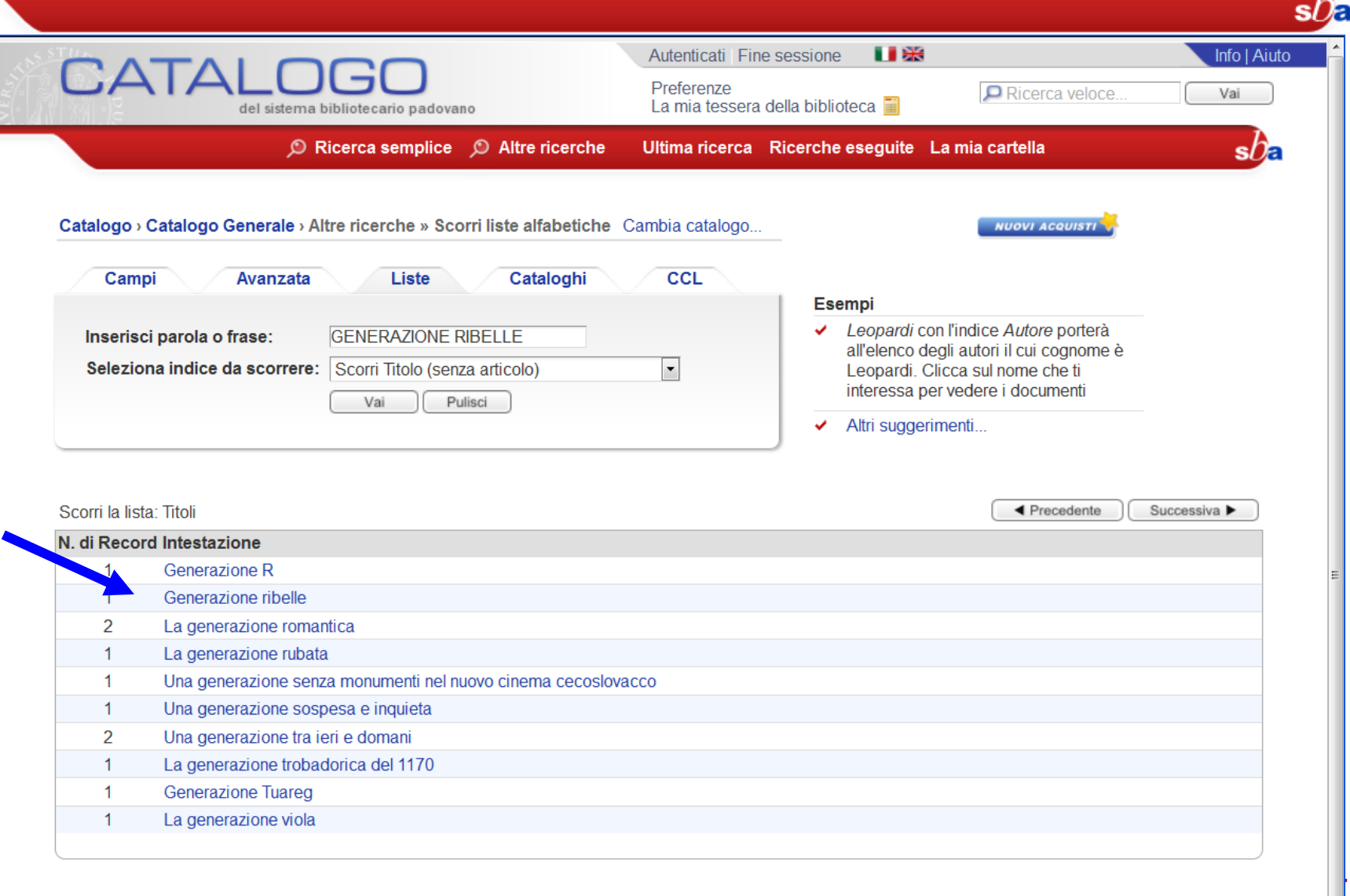

Sistema Bibliotecario di Ateneo | Università di Padova

◀ Precedente

Successiva ▶

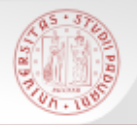

#### **Scorrimento scaffale (4)**

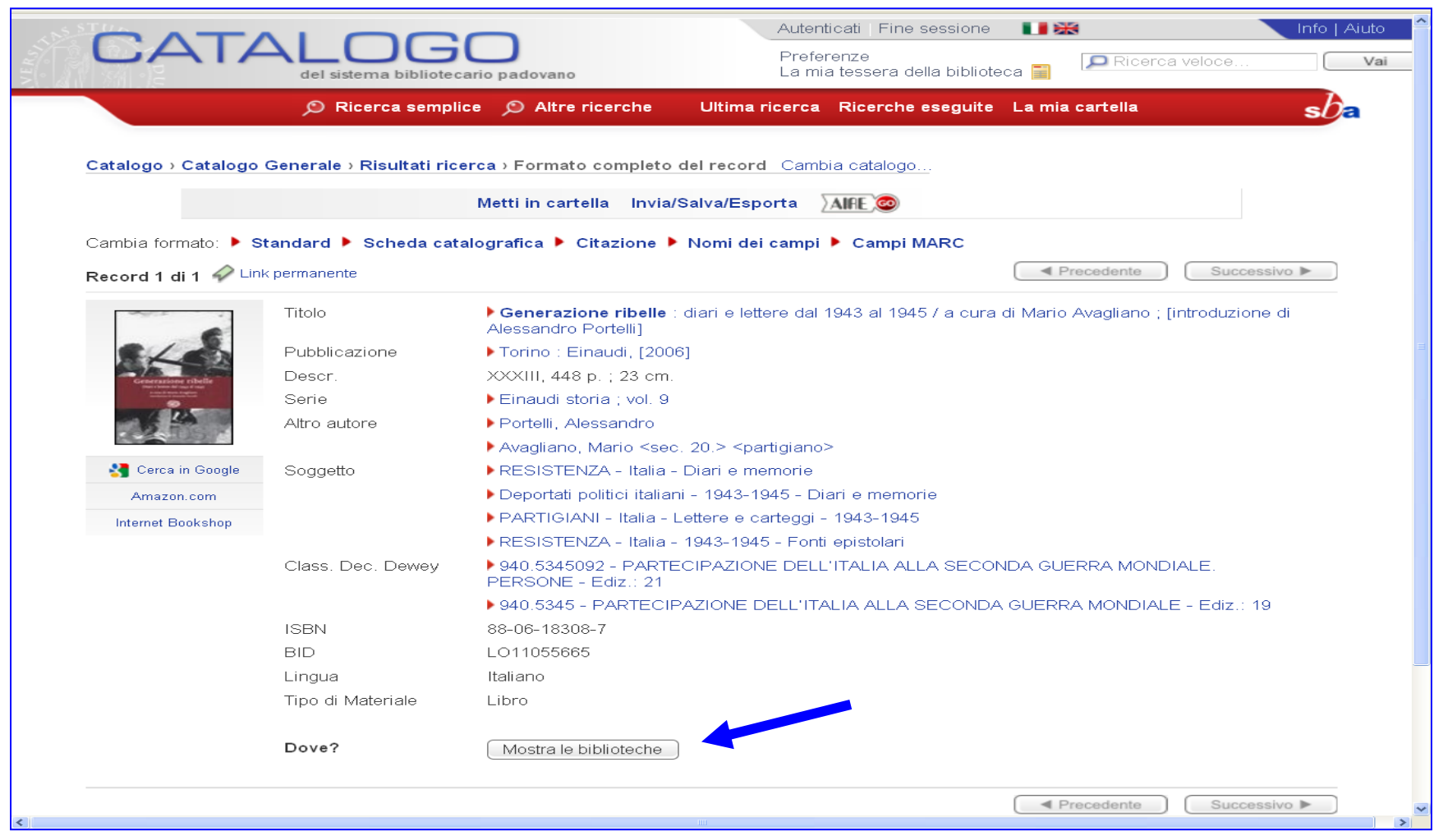

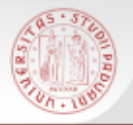

### **Scorrimento scaffale (5)**

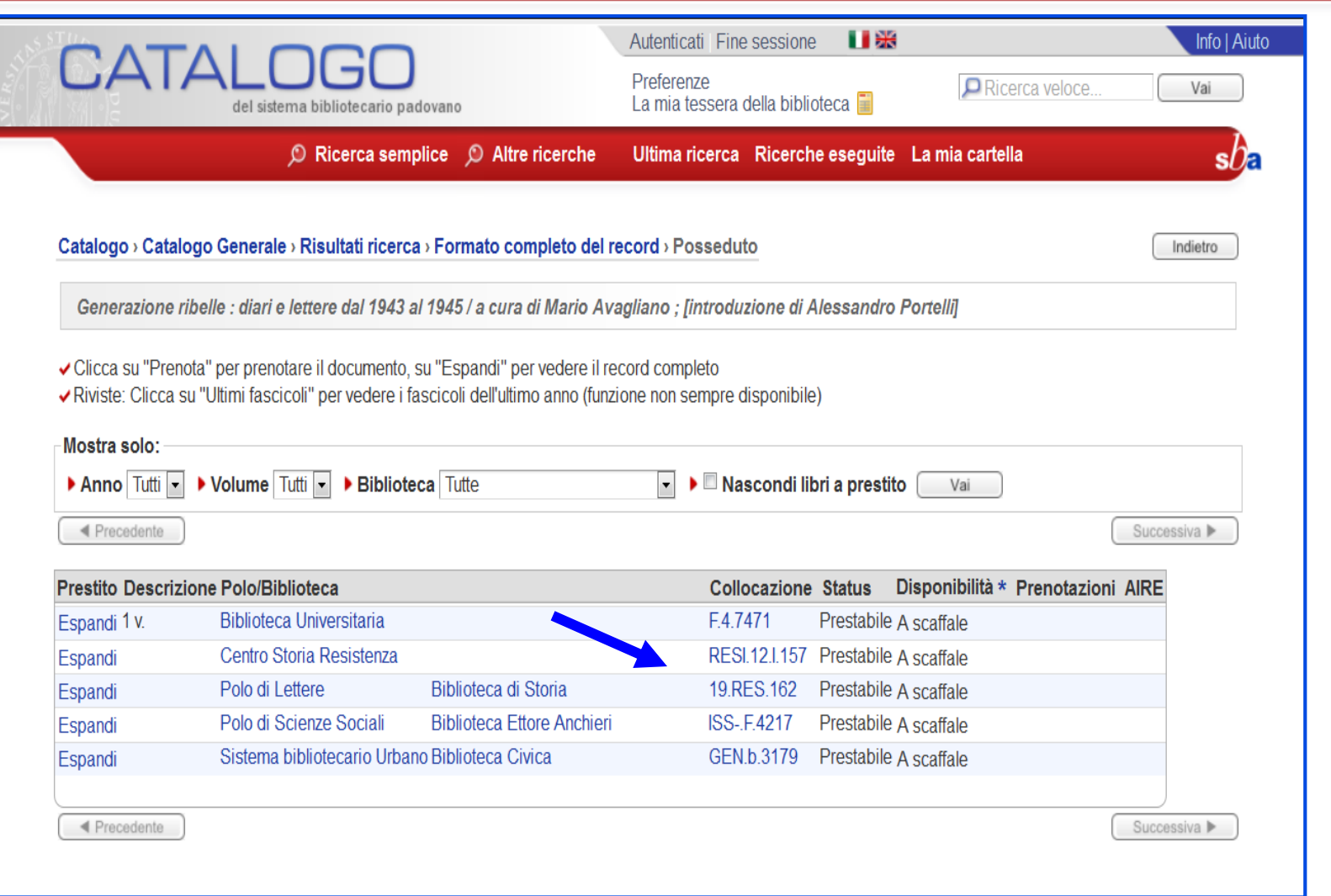

 $sb<sub>z</sub>$ 

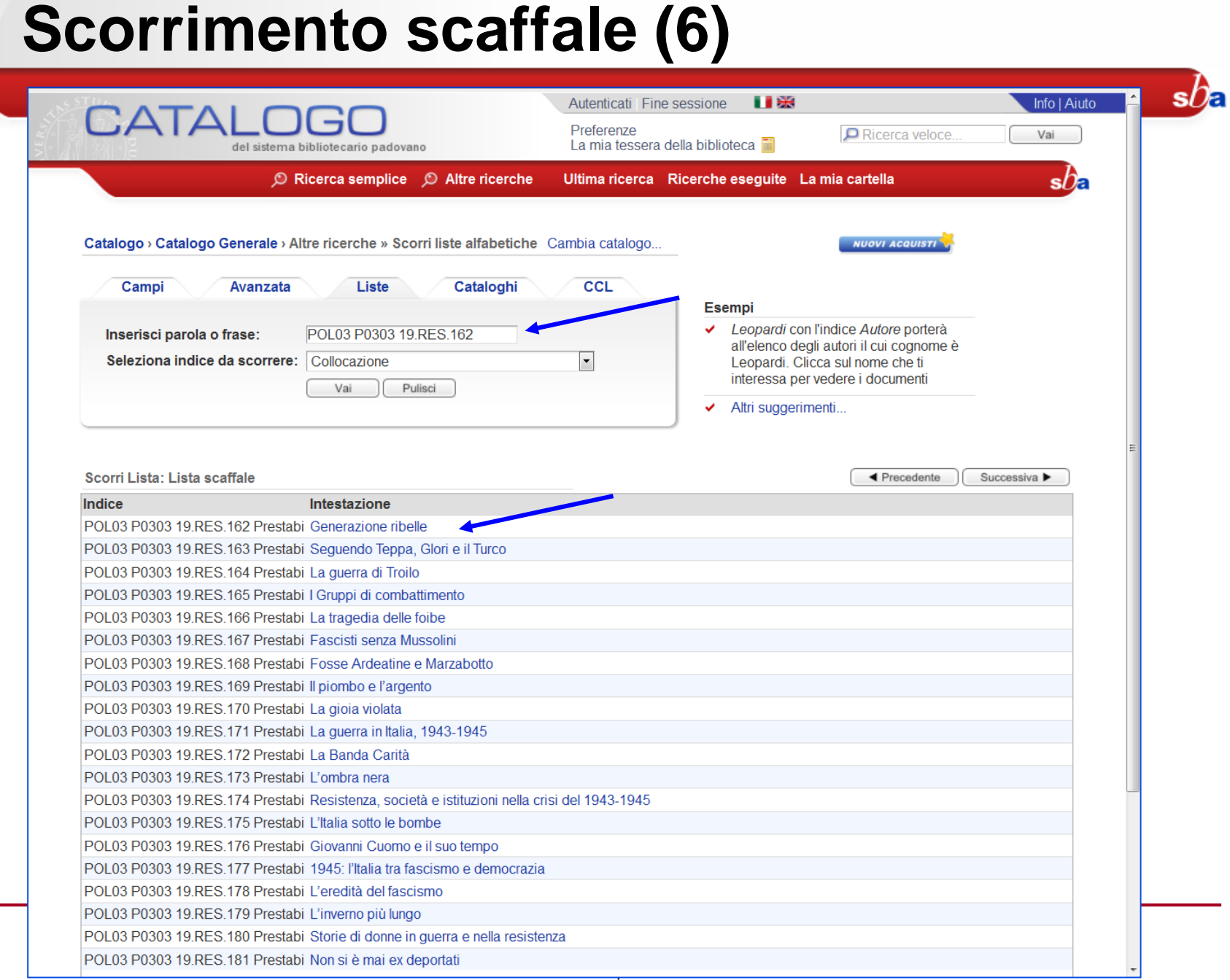

**BOTT** 

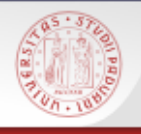

## **I nuovi acquisti (1)**

- E' possibile visualizzare anche i documenti acquistati di recente dalle biblioteche cooperanti, selezionando dalla pagina iniziale del Catalogo il bottone "**Nuovi acquisti**"
- Si può selezionare il tipo di materiale, il periodo e la biblioteca che interessa
- Dalle pagine della Biblioteca di Storia è possibile accedere direttamente ai nuovi acquisti della Biblioteca, divisi per mese, dal seguente URL:

http://bibliotecastoria.cab.unipd.it/usa-labiblioteca/contenuti-usa-la-biblioteca/nuoveacquisizioni

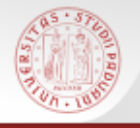

### **I nuovi acquisti (2)**

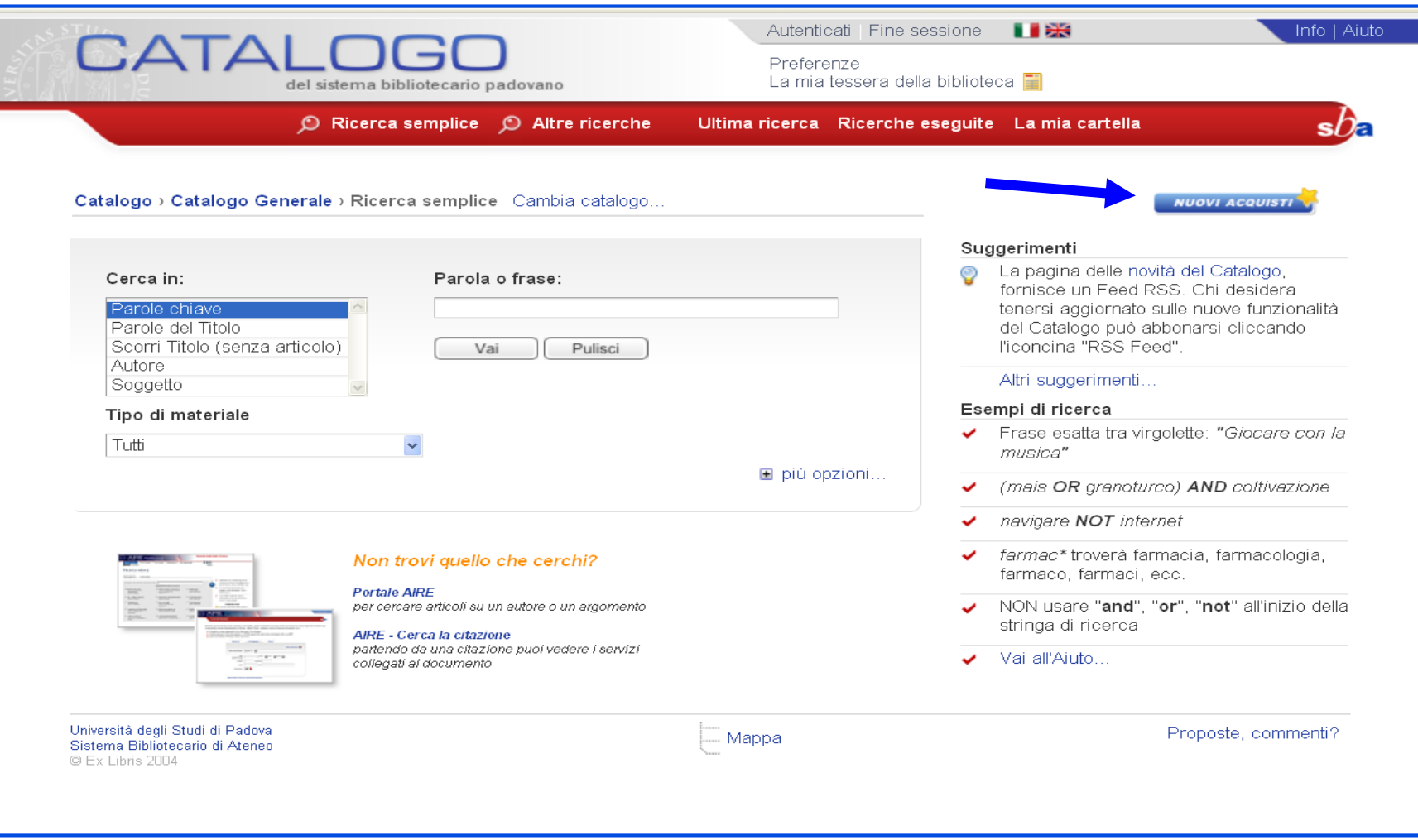

### **I nuovi acquisti (3)**

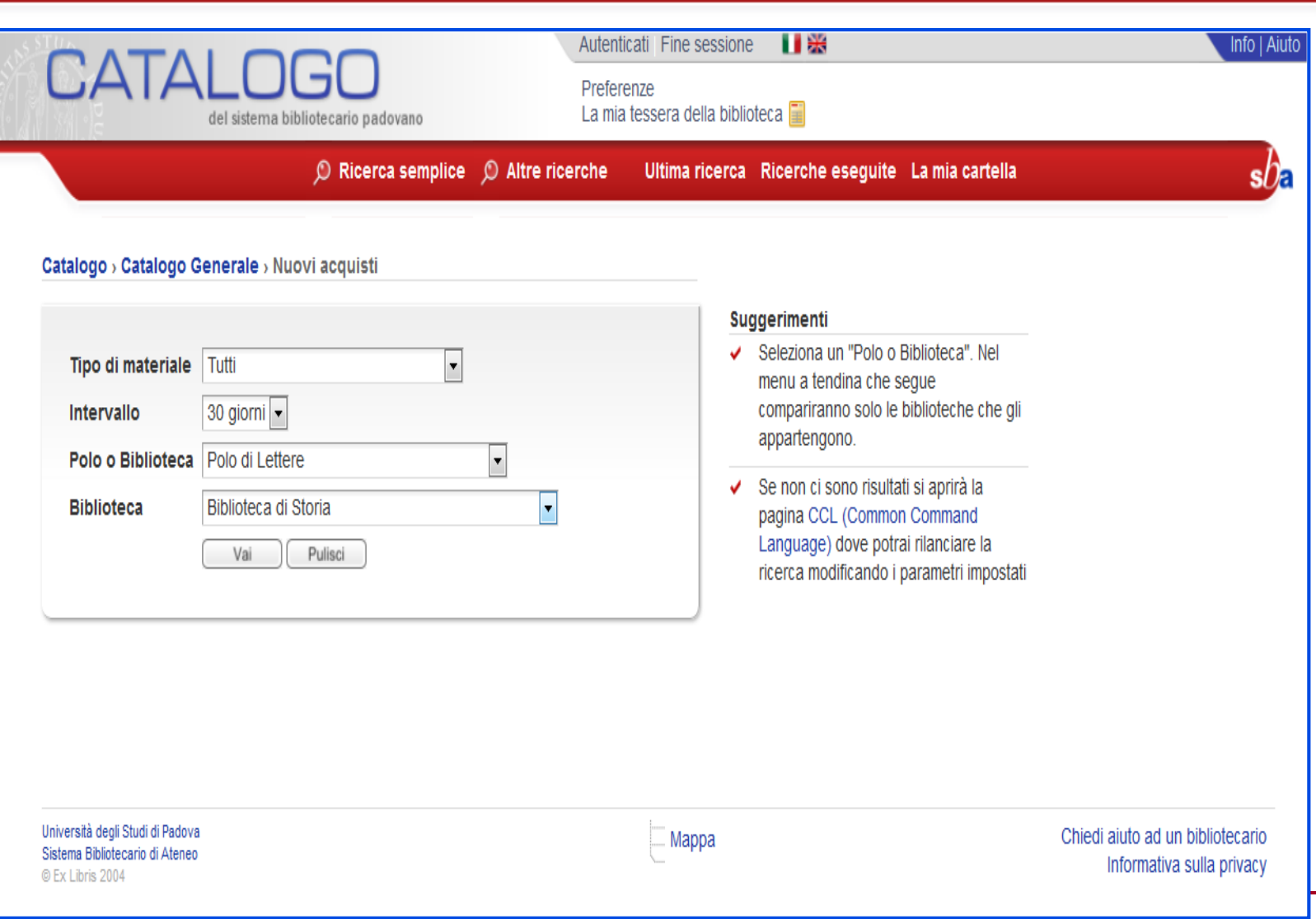

 $s$ *D* $\epsilon$ 

#### **I nuovi acquisti (4)**

**AND READ** 

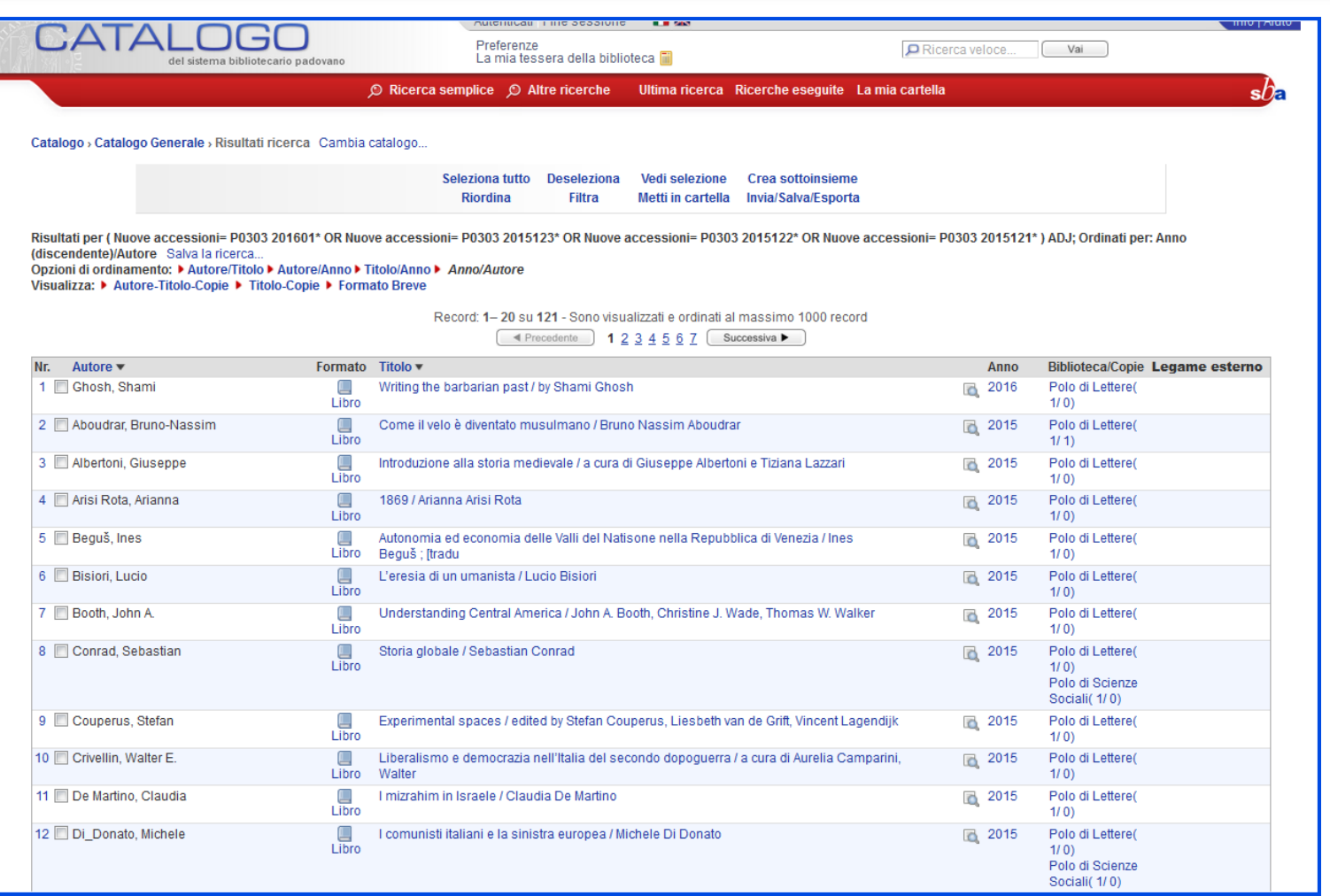

 $s$ *D* $\epsilon$ 

#### **1200 - 1200 - 1200 - 1200 - 1200 I nuovi acquisti (5)**

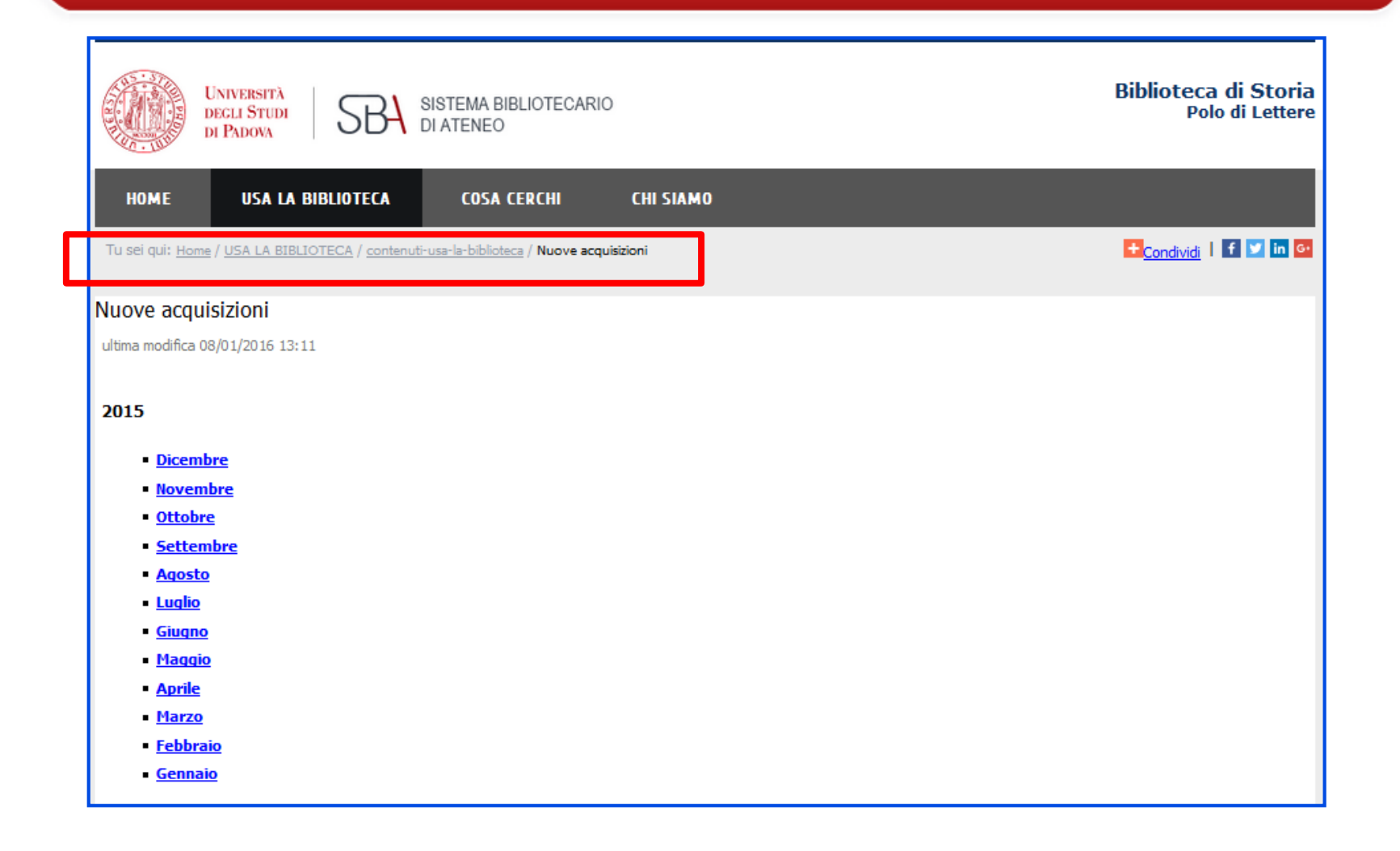

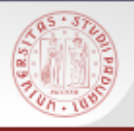

## **Risultato nullo: rilanciare la ricerca (1)**

Se il titolo cercato non è presente nel Catalogo, è possibile rilanciare automaticamente la ricerca in altri cataloghi:

- $\triangleright$  SBN
- ACNP *(solo per le riviste)*
- Cataloghi stranieri

Se anche qui la risposta è nulla, è comunque opportuno provare a rifare la ricerca inserendo di nuovo il titolo

### **Risultato nullo: rilanciare la ricerca (2)**

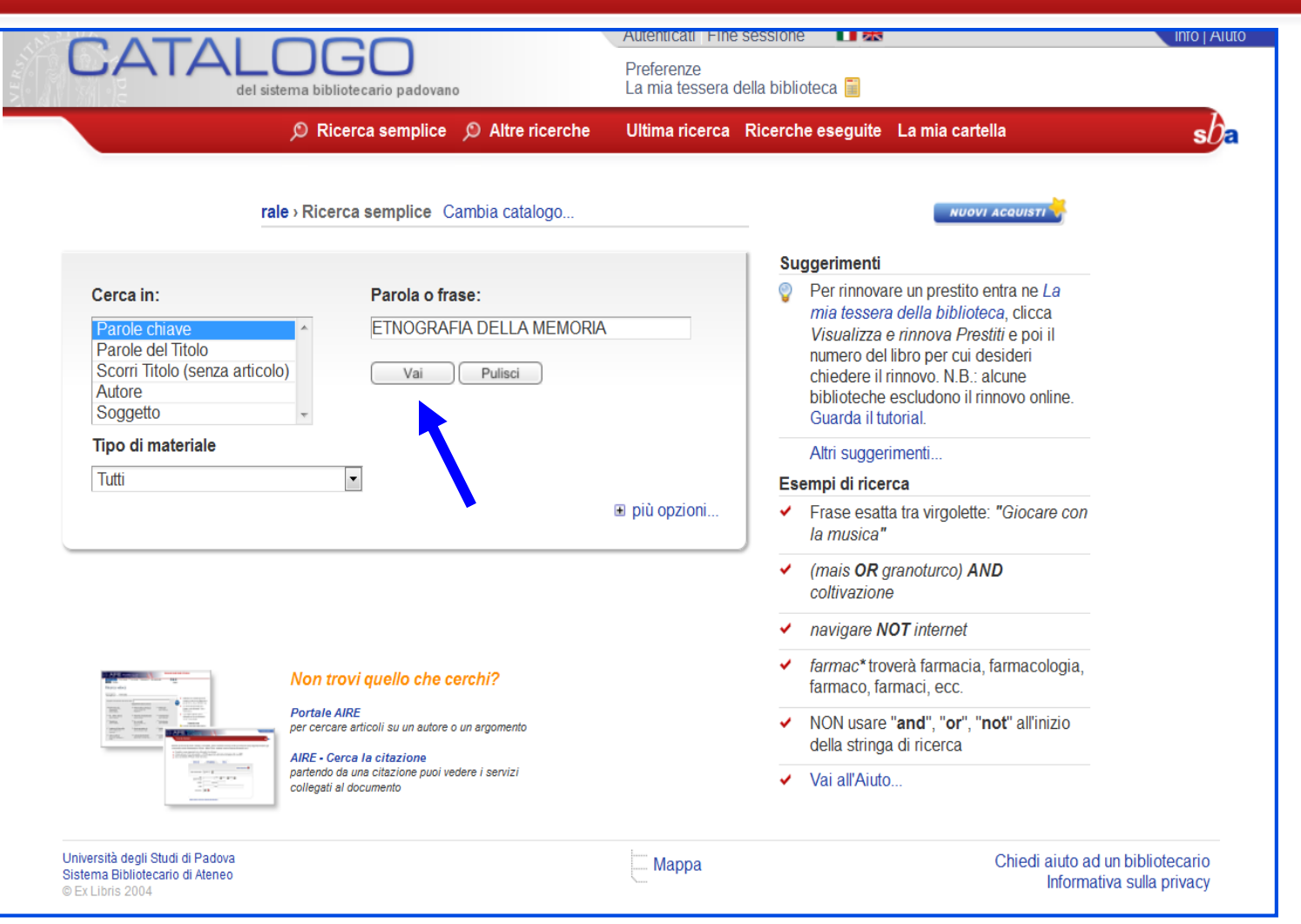

#### **Risultato nullo: rilanciare la ricerca (3)**

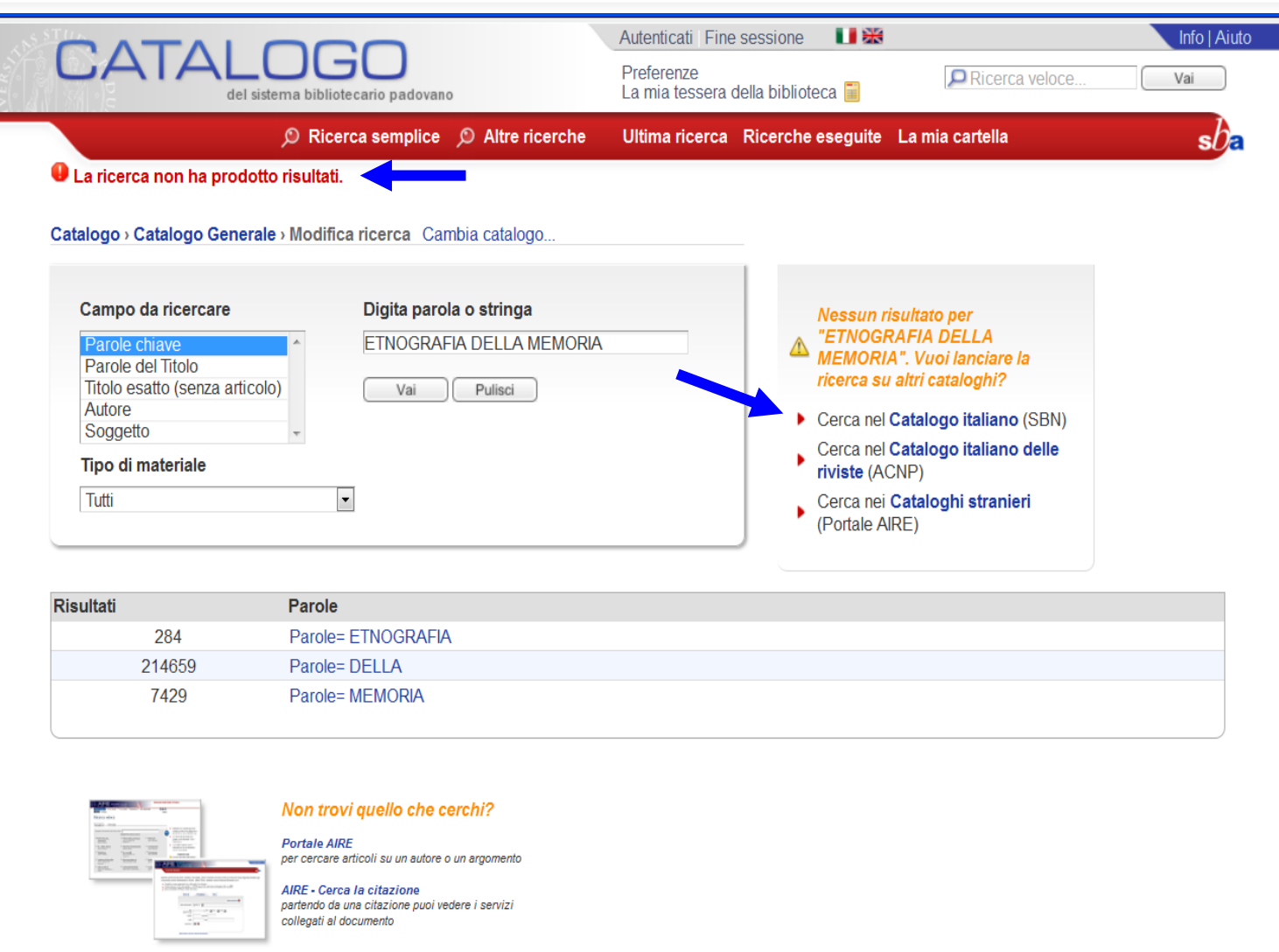

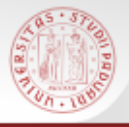

#### **Risultato nullo: rilanciare la ricerca (4)**

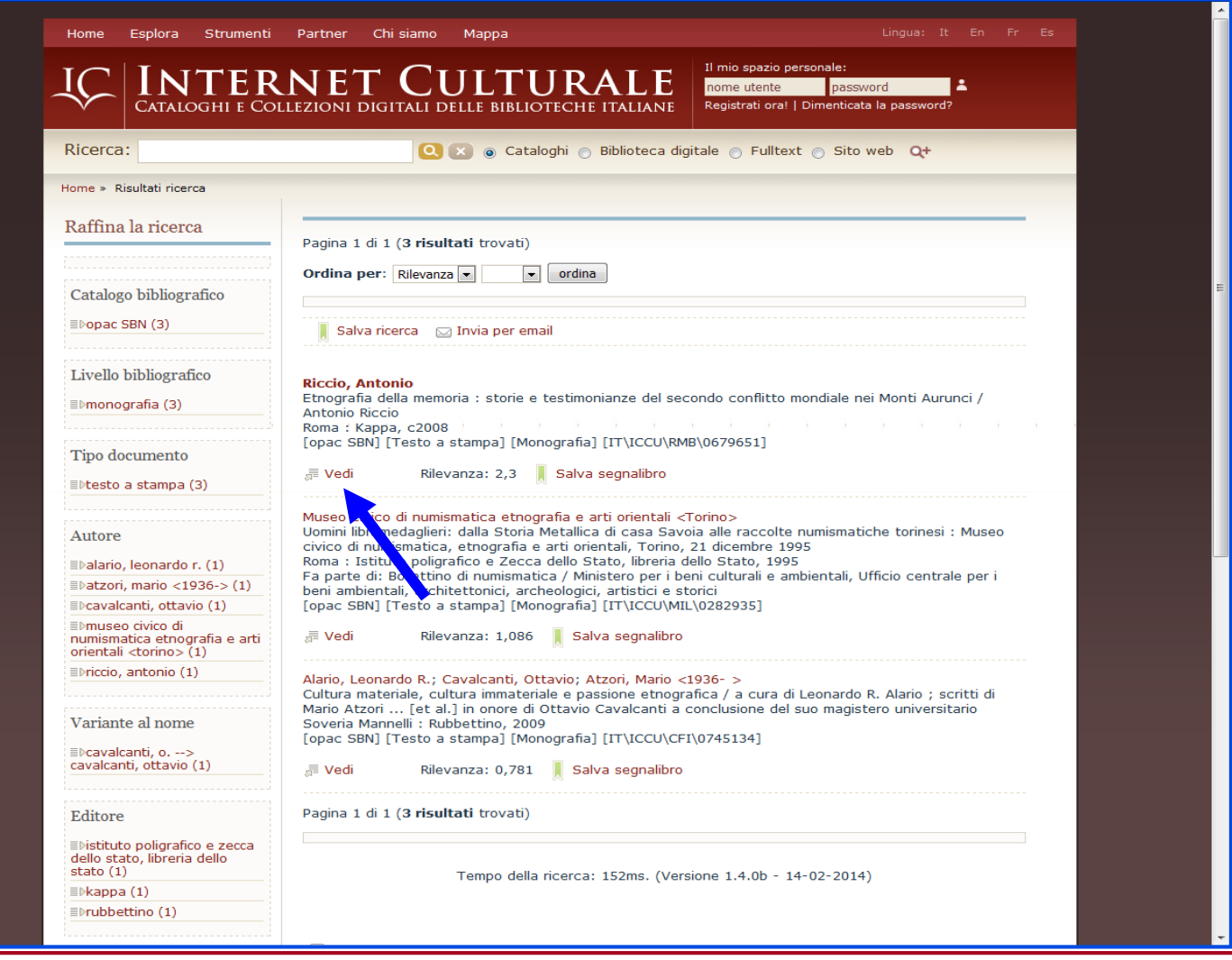

## **Autenticazione (1)**

Nel Catalogo è possibile autenticarsi per accedere al proprio spazio personale denominato **La mia tessera della biblioteca** e utilizzare delle funzioni riservate che permettono di:

- Controllare i propri prestiti
- Rinnovare i propri prestiti
- Prenotare libri in prestito ad altri
- Modificare i propri dati (e-mail e n. cellulare)

Cambiare password di accesso al servizio

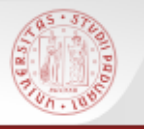

#### **Autenticazione (2)**

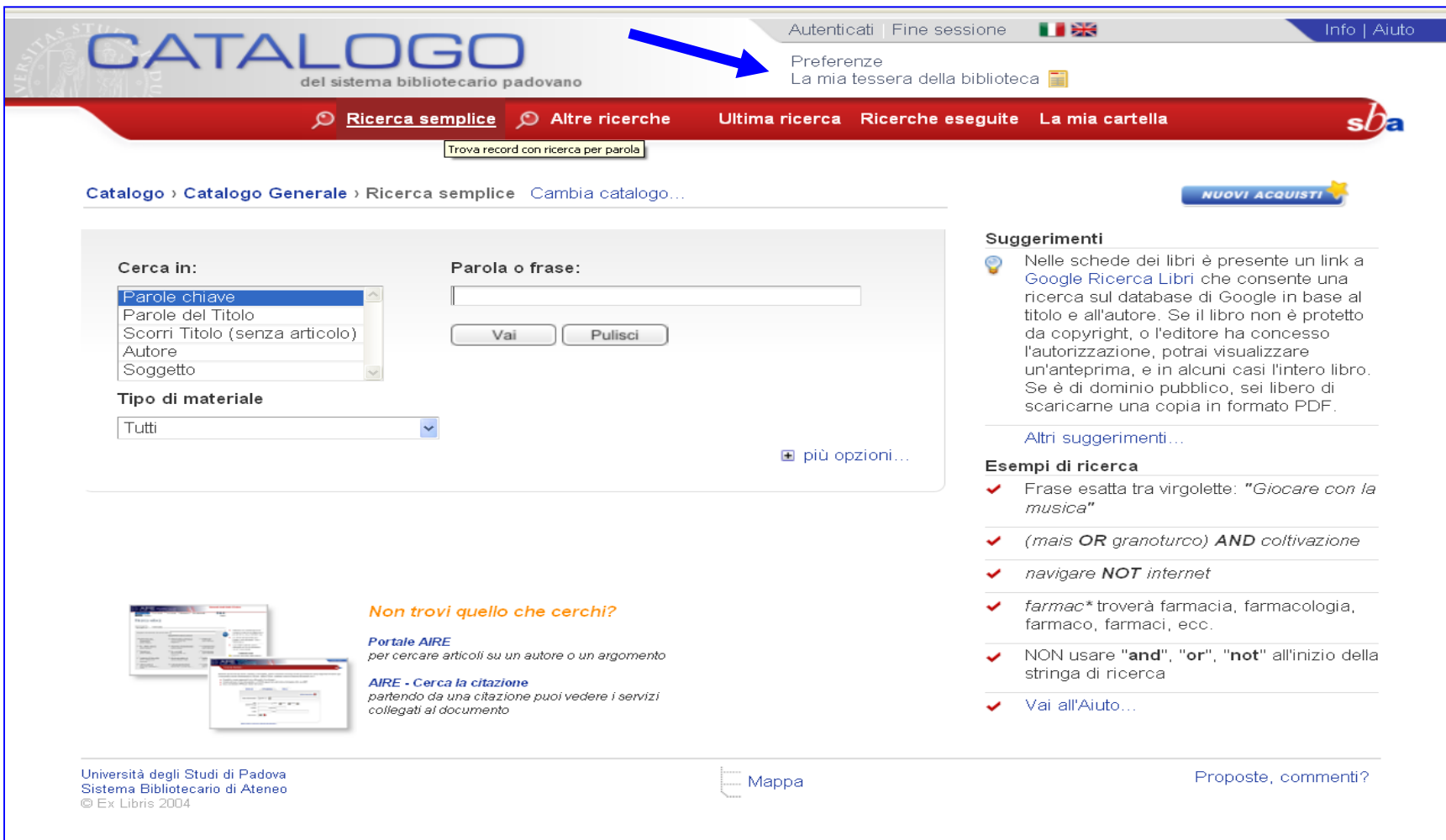

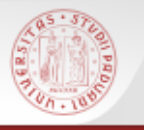

#### **Autenticazione (3)**

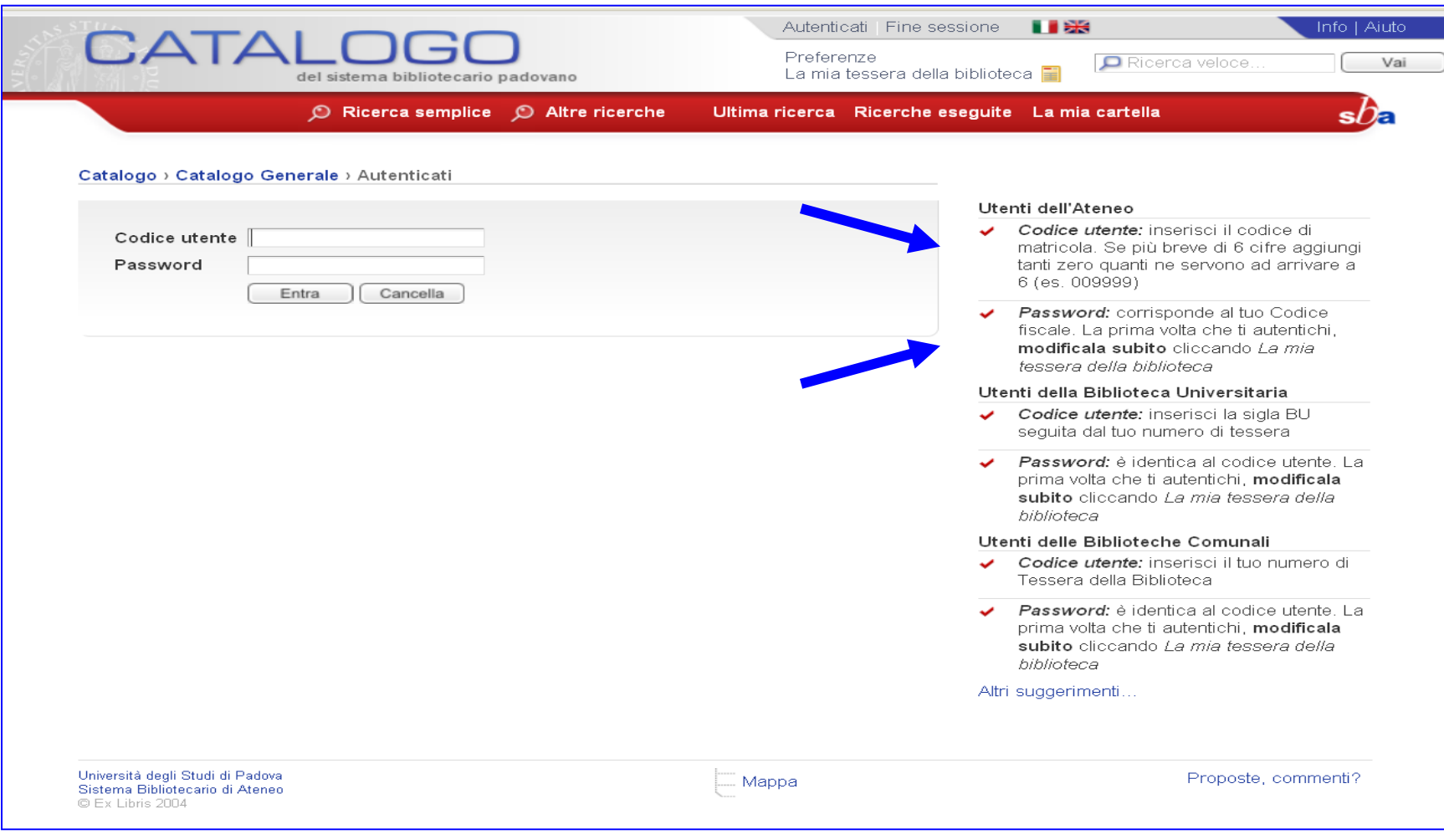

#### **Autenticazione (4)**

**COLUMN** 

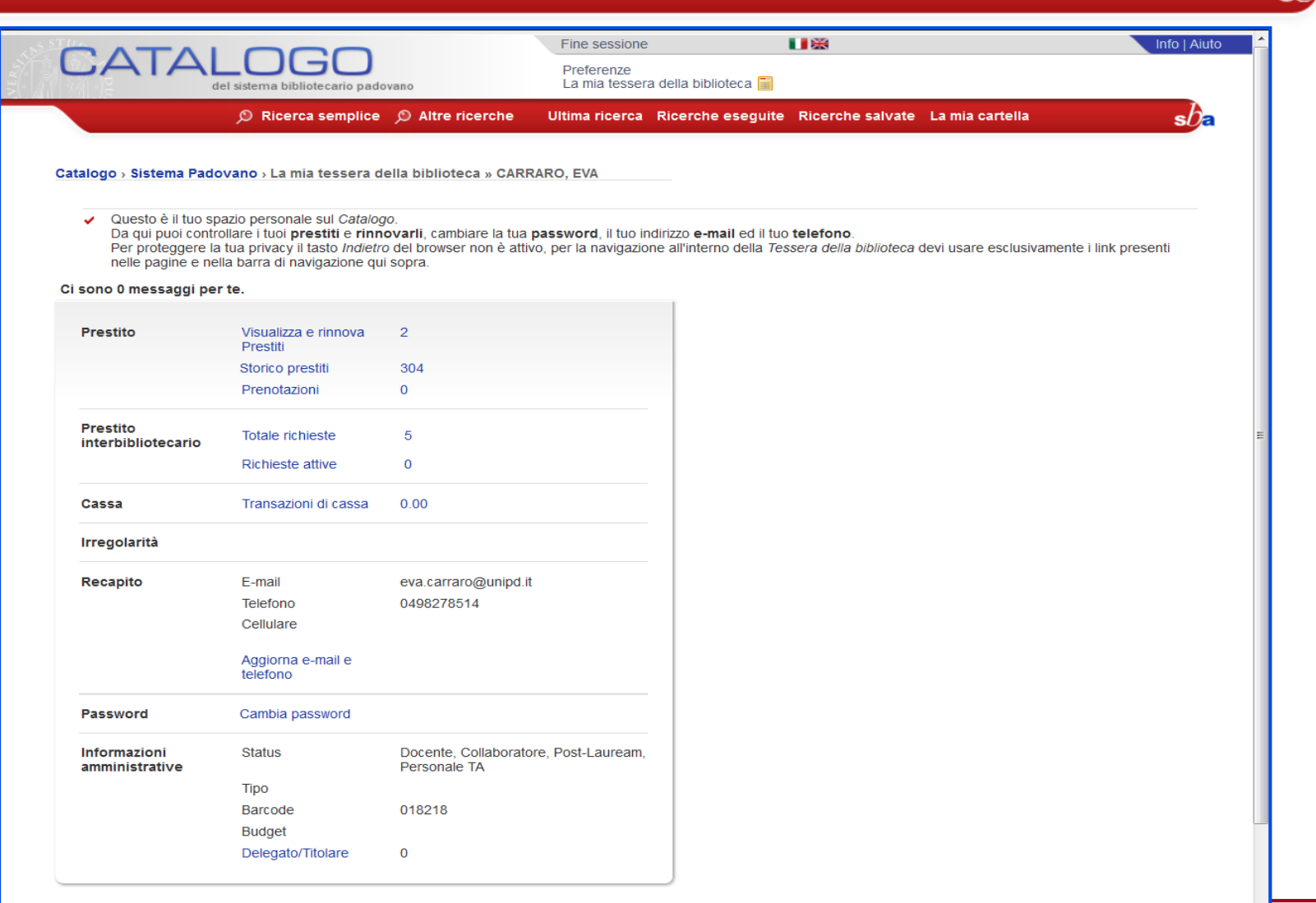

 $sh$ 

Da *La mia tessera della biblioteca* posso controllare i miei prestiti attivi e **rinnovarli** Ricorda che:

- il rinnovo è concesso se il volume non è già stato prenotato da un altro utente
- l'ulteriore periodo parte dal giorno in cui si effettua il rinnovo
- non può essere effettuato dopo la data di scadenza del medesimo

#### **Rinnovo dei prestiti (2)**

On Bap

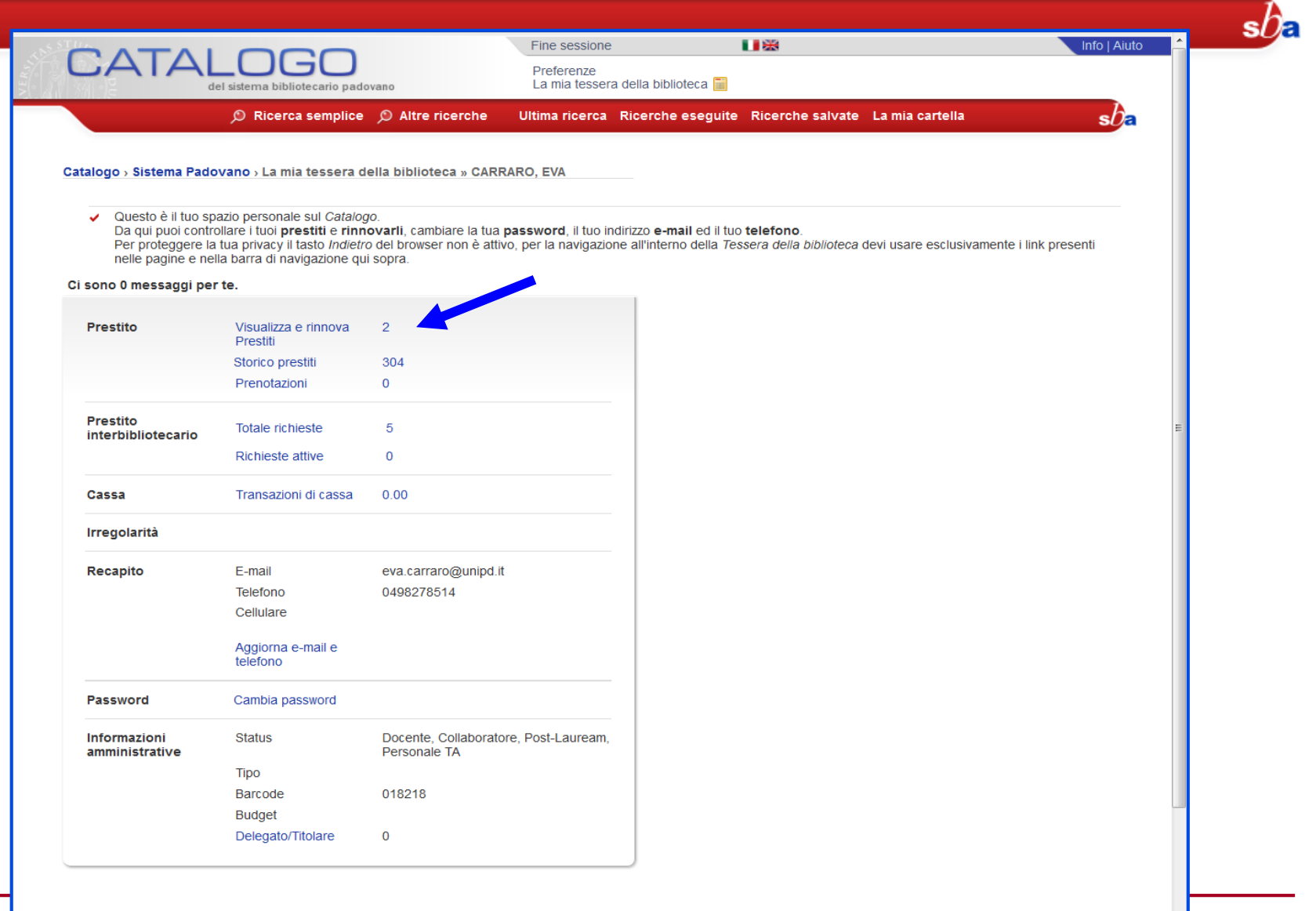

 $\left| \cdot \right|$ 

#### **Rinnovo dei prestiti (3)**

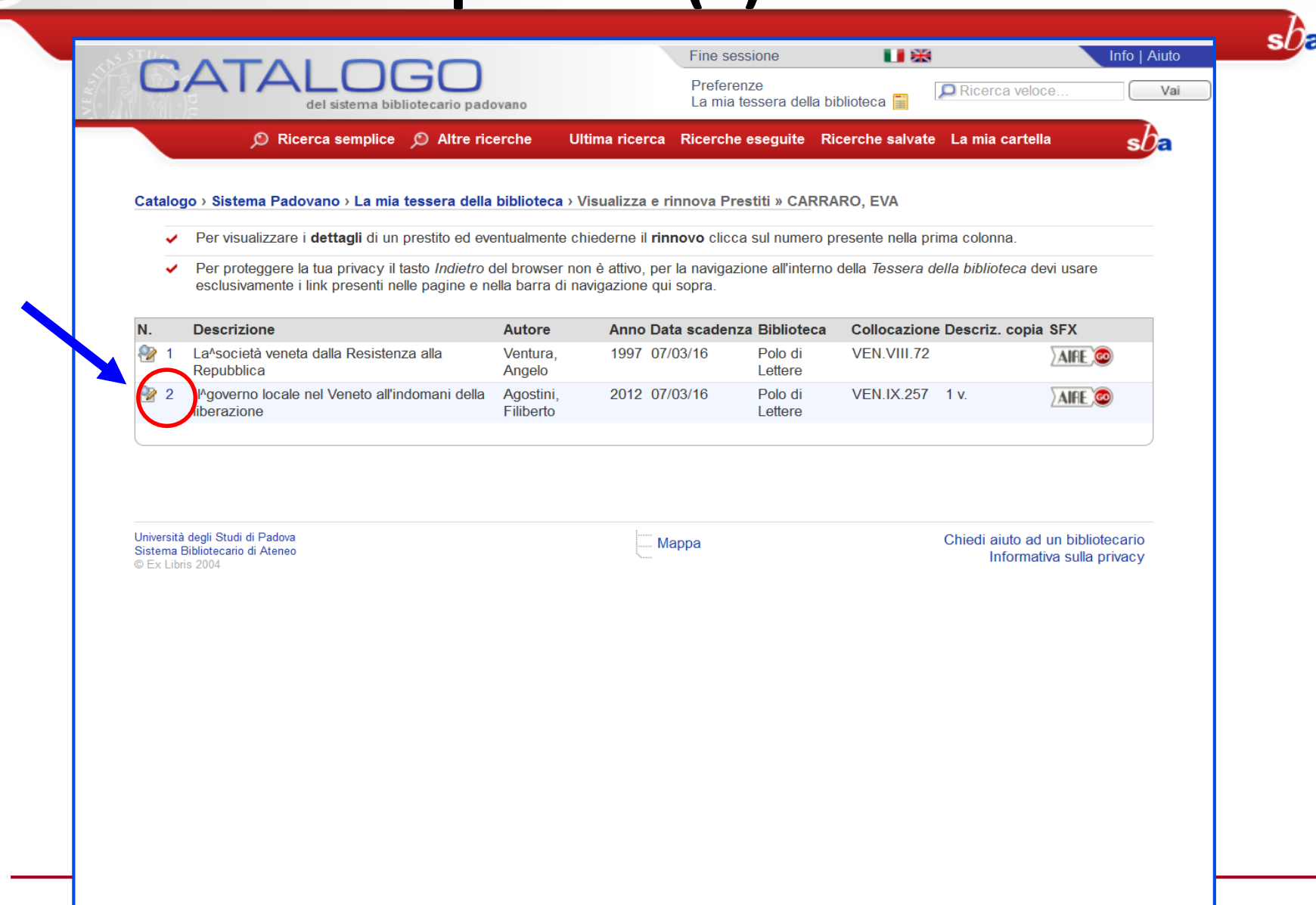
## **Rinnovo dei prestiti (4)**

**Orie D** 

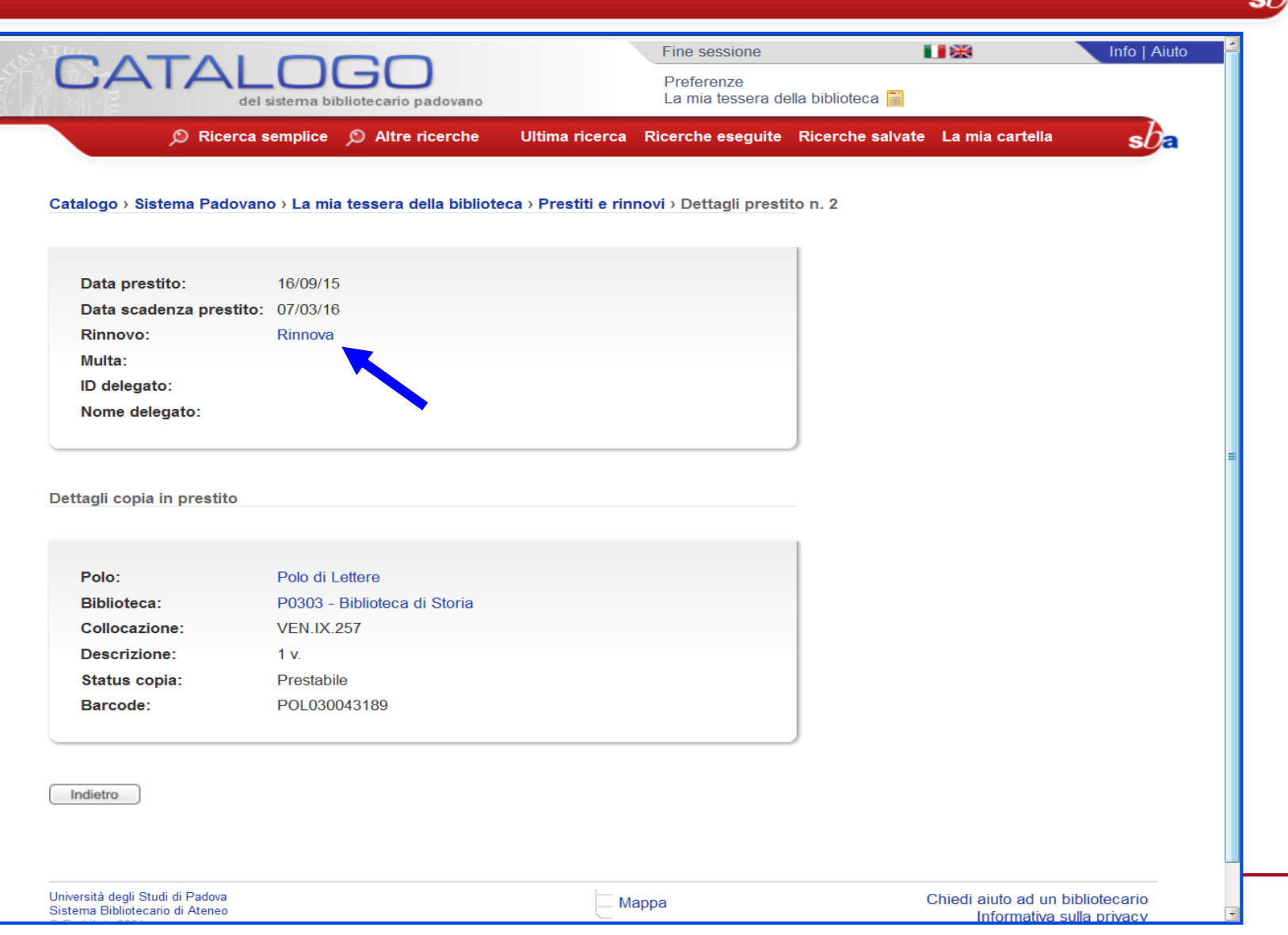

Da *La mia tessera della biblioteca* posso **prenotare** un libro che è in prestito ad un altro utente

La prenotazione impedisce all'utente, che ha in prestito il volume che ci interessa, di effettuare il rinnovo

Una volta che il libro rientra dal prestito sarà la Biblioteca a contattare il prenotante

# **Prenotazioni (2)**

**COLLEGE** 

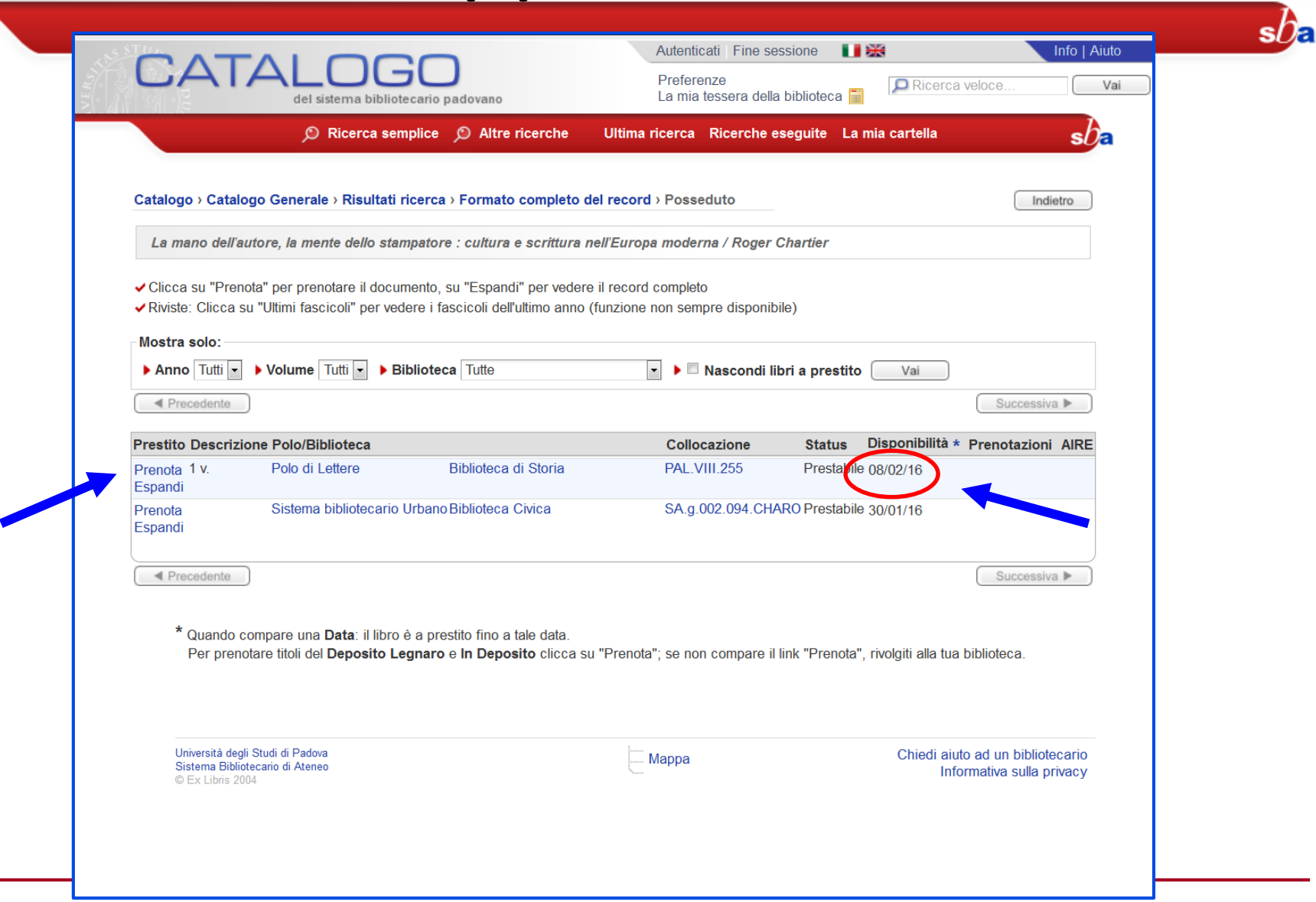

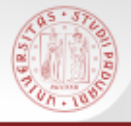

### **Prenotazioni (3)**

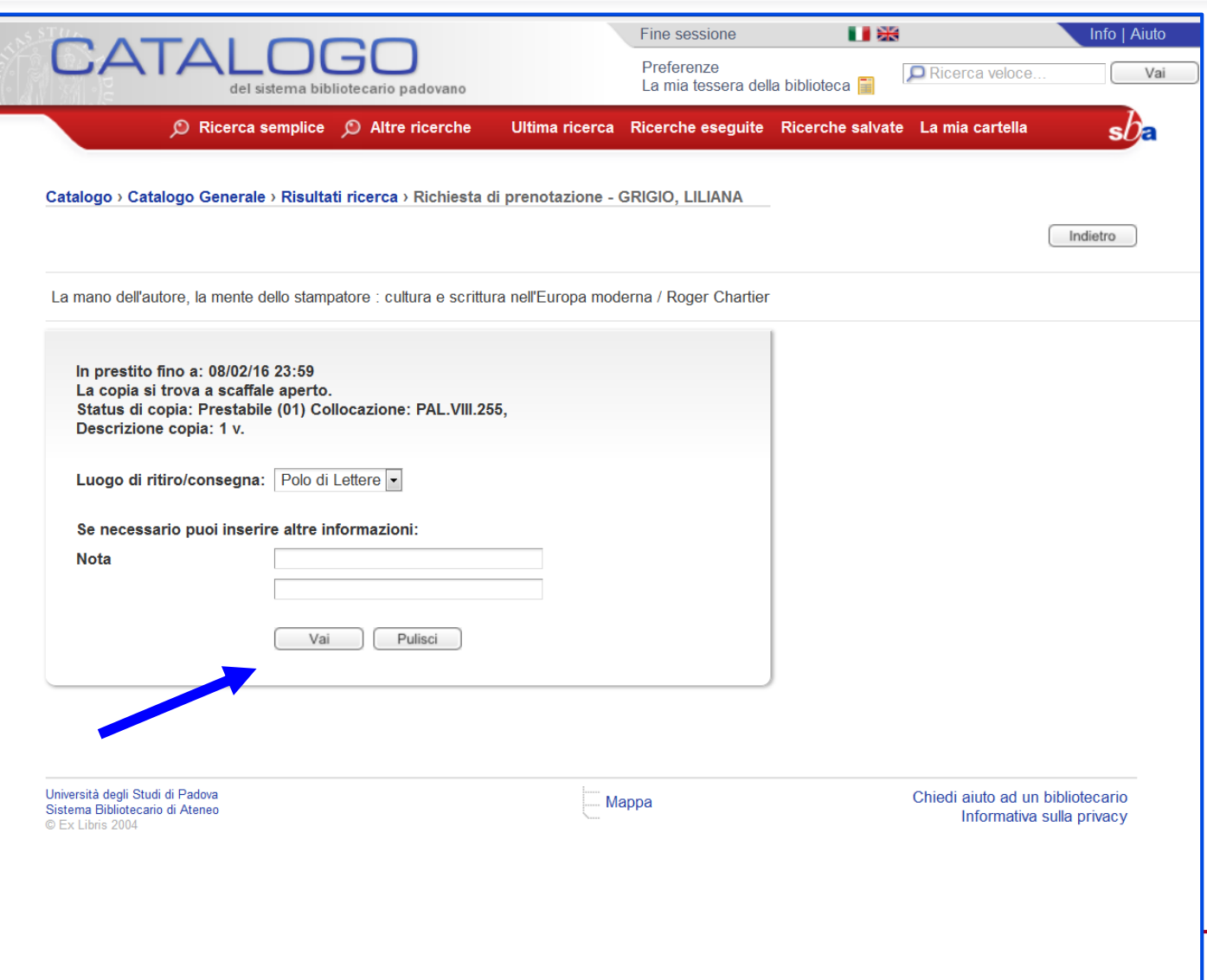

 $s b$ <sub> $\epsilon$ </sub>

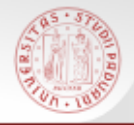

### **Tutorial su: Rinnovo prestito – Prenotazione libro (1)**

 $sb<sub>E</sub>$ 

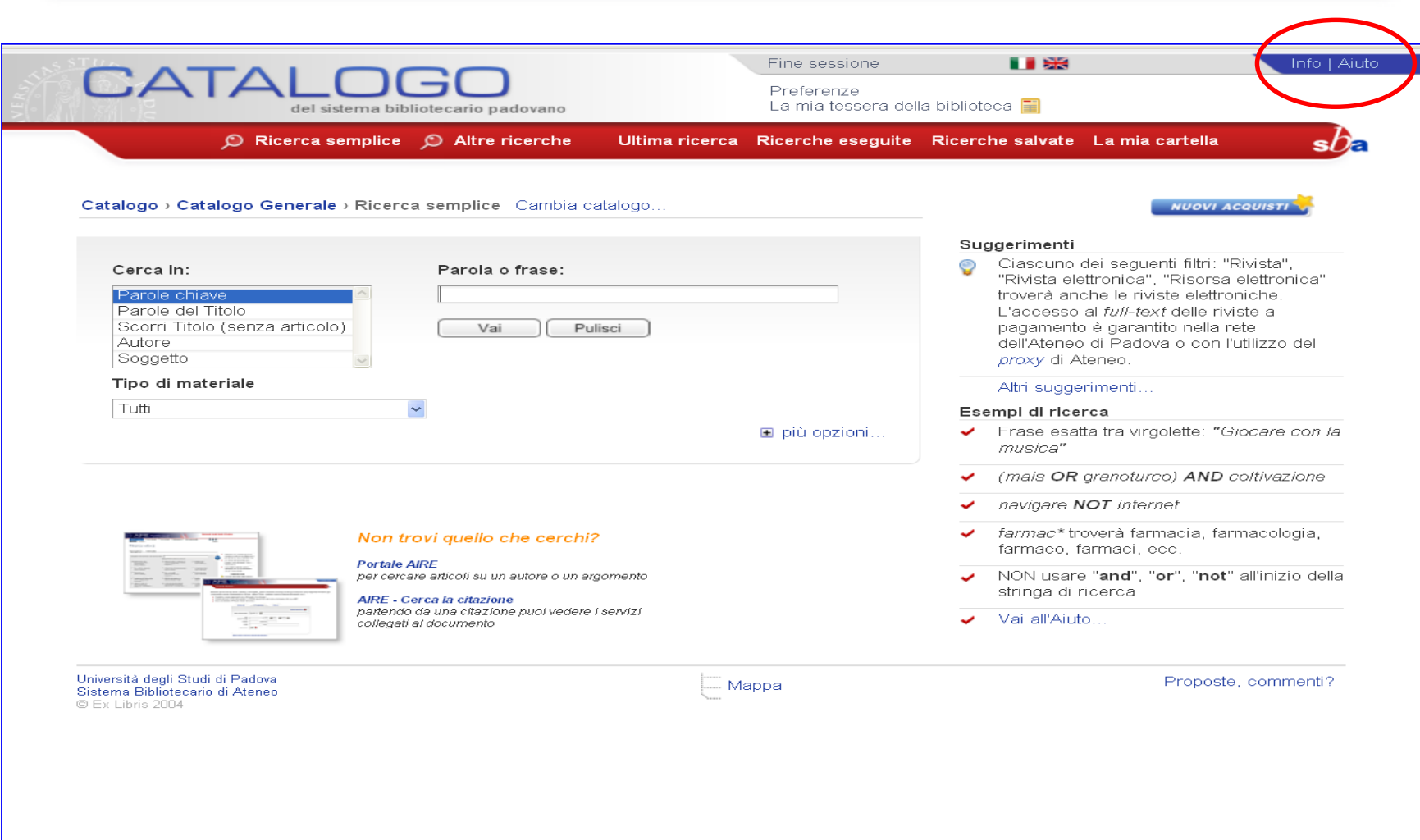

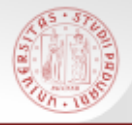

### **Tutorial su: Rinnovo prestito – Prenotazione libro (2)**

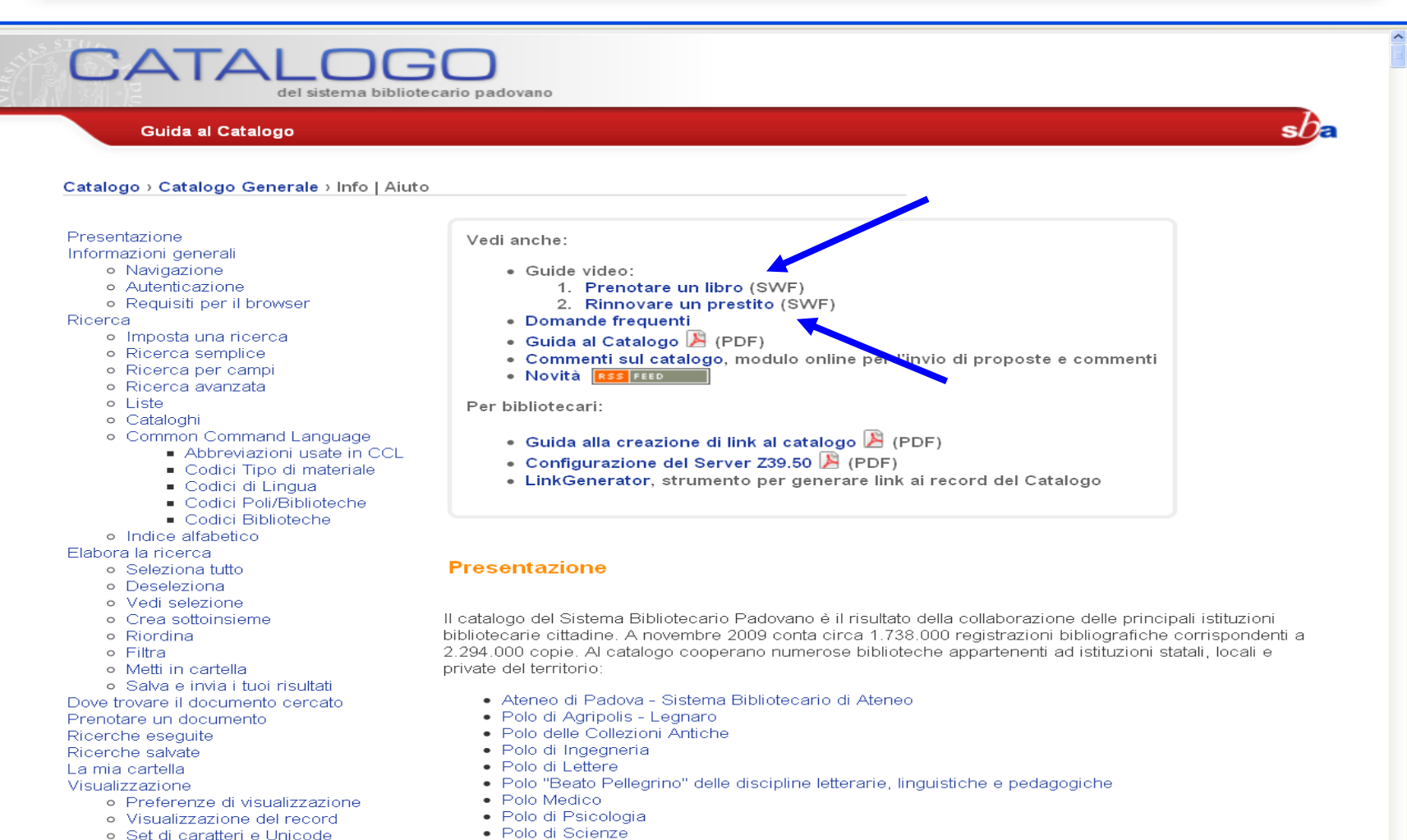

· Polo di Scienze Sociali

La mia tessera della biblioteca

Informativa sulla privacy

· Polo Giuridico

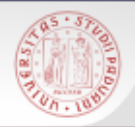

### **CaPerE: cos'è**

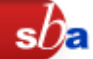

E' il catalogo in linea dei periodici elettronici Contiene:

- ▶ singoli periodici elettronici in abbonamento
- pacchetti acquistati da distributori
- periodici elettronici gratuiti
- periodici full-text presenti in banche dati che sono collezioni di periodici (PAO, Jstor, …)

Anche se i periodici sono riversati nel Catalogo, a volte può essere utile fare direttamente la ricerca in CaPerE

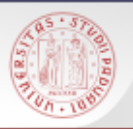

### **CaPerE: i periodici elettronici**

periodici elettronici (e-journal) sono pubblicazioni seriali disponibili in rete gratuitamente o a pagamento

Possono essere:

- trasposizioni digitali di periodici a stampa
- periodici pubblicati solo in versione elettronica
- periodici che hanno in elettronico il full-text solo di alcuni articoli

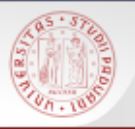

### **CaPerE: come si accede (1)**

 Direttamente dall'indirizzo: http://capere.cab.unipd.it

 Dalla home page dell'Università di Padova: http://www.unipd.it (Biblioteche  $\rightarrow$  Biblioteca Digitale d'Ateneo  $\rightarrow$  Link veloci: CaPerE)

 Dalla home page della Biblioteca Digitale d'Ateneo: http://bibliotecadigitale.cab.unipd.it (Cosa cerchi: Libri e riviste  $\rightarrow$  CaPerE)

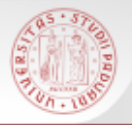

### **CaPerE: come si accede (2)**

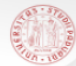

SISTEMA BIBLIOTECARIO DI ATENEO università degli studi di padova

#### CATALOGO DEI PERIODICI ELETTRONICI  $\overline{Ca}$ Per $E$

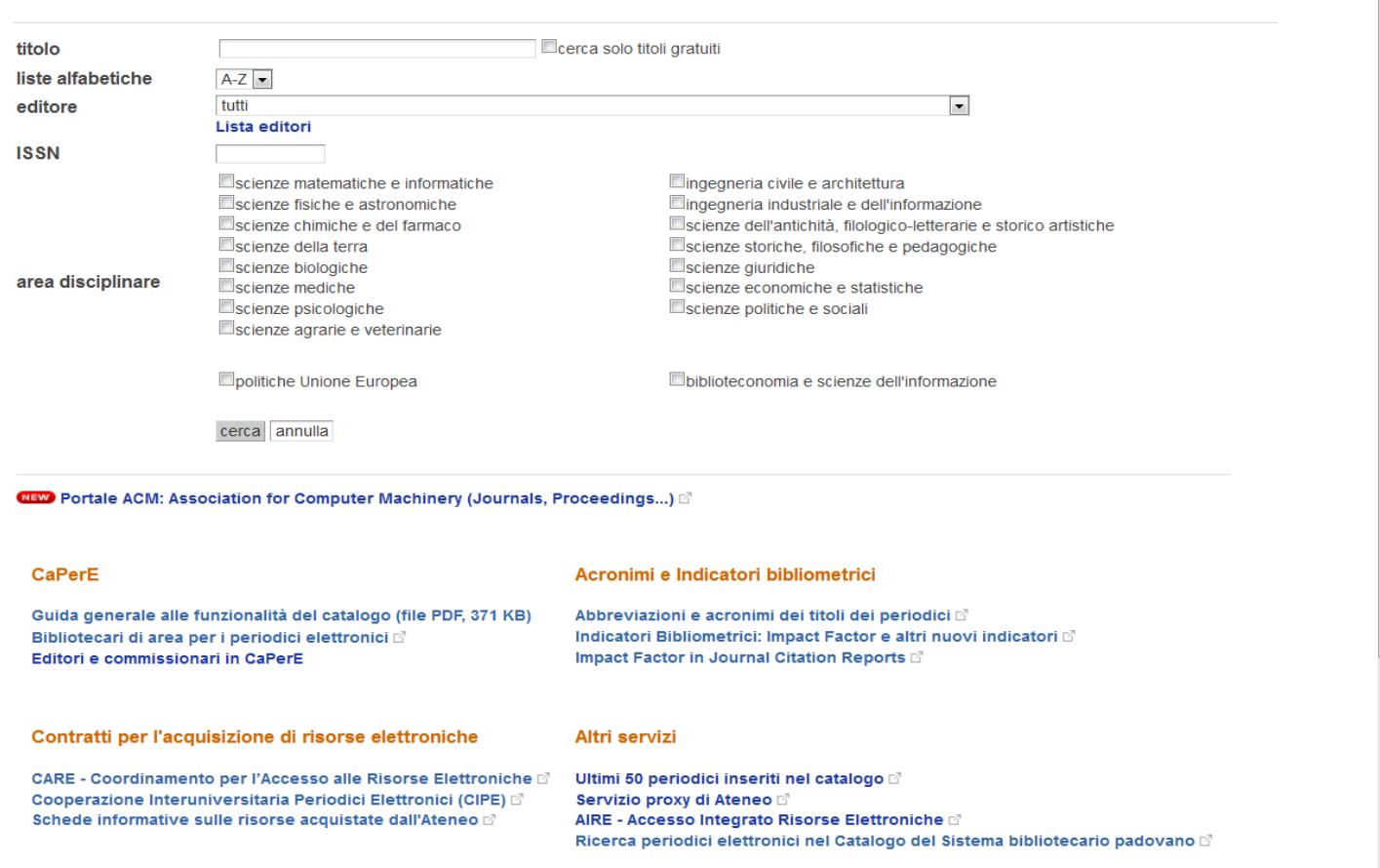

 $s\Omega$ 

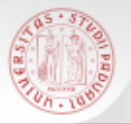

### **CaPerE: come si accede (3)**

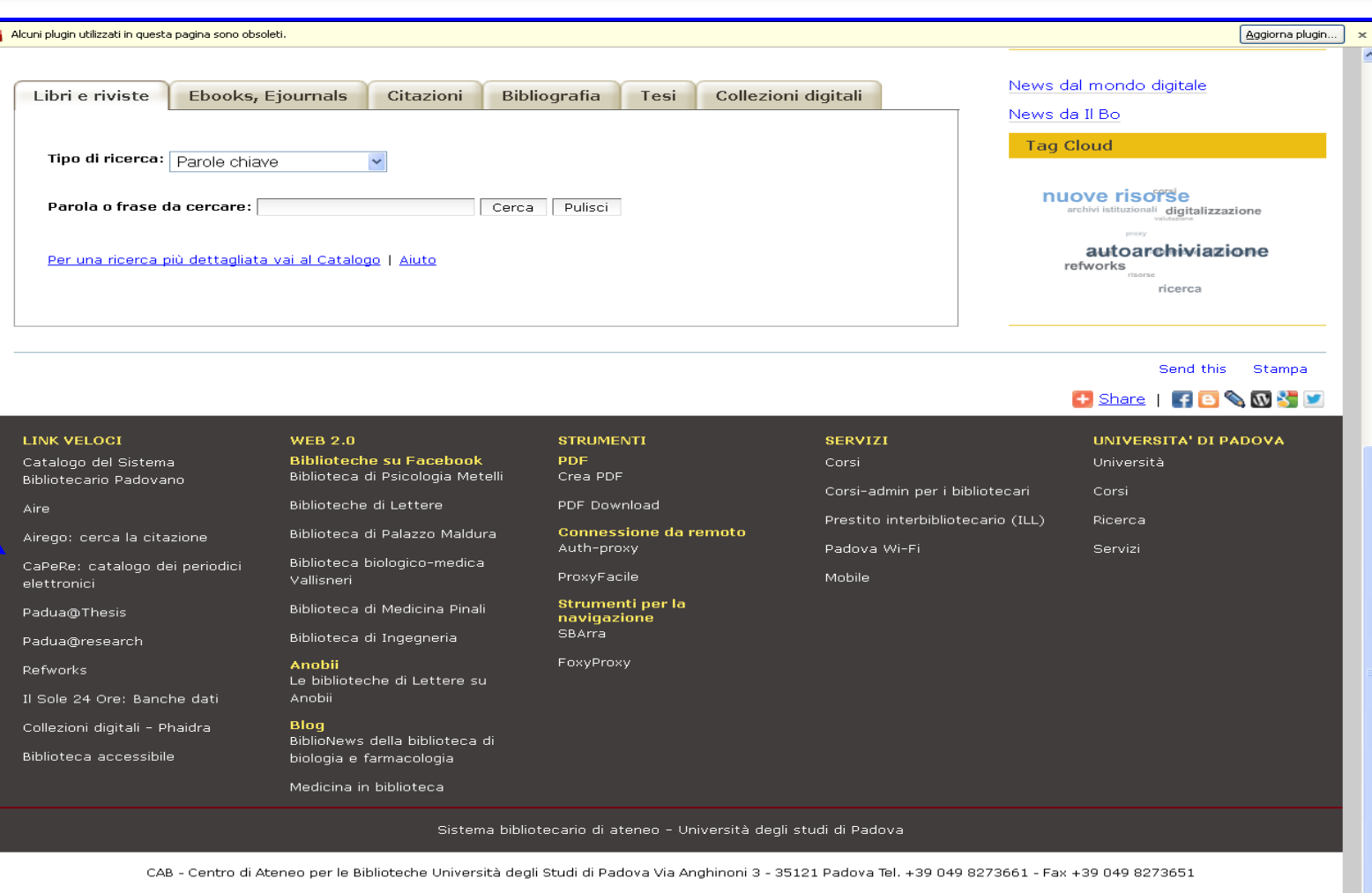

 $sb$ a

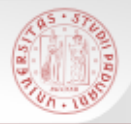

### **CaPerE: come si accede (4)**

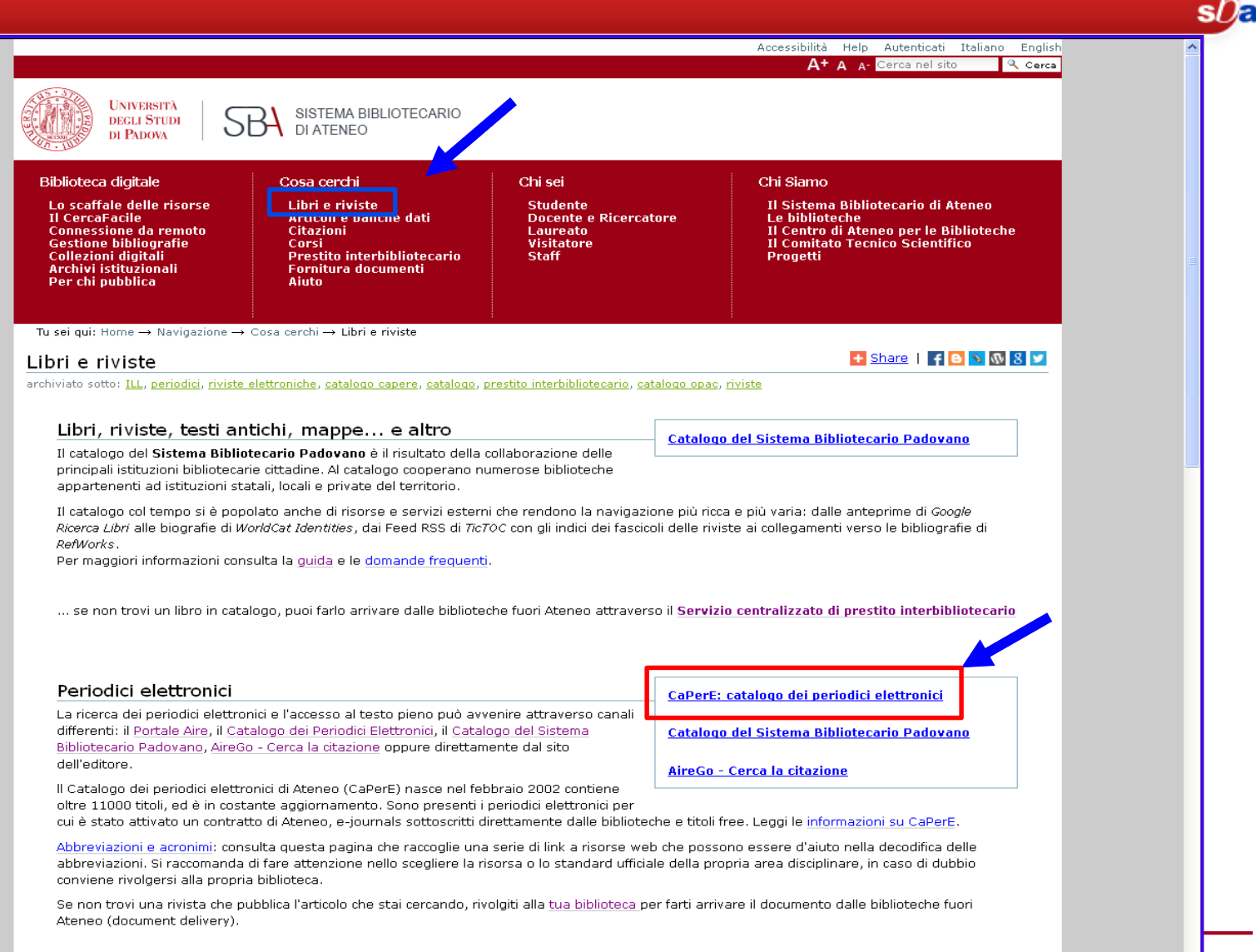

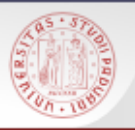

- E' possibile fare la ricerca per:
- $\triangleright$  Titolo
- Editore
- $>$  ISSN
- Area disciplinare
- $\triangleright$  Ricerca incrociata

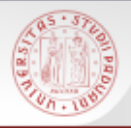

### **CaPerE: visualizzazione dei risultati (1)**

 $sb$ a

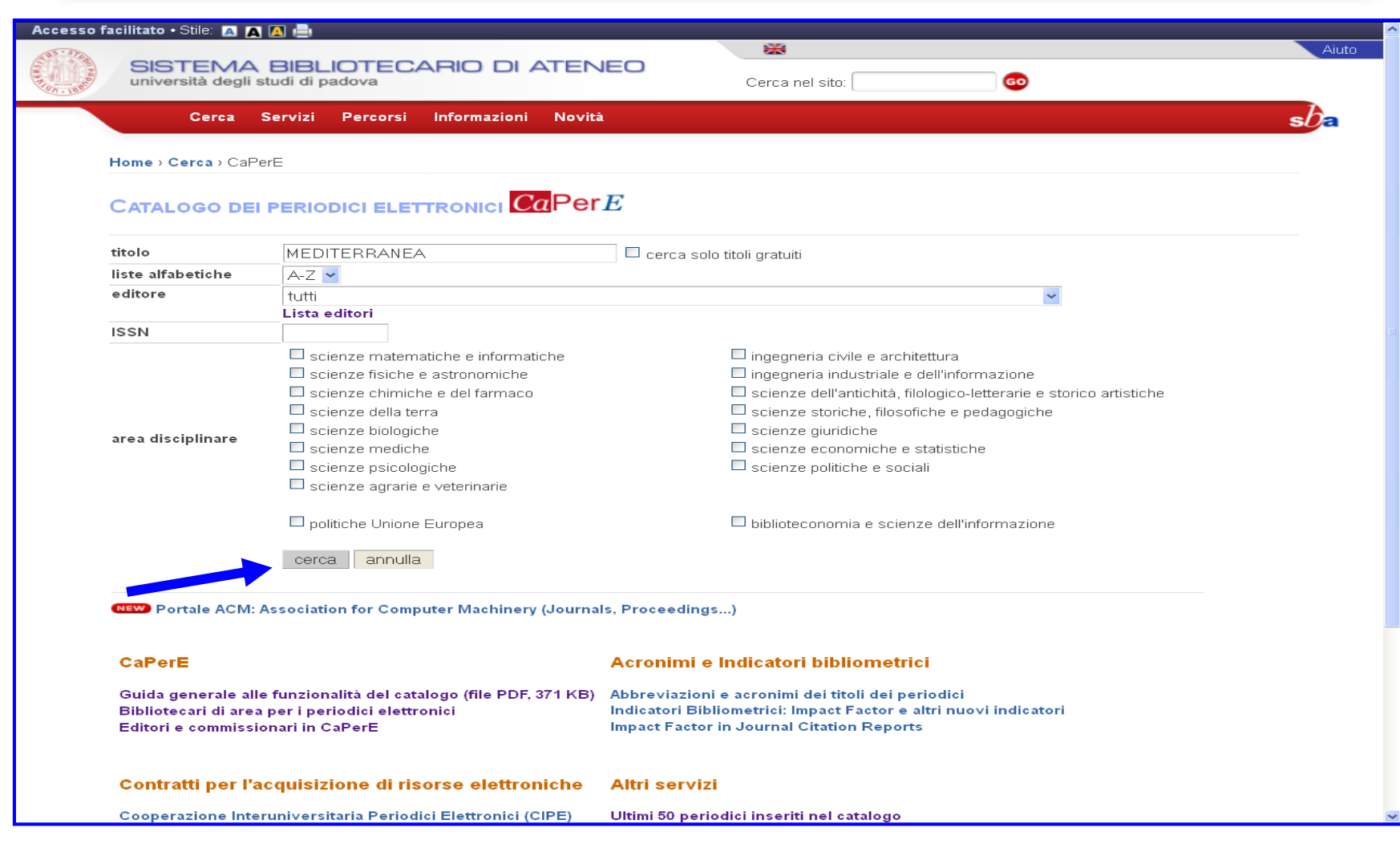

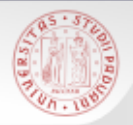

### **CaPerE: visualizzazione dei risultati (2)**

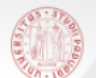

SISTEMA BIBLIOTECARIO DI ATENEO università degli studi di padova

#### 16 titoli trovati. - [ nuova ricerca ] [2]

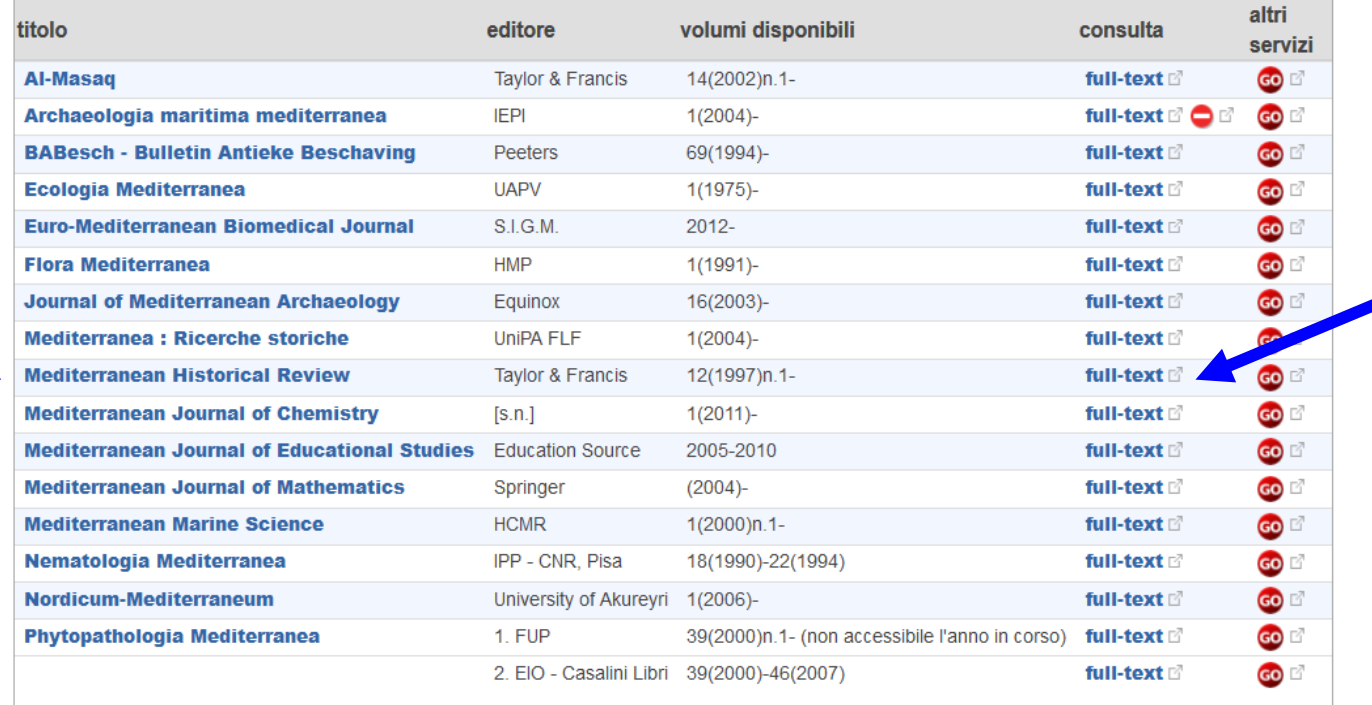

16 titoli trovati. - [ nuova ricerca ] [2]

CAB @ 2008 Università degli Studi di Padova Via Anghinoni 3 - 35121 Padova

Ultimo aggiornamento: 11 Mar 2014

 $sb<sub>\epsilon</sub>$ 

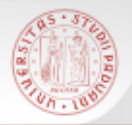

### **CaPerE: visualizzazione dei risultati (3)**

 $sb<sub>\epsilon</sub>$ 

Ultimo aggiornamento: 11 Mar 2014

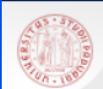

CAB © 2008

Università degli Studi di Padova Via Anghinoni 3 - 35121 Padova

SISTEMA BIBLIOTECARIO DI ATENEO università degli studi di padova

#### **MEDITERRANEAN HISTORICAL REVIEW**

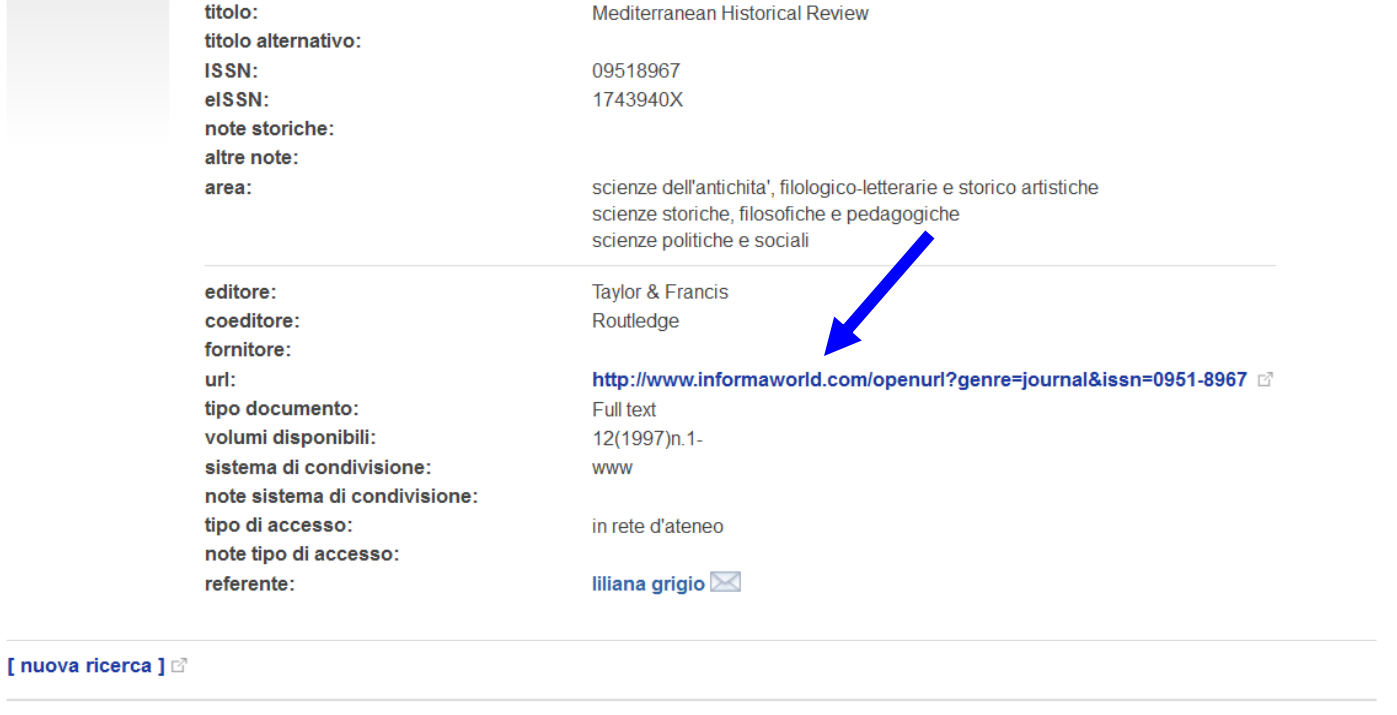

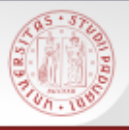

### **CaPerE: visualizzazione dei risultati (4)**

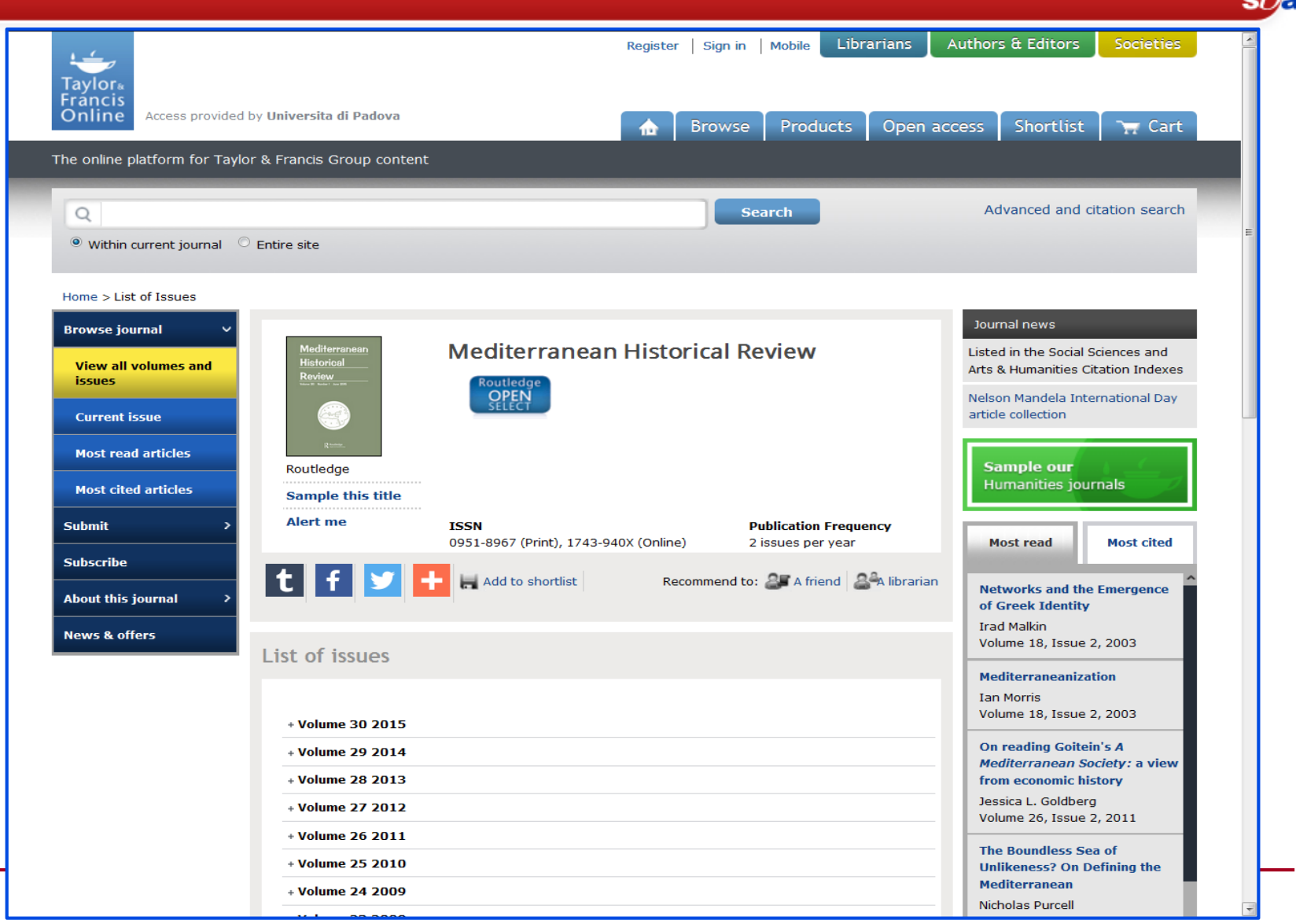

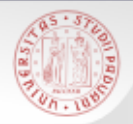

### **CaPerE: visualizzazione dei risultati (5)**

 $s b$ a

#### SISTEMA BIBLIOTECARIO DI ATENEO

università degli studi di padova

#### 16 titoli trovati. - [ nuova ricerca ] [

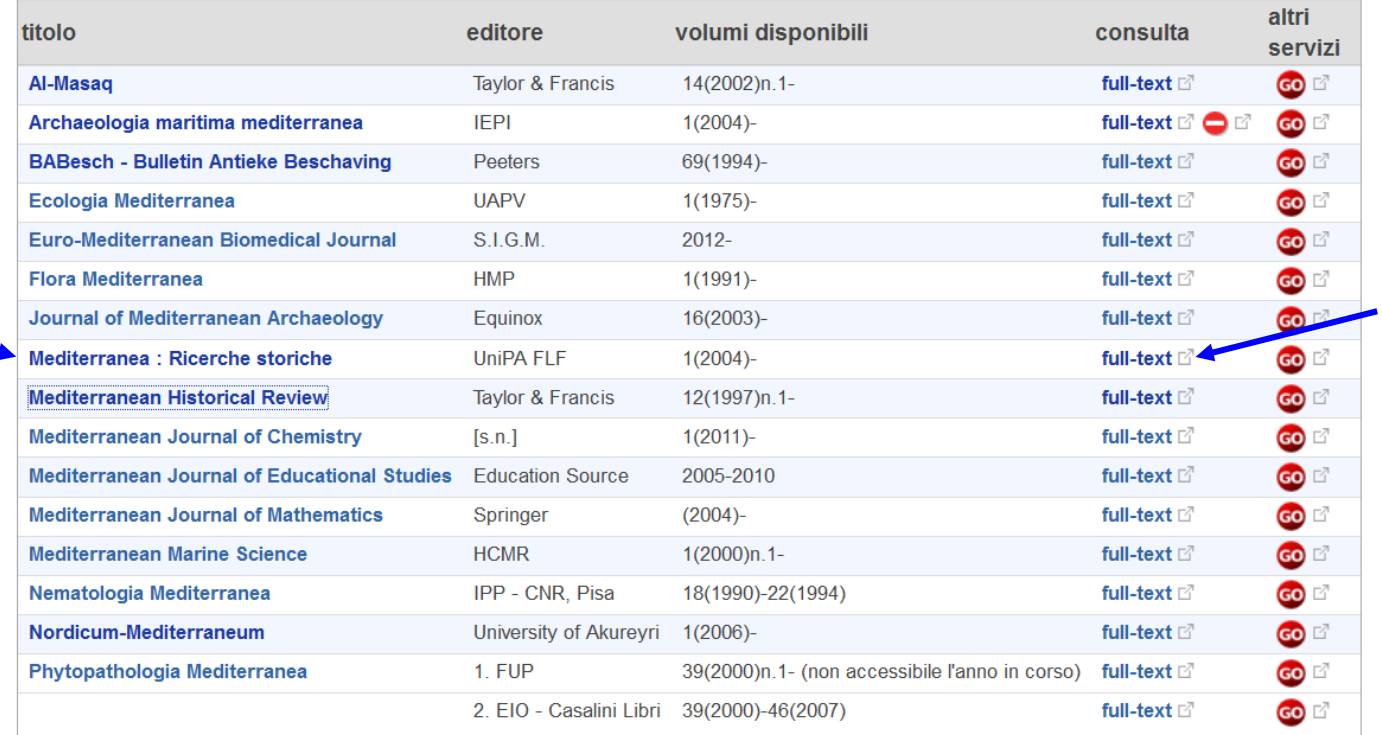

16 titoli trovati. - [ nuova ricerca ] [2]

CAB © 2008 Università degli Studi di Padova D Via Anghinoni 3 - 35121 Padova

Ultimo aggiornamento: 11 Mar 2014

### **CaPerE: visualizzazione dei risultati (6)**

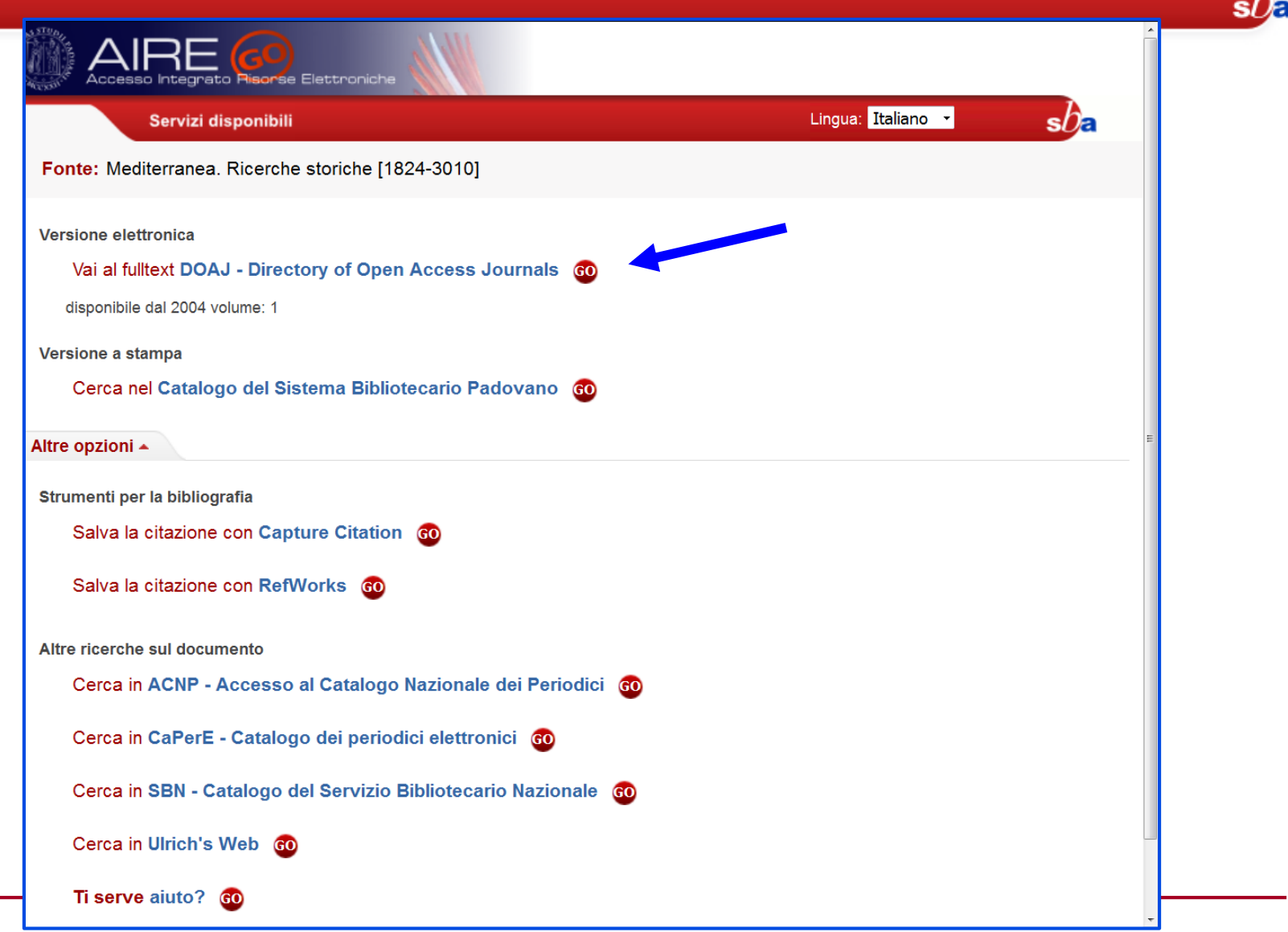

### **CaPerE: visualizzazione dei risultati (7)**

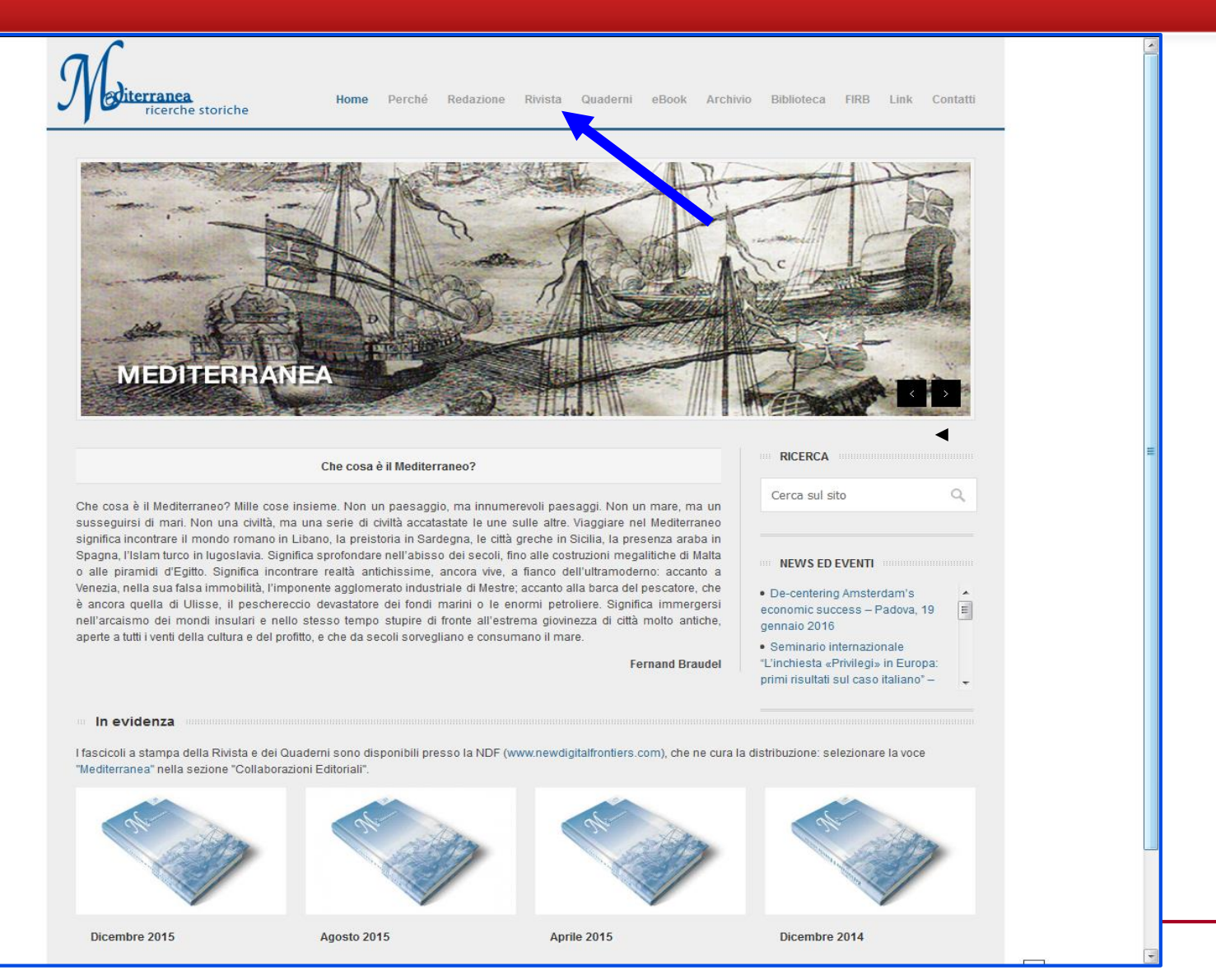

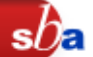

### Con AIRE/Cerca la citazione si possono cercare:

- **Articoli**: è importante compilare con attenzione il titolo dell'articolo e del periodico. Più sono le informazioni inserite più la ricerca sarà puntuale
- **Periodici**: si potrà trovare un periodico in formato cartaceo o elettronico; il sistema propone la copia più appropriata alla ricerca
- **Libri**: sono offerte molte opzioni, sia per reperire una copia cartacea che per recuperare il link ad una versione elettronica del volume, un e-book in formato testo o immagine

# **Aire/Cerca la citazione (2)**

**ON PRO** 

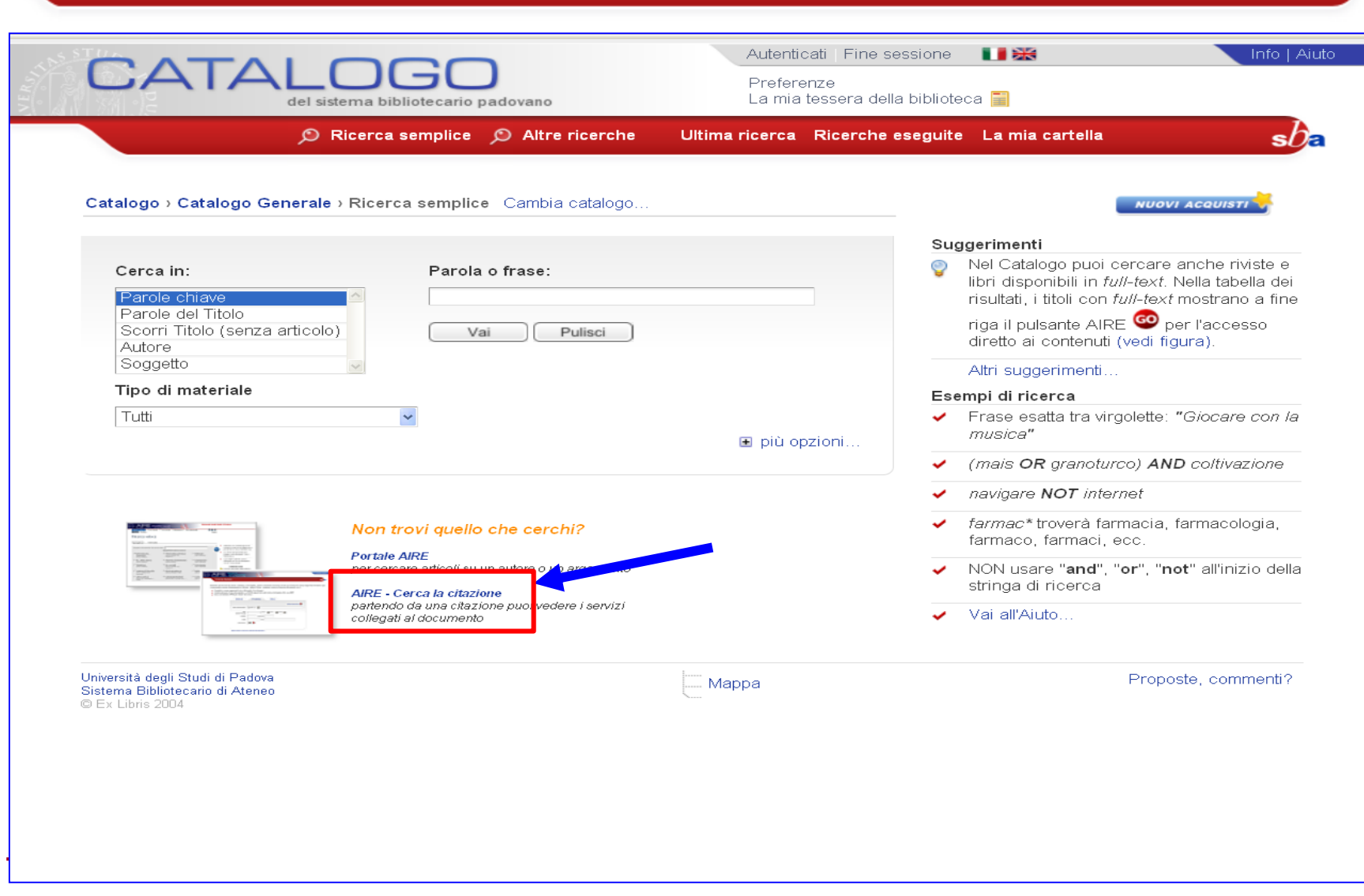

 $sb<sub>e</sub>$ 

## **Aire/Cerca la citazione (3)- Articolo**

 $sb$ a

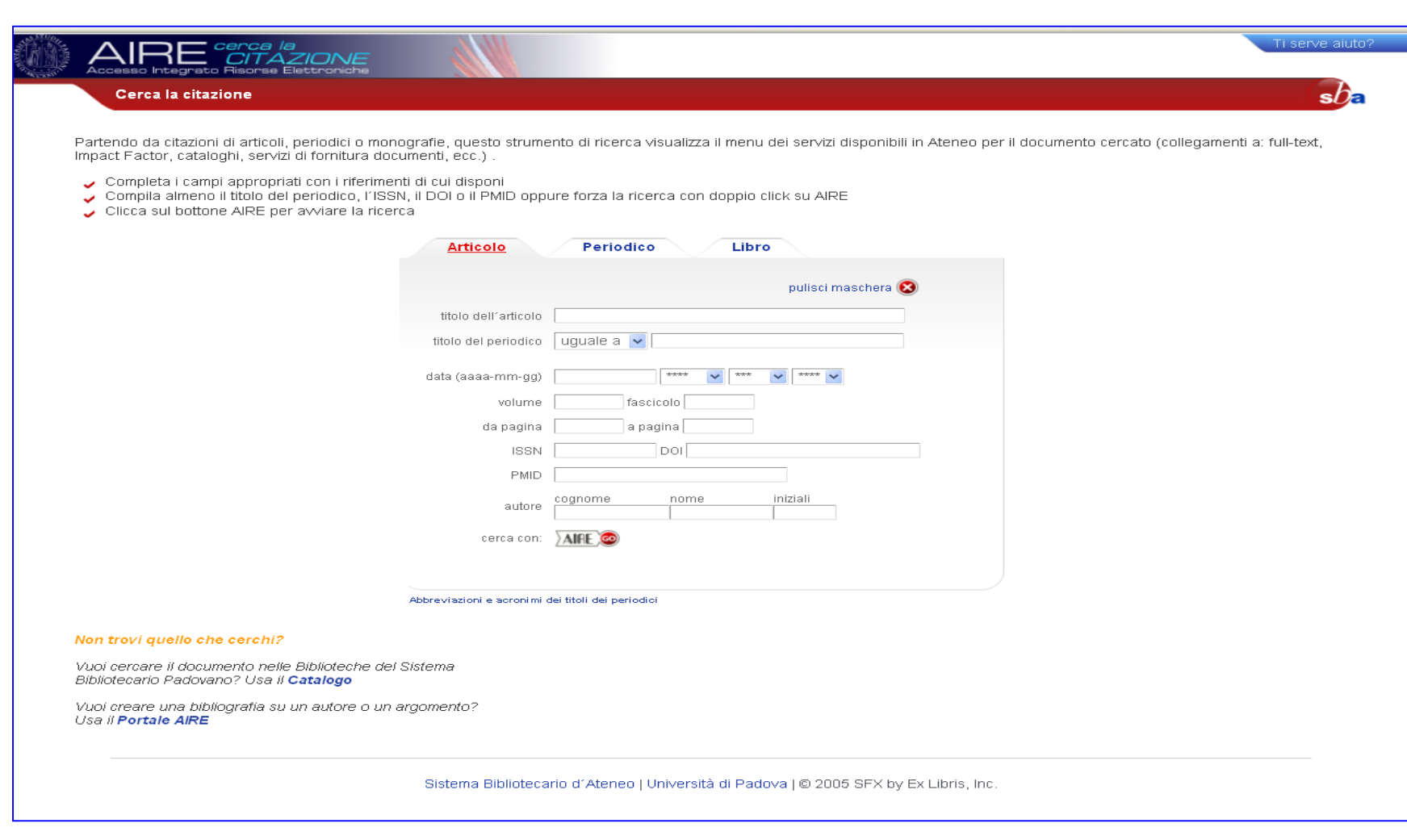

# **Aire/Cerca la citazione (4)- Periodico**

 $sb<sub>a</sub>$ 

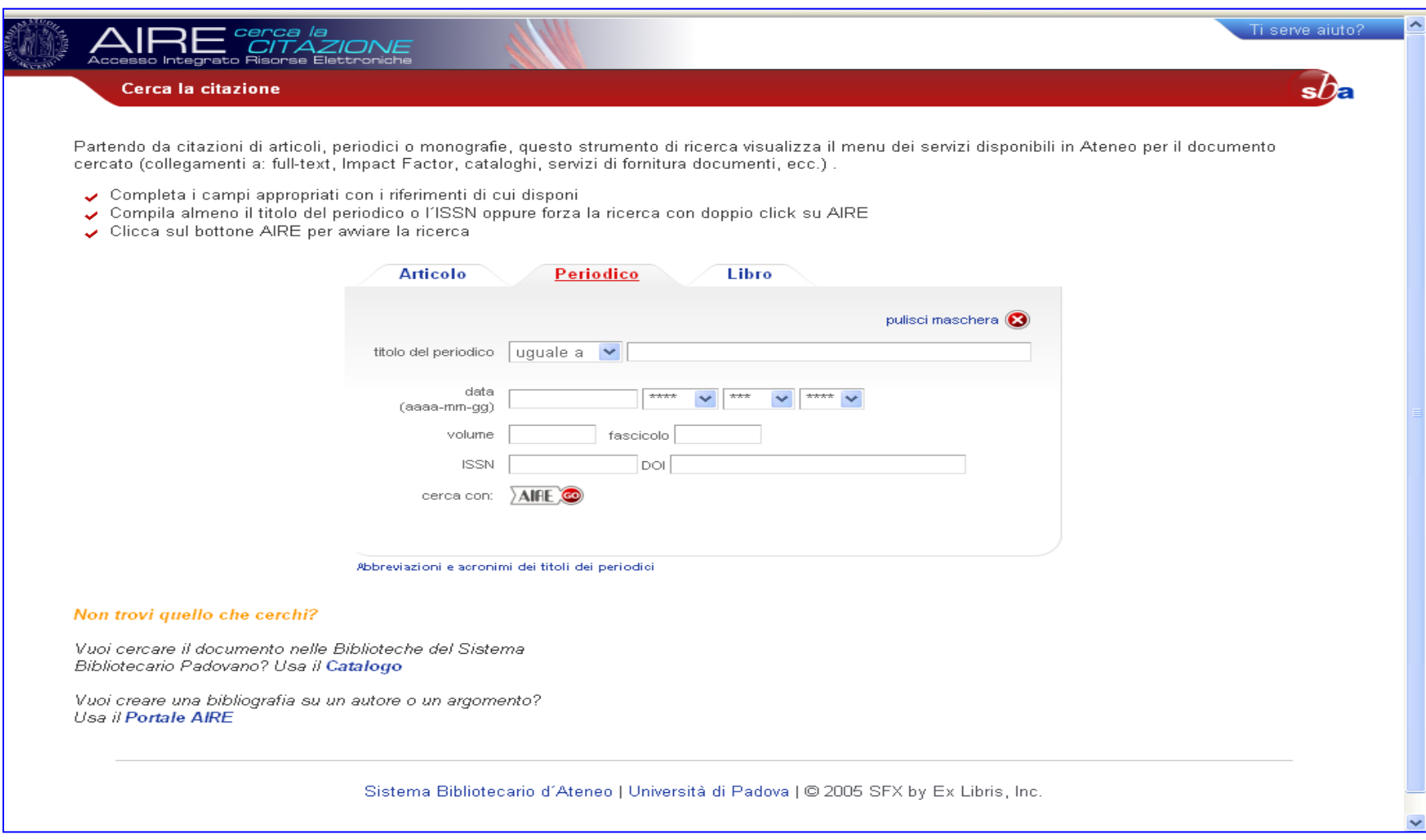

### **PARTIES Aire/Cerca la citazione (5)- Libro**

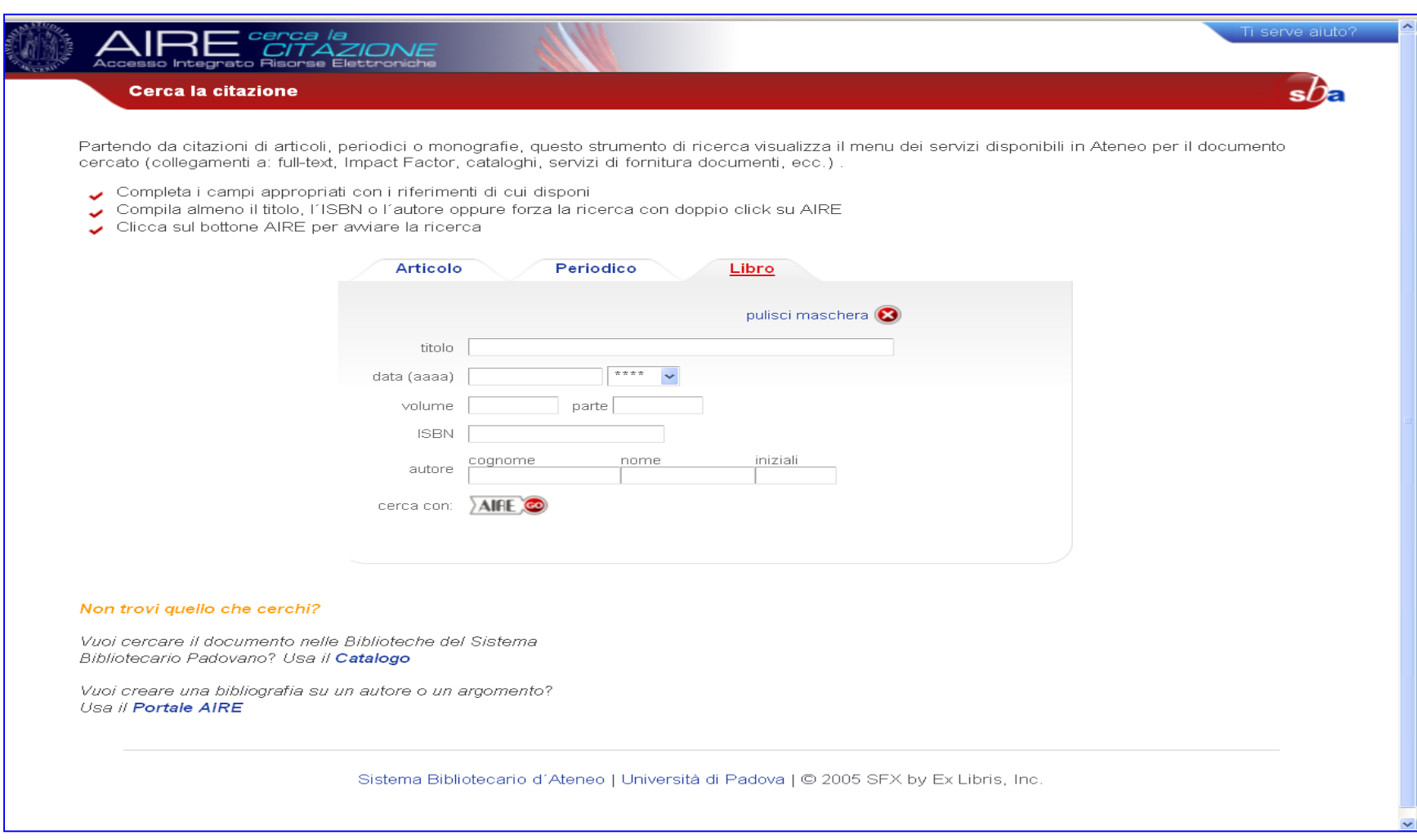

 $s b$ a

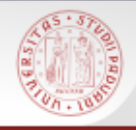

### **Esempi di ricerca nel Catalogo**

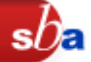

- Ricerca semplice: **Guida al Medioevo / H. Fuhrmann ed. 2009**
- Ricerca semplice, prova con tutti i campi (compreso rivista che porta ad un periodico elettronico): **Jane Austen**
- Ricerca semplice (campo autore): Opere di **Marin Sanudo, Francesco Bacone**
- Doppi livelli: **Manuale di storia, vol. 3: Età contemporanea / Sabbatucci, Vidotti, Giardina; Civiltà e imperi del Mediterraneo nell'età di Filippo 2. / Braudel**
- Soggetto: **Garibaldi; Sette religiose**
- Libro elettronico: **Teatri / C. Sorba ; La logica del potere / Duso**
- Ricerca per liste**: autore: Teresa d'Avila; titolo: Storia di Venezia**
- Un periodico con una storia e monografie legate: **Materiali di storia del movimento operaio e popolare veneto; Rassegna storica del Risorgimento; Cultura & libri**
- Periodico: **Fabbrica del libro; Journal of early modern history; Scandinavian economic history review**
- Libro in prestito: **Analizzare l'utenza di una biblioteca; Le biblioteche raccontate a mia figlia**
- Cercare:

**P. Bettiolo, Le chiese dell'oriente cristiano, in Il Cristianesimo - Grande Atlante, a cura di G. Alberigo, G. Ruggieri, R. Rusconi - I vol., a cura di R. Rusconi, UTET, Torino 2006, pp. 56-71;**

**Jared Diamond, Armi, acciaio e malattie: breve storia del mondo negli ultimi tredicimila anni, introduzione di Luca e Francesco Cavalli-Sforza, nuova ed. accresciuta, Einaudi, Torino 2006;**

**Frank Ninkovich, The United States and Imperialism, in Robert D. Schulzinger (a cura di), A Companion to American Foreign Relations, Malden, MA, Blackwell, 2003, pp. 79-102.**

**Federico Romero, Il più problematico di tutti gli imperi: l'esperienza degli Stati Uniti, "Ricerche di Storia Politica", vol. IX, n. 3, novembre 2006, pp. 359-66**

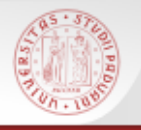

### **Esempi di ricerca in CaPerE**

- Titolo: **Venezia** (**Studi veneziani**: accesso tramite password; **Storia di Venezia**: periodico gratuito); **Medioevo; Journal of medieval history; 2R** (solo in CAPERE)
- Editore: **Brill; Cambridge University Press**
- Area disciplinare: **scienze storiche (Mnemosine)**

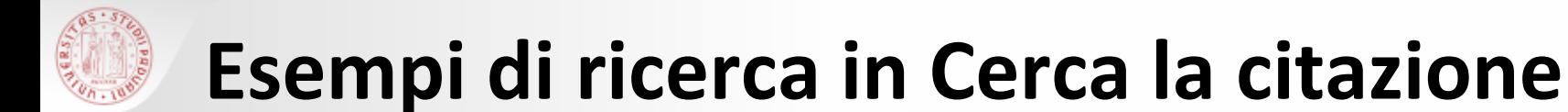

**Articolo**: The Altars of the Idols, rivista: Journal of the History of Ideas, anno: 2006, pagine: 649-674, autore: Sheehan, Jonathan; Mrs Elsie Plant, autore: Clare Debenham, rivista: Women's history review, anno: 2010, vol. 19, n. 1

 $sh$ 

- **Periodico**: Marco Ruffini, Sixteenth-Century Paduan Annotations to the First Edition of Vasari's *Vite* (1550), in *Renaissance Quarterly* , Vol. 62, No. 3 (Fall 2009), pp. 748-808; Babab (free).
- **Libro**: The visible hand of China in Latin America; Visibilmente crudeli; Divina Commedia Dante Alighieri